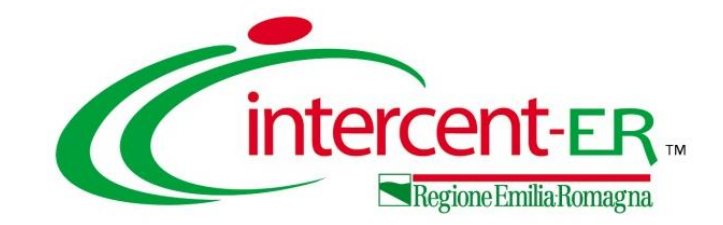

## **La presentazione dell'offerta dell'Operatore Economico per una procedura di gara telematica**

**Visualizzazione bando/invito, invio di un quesito, compilazione e invio dell'offerta**

*Maria Grazia Iandiorio - AF Soluzioni*

**09/02/2022**

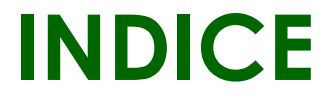

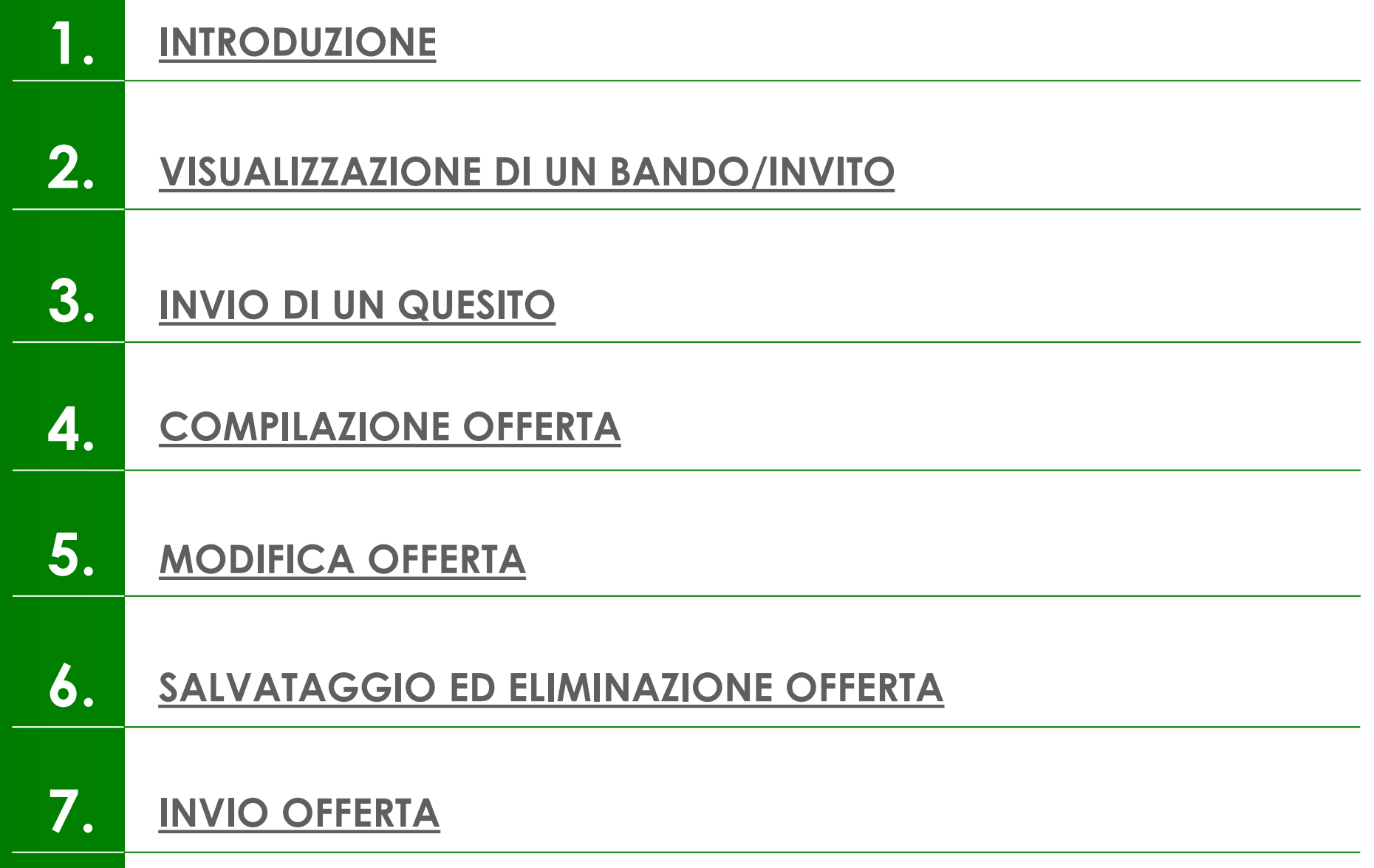

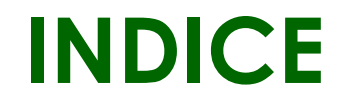

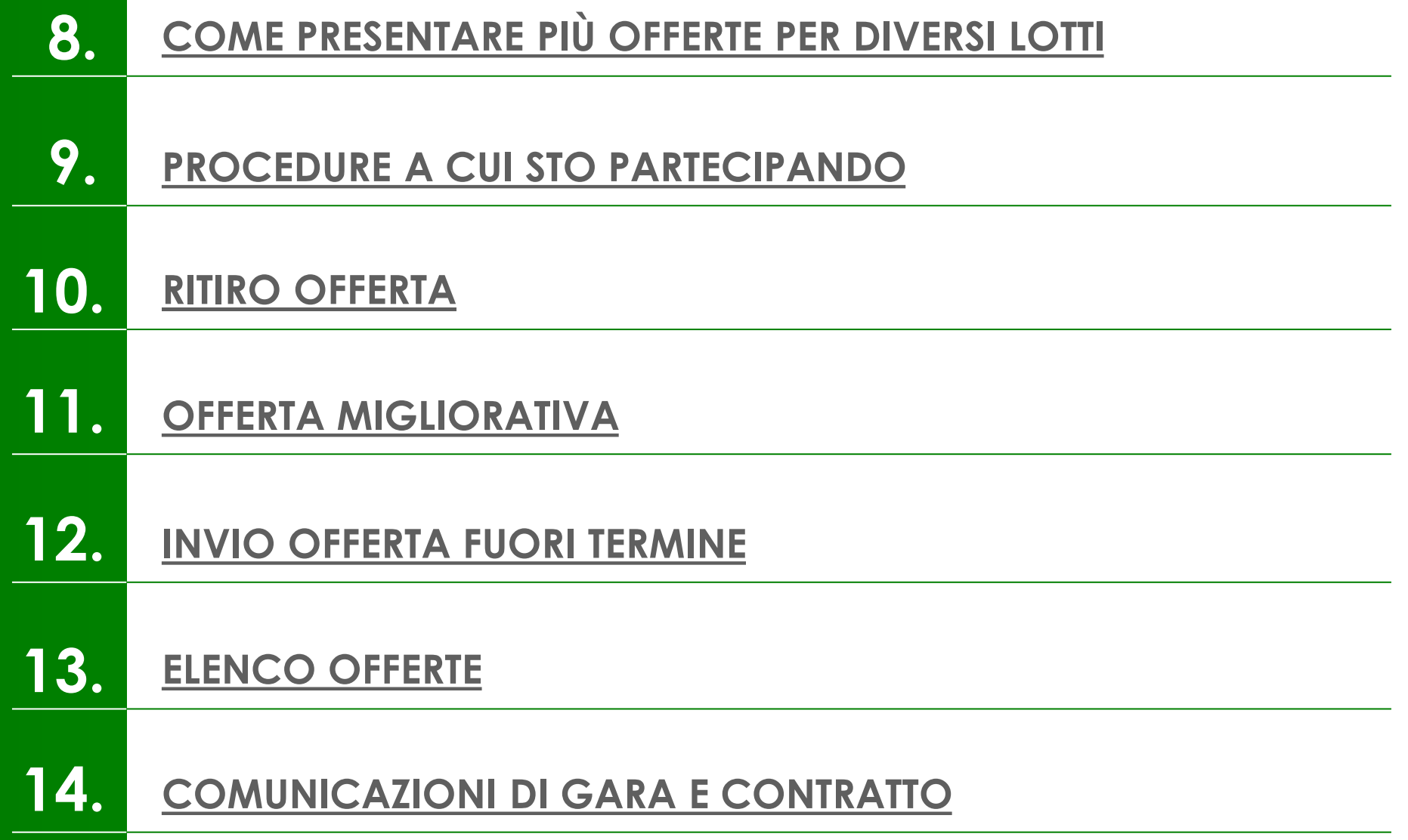

<span id="page-3-0"></span>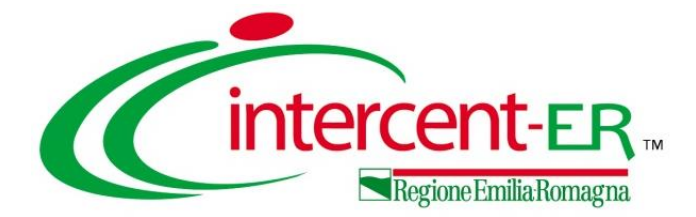

## **INTRODUZIONE**

## **PROCEDURA DI GARA APERTA – OEPV**

Per poter partecipare ad una procedura di gara, inviando la propria offerta in risposta a bandi pubblicati e a inviti pervenuti dalle Pubbliche Amministrazioni sul Sistema per gli Acquisti Telematici dell'Emilia-Romagna (SATER), è necessario che l'Operatore Economico sia registrato a SATER.

#### **Gestione Anagrafiche** Avvisi / Bandi

- Miei Inviti
- **Offerte**
- Contratti
- Documenti Richiesti da **Terzi**

**Abilitazione Mercato** Elettronico

**Abilitazione SDA** 

**Negozio Elettronico** 

Consultazioni Preliminari di Mercato

Comunicazioni

Aggiornamenti Sater

**Formulari** 

In generale, effettuato l'accesso alla propria area riservata, l'Operatore Economico può visualizzare i bandi/inviti pubblicati, richiedere chiarimenti e visualizzare eventuali risposte a quesiti già evasi dalle Stazioni Appaltanti direttamente dai gruppi funzionali di riferimento **Avvisi/Bandi** e **Miei Inviti**.

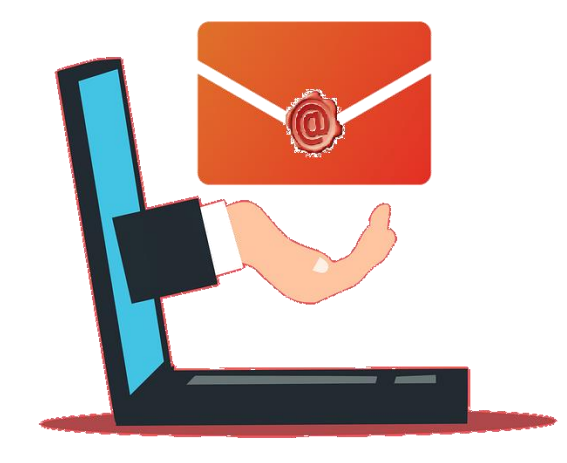

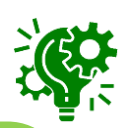

Nel caso di una procedura di gara (*Aperta, Negoziata con Invito, Affidamento Diretto, Richiesta di Preventivo*), non è richiesta una specifica abilitazione, per cui qualsiasi O.E. può presentare la propria offerta mentre nel caso di una *Richiesta di Offerta* o di un *Appalto Specifico*, l'Operatore Economico deve anche aver completato con successo la procedura di abilitazione rispettivamente al Mercato Elettronico (ME) o al singolo Sistema Dinamico di Acquisizione (SDA).

<span id="page-5-0"></span>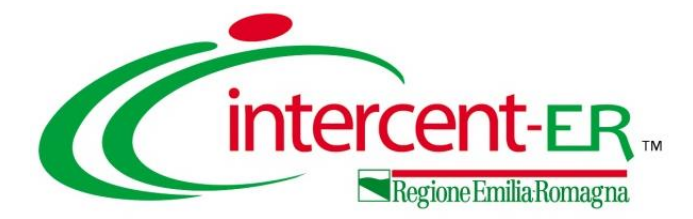

#### Per visualizzare un bando relativo ad una procedura di gara ad evidenza pubblica (aperta), cliccare sul gruppo funzionale **Avvisi/Bandi** e successivamente sulla voce **Bandi Pubblicati**.

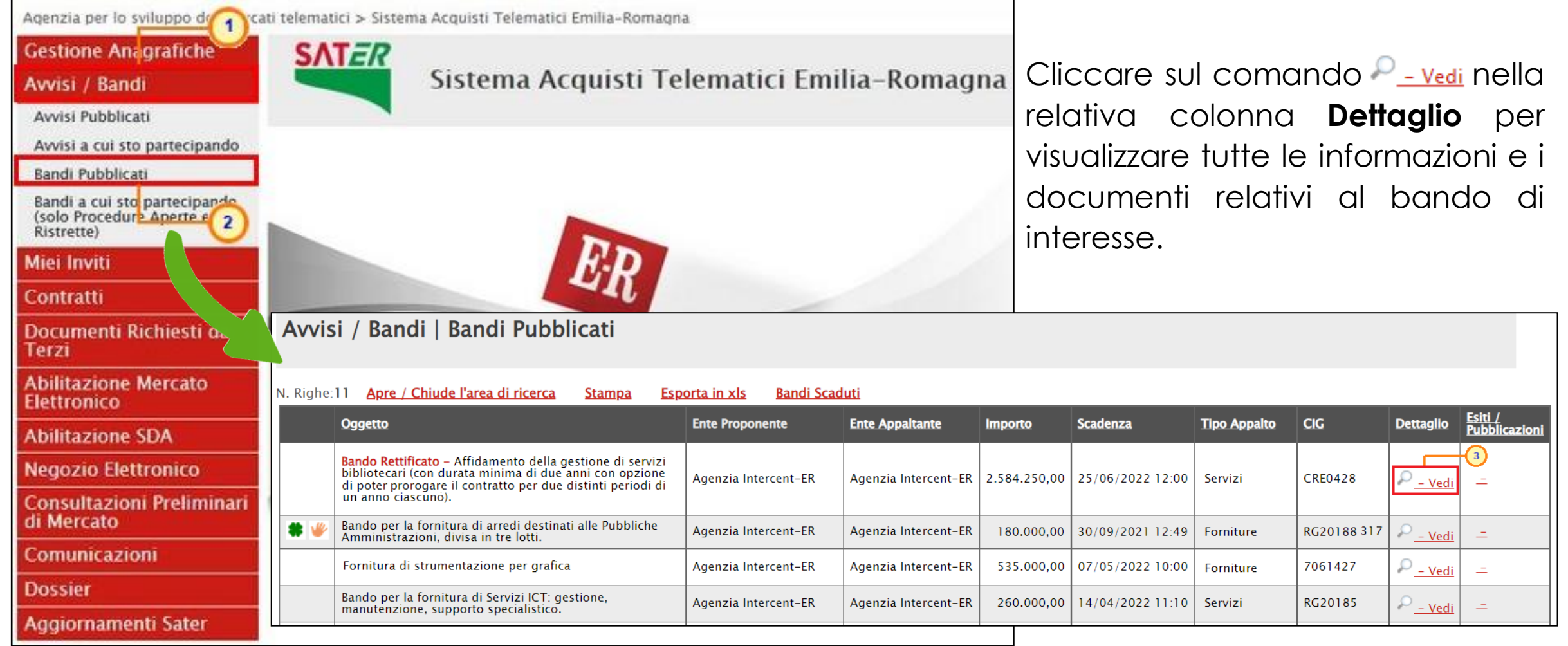

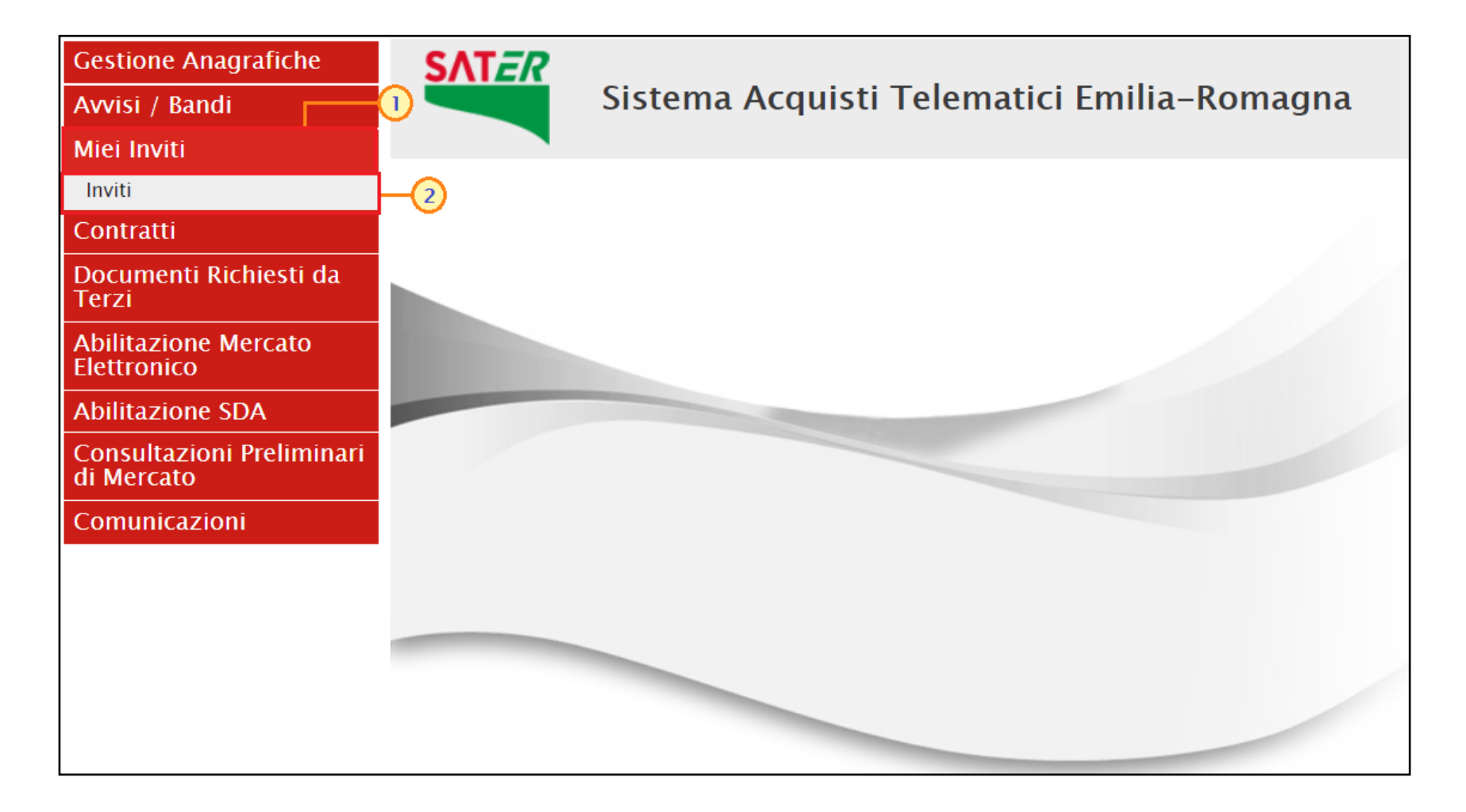

Quanto descritto in precedenza è valido anche nel caso di visualizzazione di un invito ricevuto al fine di partecipare ad una procedura che lo prevede (negoziata, affidamento diretto, richiesta di preventivo), a una Richiesta di Offerta o a un Appalto specifico. In tal caso però, bisognerà cliccare sul gruppo funzionale **Miei Inviti** e successivamente sulla voce **Inviti**.

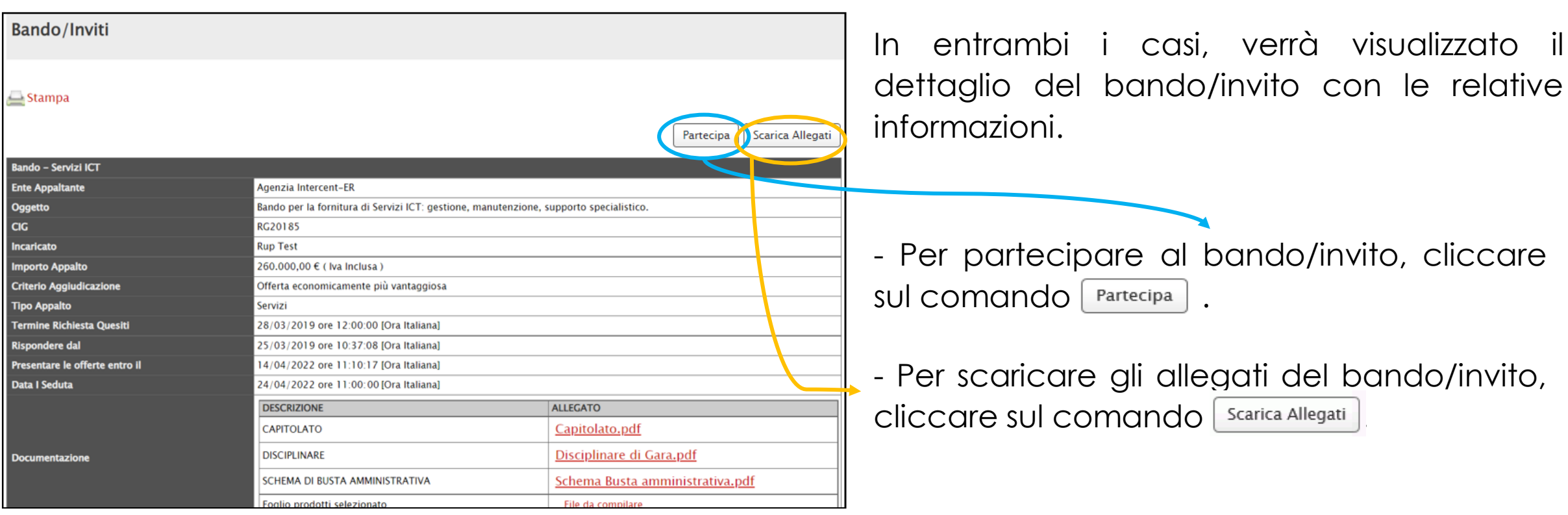

Nel caso in cui esista già un'offerta creata da un'utente su di una gara priva di Lotti e un altro utente della stessa ditta tentasse di creare una nuova offerta facendo clic sul comando rartecipa), il Sistema inibirà l'azione e verrà mostrato un messaggio come il seguente:

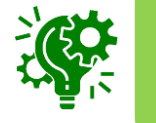

Nel caso in cui si presenti la necessità di far ultimare l'offerta ad un altro utente della stessa ditta, è possibile eseguire il comando "**Assegna a**".

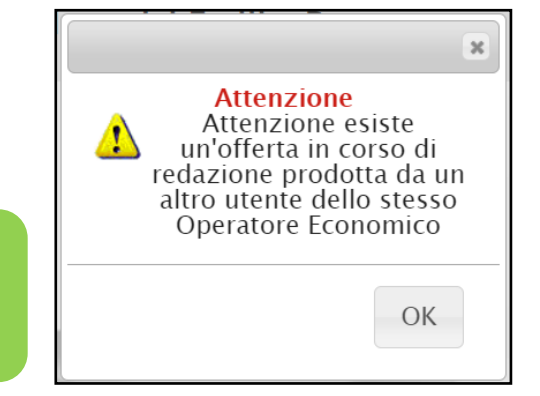

Nel caso in cui una procedura di gara si trovi nella fase "**In Sospensione**" o "**Sospesa**", nel dettaglio del bando/invito, ne verrà rispettivamente data evidenza con la specifica dicitura "**Procedura in Sospensione**" e "**Procedura Sospesa**" nell'oggetto dello stesso. Inoltre, per le date non ancora superate indicate nel bando/invito, verrà riportata la specifica dicitura "**Sospesa**".

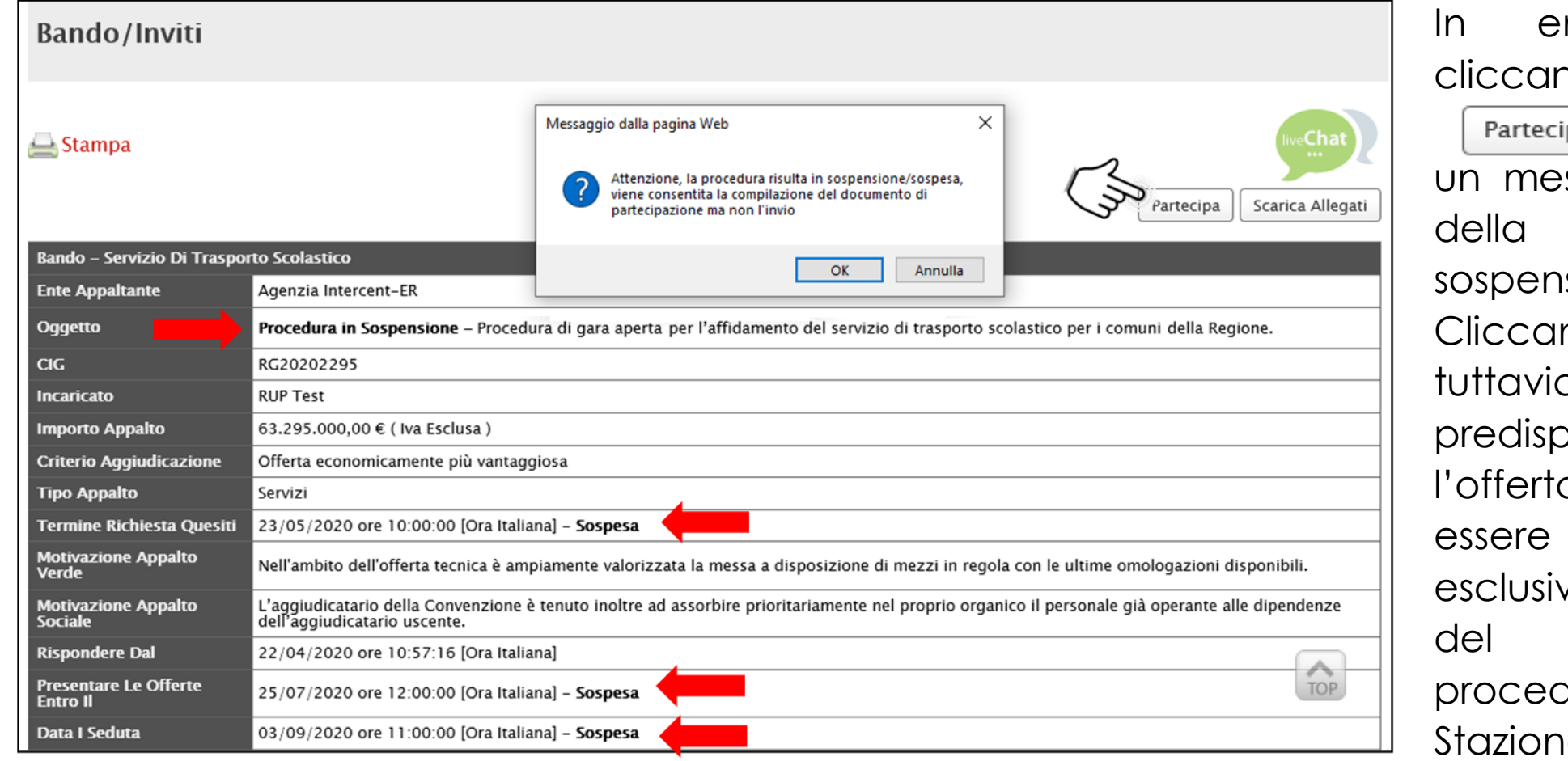

ntrambi i casi, ndo sul comando <sub>ipa</sub> | verrà mostrato ssaggio informativo procedura in sione/sospesa. ndo su "OK" sarà a possibile porre ugualmente a, che però potrà inviata vamente a seguito del ripristino della dura da parte della e Appaltante.

Inoltre, se per il bando/invito la Stazione Appaltante ha pubblicato documenti inerenti agli adempimenti informativi previsti dall'art. 29 co. 1 del Codice degli Appalti, dal dettaglio dello stesso, è possibile visualizzarli cliccando sulla relativa icona  $P_{\text{1-}\text{Vedi}}$ .

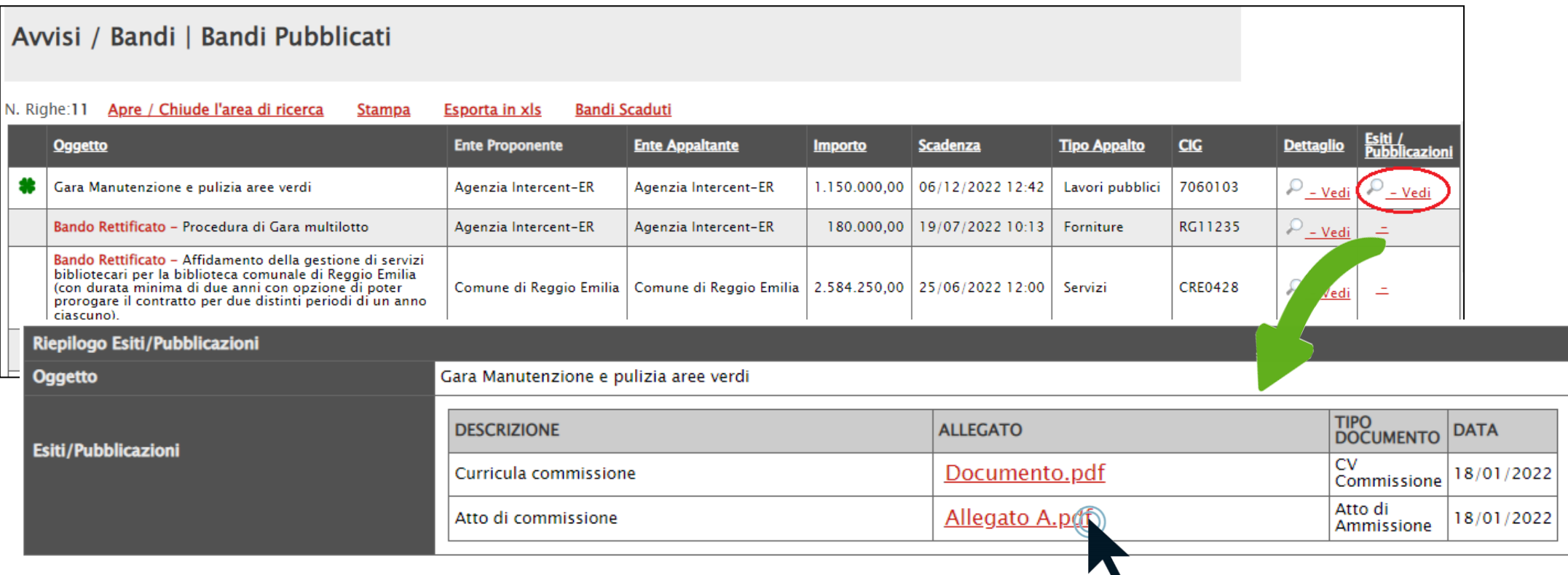

È inoltre possibile scaricare i singoli file cliccando sul nome corrispondente.

<span id="page-11-0"></span>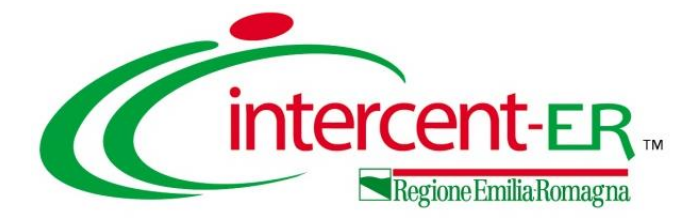

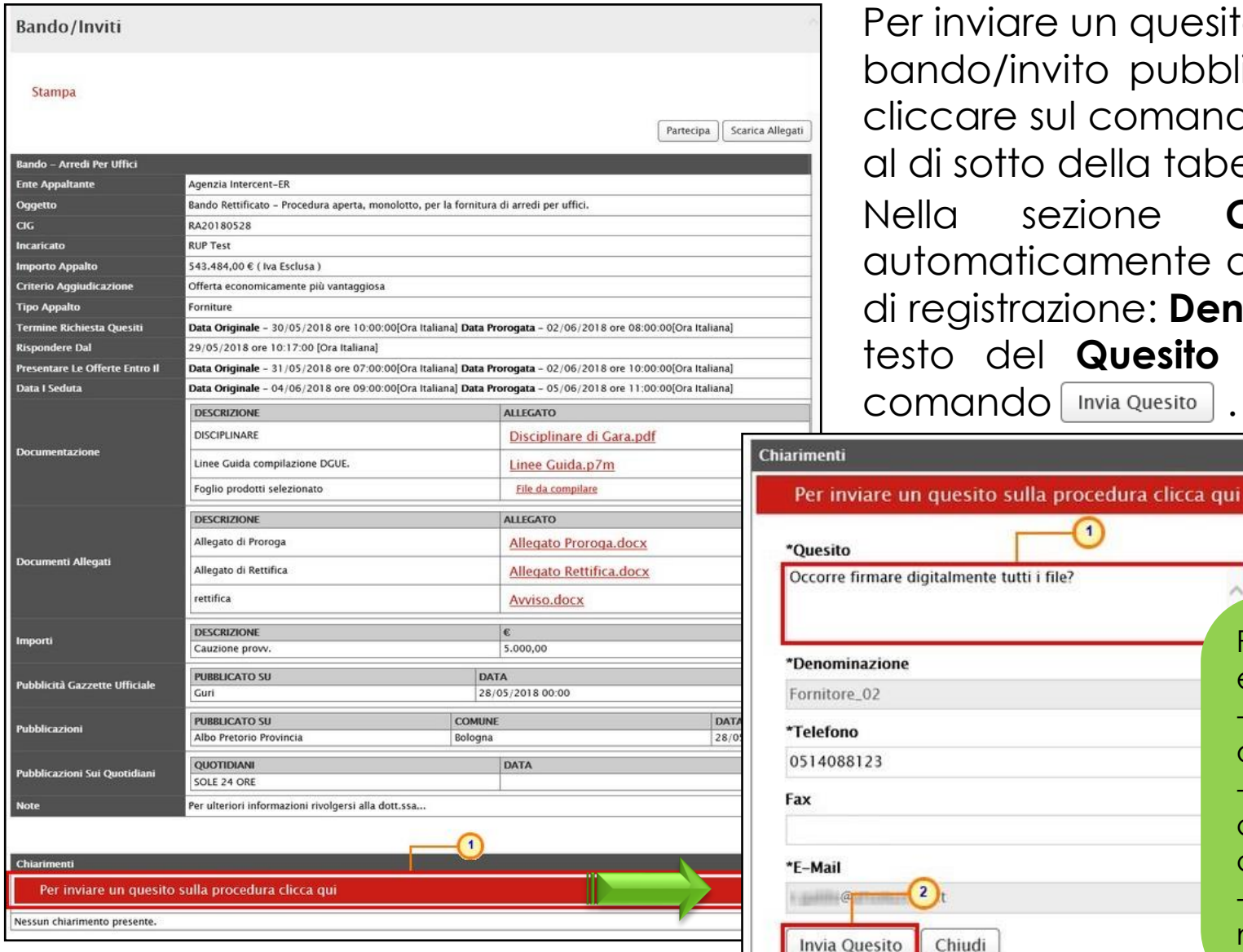

Per inviare un quesito di tipo amministrativo in merito ad un bando/invito pubblicato, aperto il dettaglio dello stesso, cliccare sul comando Per inviare un quesito sulla procedura clicca qui posto al di sotto della tabella riepilogativa.

Nella sezione **Chiarimenti** il sistema compilerà automaticamente alcune informazioni già indicate in fase di registrazione: **Denominazione**, **Telefono** e **E-Mail**.Inserire il testo del **Quesito** nell'apposito campo e cliccare sul COMANDO | Invia Quesito

# $\left( 1\right)$

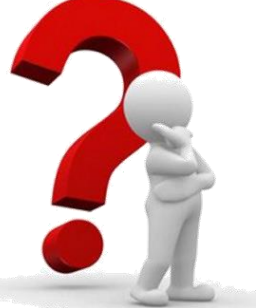

Per le informazioni di tipo **Telefono** e **Fax**, il dato inserito:

- può cominciare con un numero o con il carattere +;

- può contenere un massimo di 20 caratteri e un minimo di 8 caratteri:

- i caratteri ammessi sono quelli numerici, lo spazio, il trattino (-), lo slash (/) e le parentesi tonde.

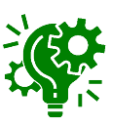

Chiudi

enti

ivia Quesito

Inviato il quesito la sezione sottostante «Chiarimenti» verrà alimentata con i dettagli del quesito inviato e verrà recapitata un'email di notifica all'utente che lo ha inviato con il riepilogo del chiarimento. Al medesimo indirizzo verrà inoltre inviata un'e-mail di notifica anche al momento dell'invio della risposta al quesito da parte dell'Ente.

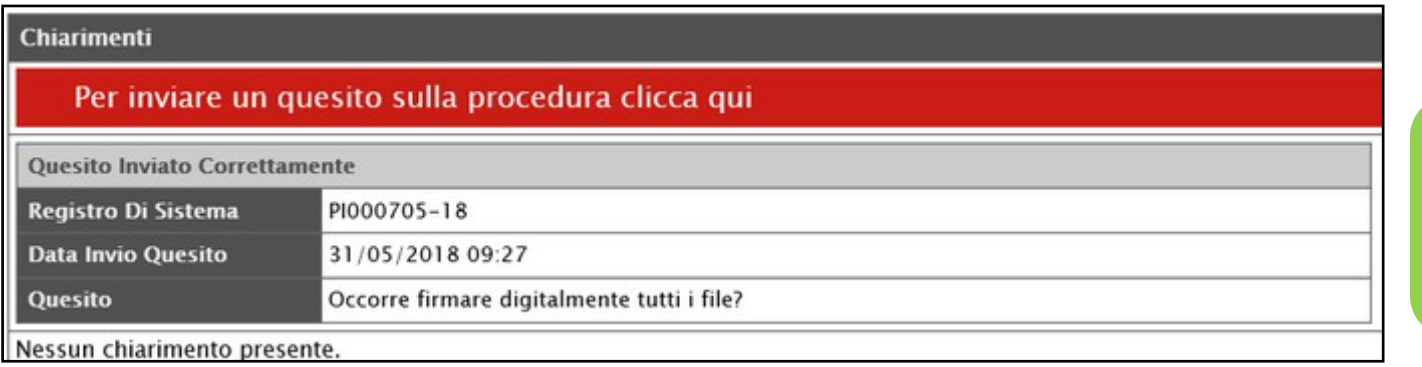

Prima di formulare un quesito, quindi, si suggerisce di verificare se esiste già un chiarimento pubblicato per la domanda che si sta per porre.

Nella medesima sezione è inoltre possibile visualizzare anche le altre **Risposte** elaborate dalla Stazione Appaltante, relativamente ai quesiti inviati dagli altri operatori economici - con eventuali allegati - nel caso in cui queste vengano rese pubbliche e non unicamente evase per il singolo richiedente

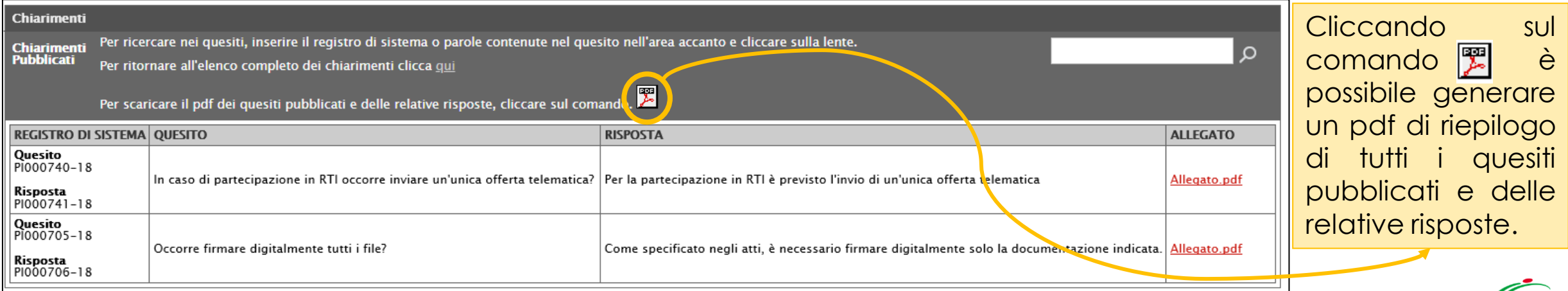

Il quesito inviato verrà storicizzato nei **Documenti Collegati** al bando/invito. Per visualizzarlo cliccare sul comando che verrà abilitato in seguito all'invio, sopra alla tabella riepilogativa dei dati del bando/invito.

Successivamente, cliccare sulla sezione **Miei quesiti** e nella tabella, riepilogativa, cliccare sul Nome del quesito di interesse per visualizzarne il dettaglio.

 $\Box$ Stampa

**Bando/Inviti** Stampa Partecipa Documenti Collegat Scarica Allegati .<br>Rando – Arredi Per Uffici **Ente Appaltante** Agenzia Intercent-ER **Documenti Collegati** ▶ Bando/Inviti > Offerte –റ 00:00[Ora Italiana] • Miei quesiti 0:00[Ora Italiana] 0:00[Ora Italiana] Registro Di<br>Sistema  $\bullet$ **ALLEGATO Nome Stato Data Di Ricezione** Disciplinare.pdf PI001329-19 | Fornitore Test 240 30/05/2019 12:30:27 Inviato Capitolato.pdf File da compilare **DESCRIZIONE ALLEGATO** Documenti Collegati

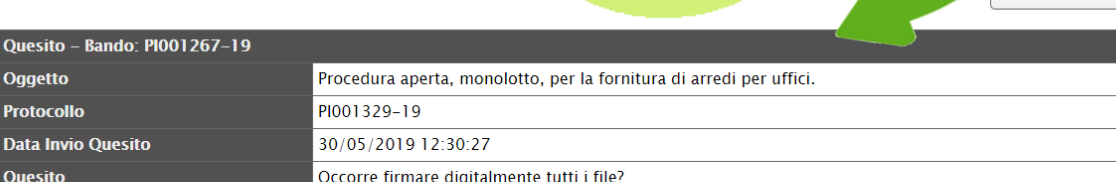

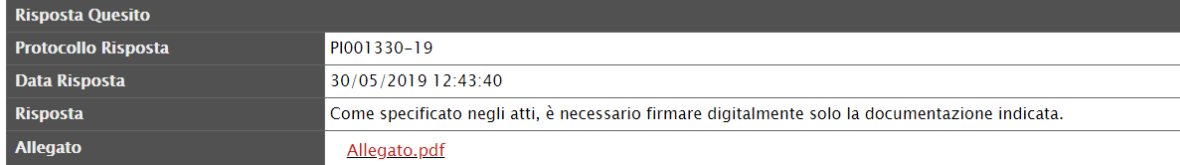

Verranno visualizzate due tabelle riepilogative del quesito inviato e della relativa risposta. In particolare, la tabella relativa alla risposta risulterà vuota al momento dell'invio del quesito mentre sarà aggiornata una volta ricevuta la risposta da parte della Stazione Appaltante.

Allegato A.pdf

allegato

<span id="page-15-0"></span>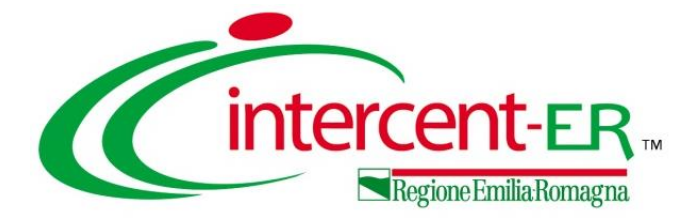

Il documento che consente la compilazione dell'offerta su SATER si compone di più sezioni, che possono variare a seconda della tipologia del bando/invito.

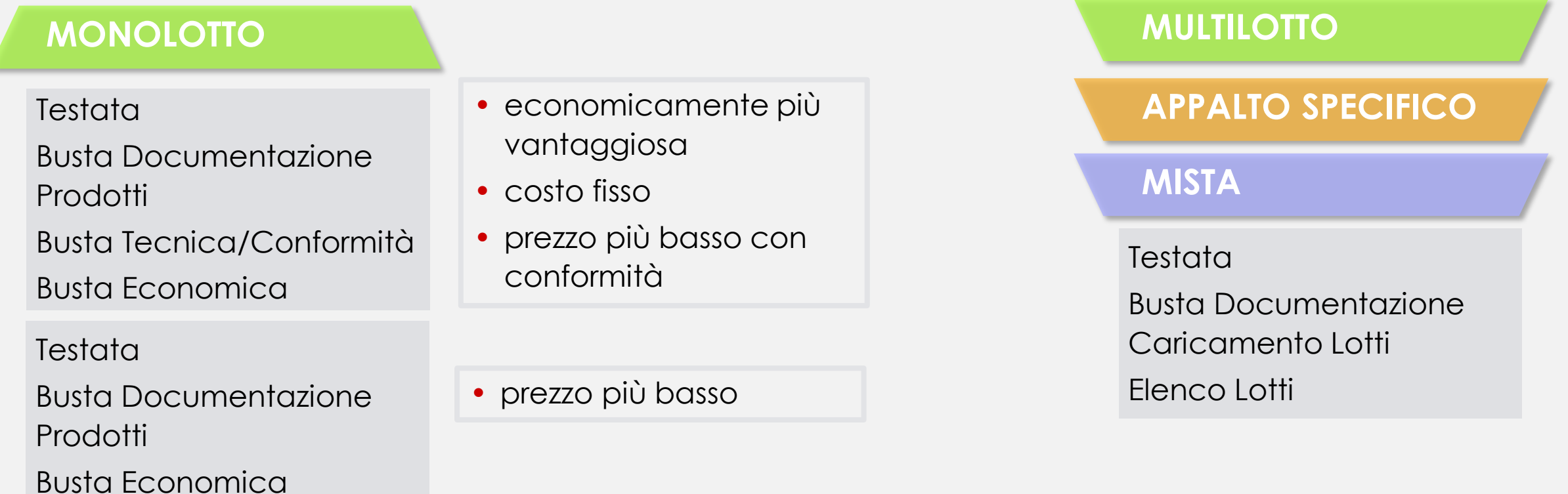

Nel corso della compilazione dell'offerta, ciascuna sezione verrà contrassegnata con delle icone relative alla fase di compilazione in cui essa si trova. In generale:

- l'icona segnala che manca della documentazione "non bloccante" per l'invio dell'offerta;
- l'icona ci segnala che sono presenti anomalie "bloccanti" che non consentono l'invio dell'Offerta;
- l'icona **segnala che non sono presenti anomalie.**

Nell'area di intestazione del documento di offerta, sono riportate alcune informazioni identificative, come l'**Operatore** che ha creato per primo il documento, l'**Utente In Carico** che sta procedendo con la compilazione e lo **Stato** del documento stesso che, in questa fase, risulterà "**In lavorazione**".

Assegnare innanzitutto un nome indicativo all'offerta, compilando il campo **Titolo documento**.

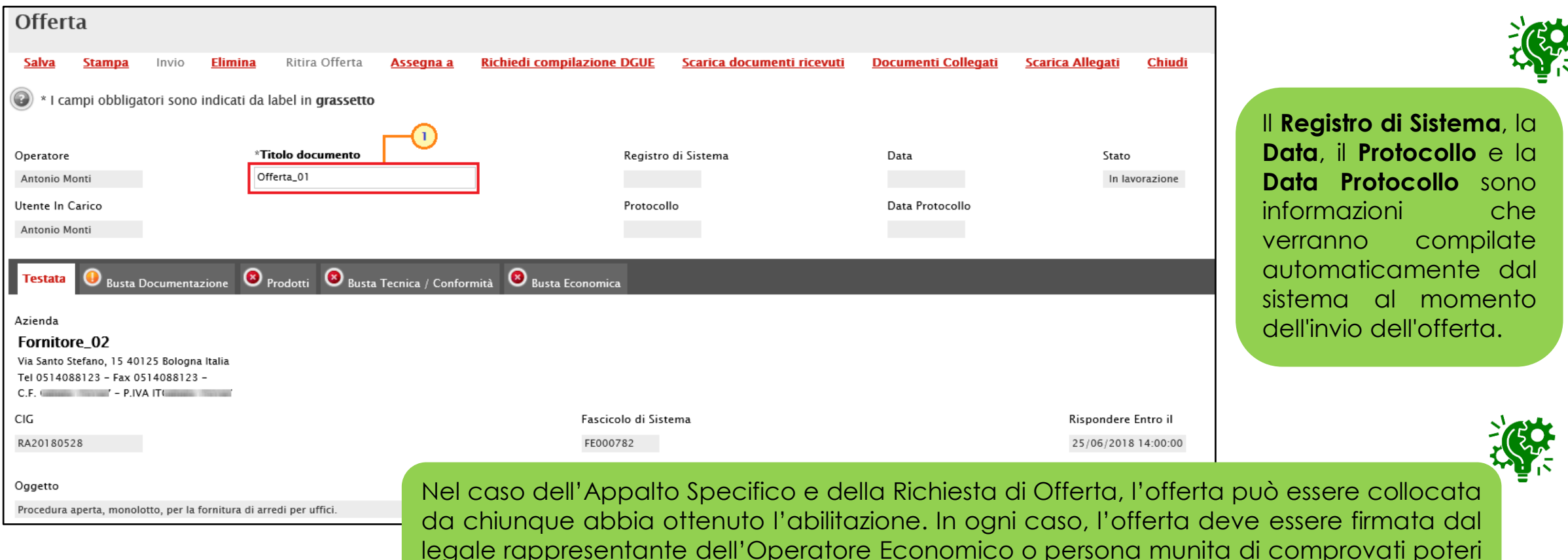

di firma, la cui procura sia stata allegata nella "Busta Documentazione".

#### Nella sezione **Busta Documentazione**, l'Operatore Economico:

1) deve indicare eventuali informazioni sul Raggruppamento Temporaneo di Imprese, sull'Avvalimento o sulle Consorziate, nel caso in cui decida di partecipare alla procedura in forma associata.

L'area non va compilata se non si intende partecipare in forma associata e la compilazione dell'offerta è a cura della capogruppo.

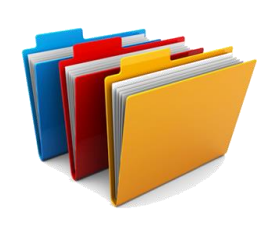

2) deve allegare tutta la documentazione amministrativa richiesta dalla Stazione Appaltante;

3) può allegare documentazione d'iniziativa.

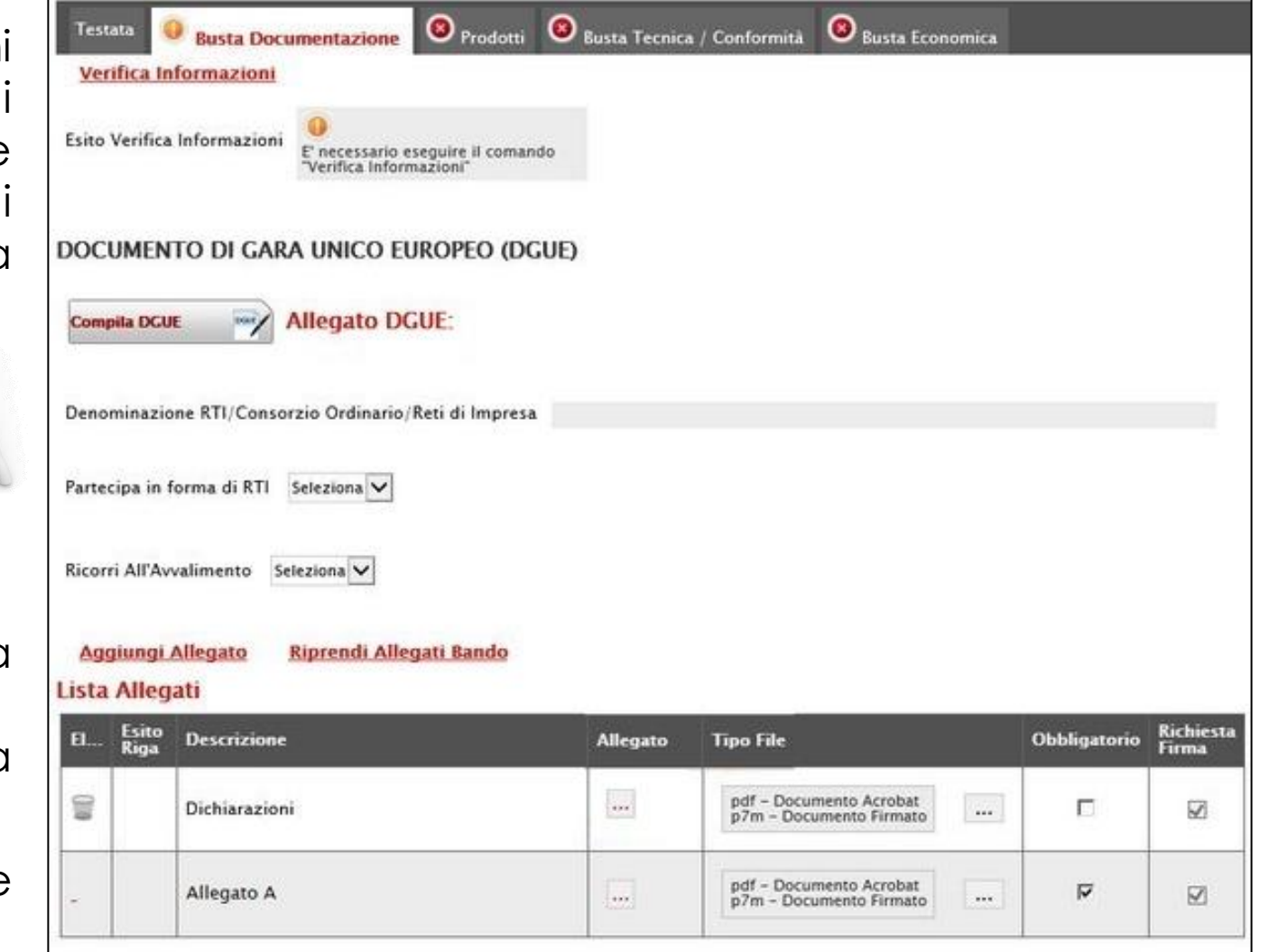

#### PARTECIPAZIONE IN FORMA ASSOCIATA

Per partecipare alla procedura di gara nella forma associata del **Raggruppamento Temporaneo di Imprese (RTI)**, cliccare su **Partecipa in forma di RTI** e selezionare "si". In automatico verrà aggiunta nella tabella RTI una riga con tutte le informazioni relative alla Mandataria.

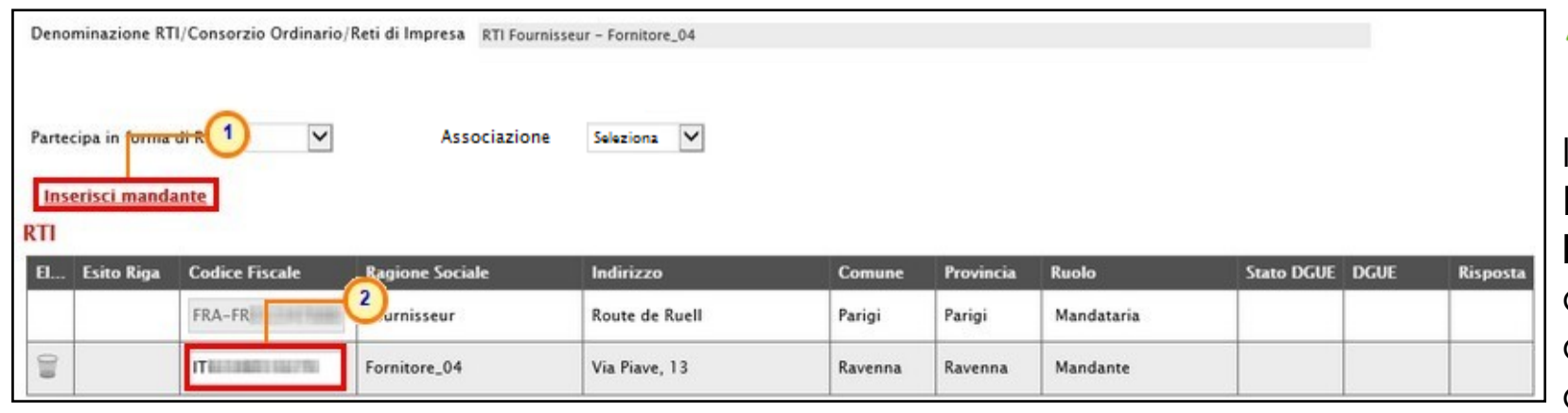

 $\overline{2}$ campo **Denominazione RTI/Consorzio Ordinario/Reti di Impresa** con la ragione sociale della **Mandataria** e la prima riga della tabella **RTI** con i relativi dati anagrafici.

Partecipa in forma di RTI Seleziona

Ricorri All'Avvalimento

Per indicare la **Mandante**, cliccare sul comando **Inserisci mandante** e, nella riga che verrà aggiunta alla tabella RTI, indicare il **Codice Fiscale** dell'operatore economico "mandante", affinché tutti i campi relativi alle informazioni anagrafiche di quest'ultimo vengano compilate automaticamente.

È necessario che ogni operatore economico partecipante in RTI sia registrato a SATER. In particolare: - nel caso della Richiesta di Offerta, tutte le mandanti dovranno essere anche abilitate al Mercato Elettronico, indipendentemente dalla categoria merceologia;

- nel caso di Appalto Specifico, le singole imprese dovranno essere abilitate al Sistema Dinamico di Acquisizione. La compilazione dell'offerta resta comunque a cura della Mandataria/Capo Gruppo.

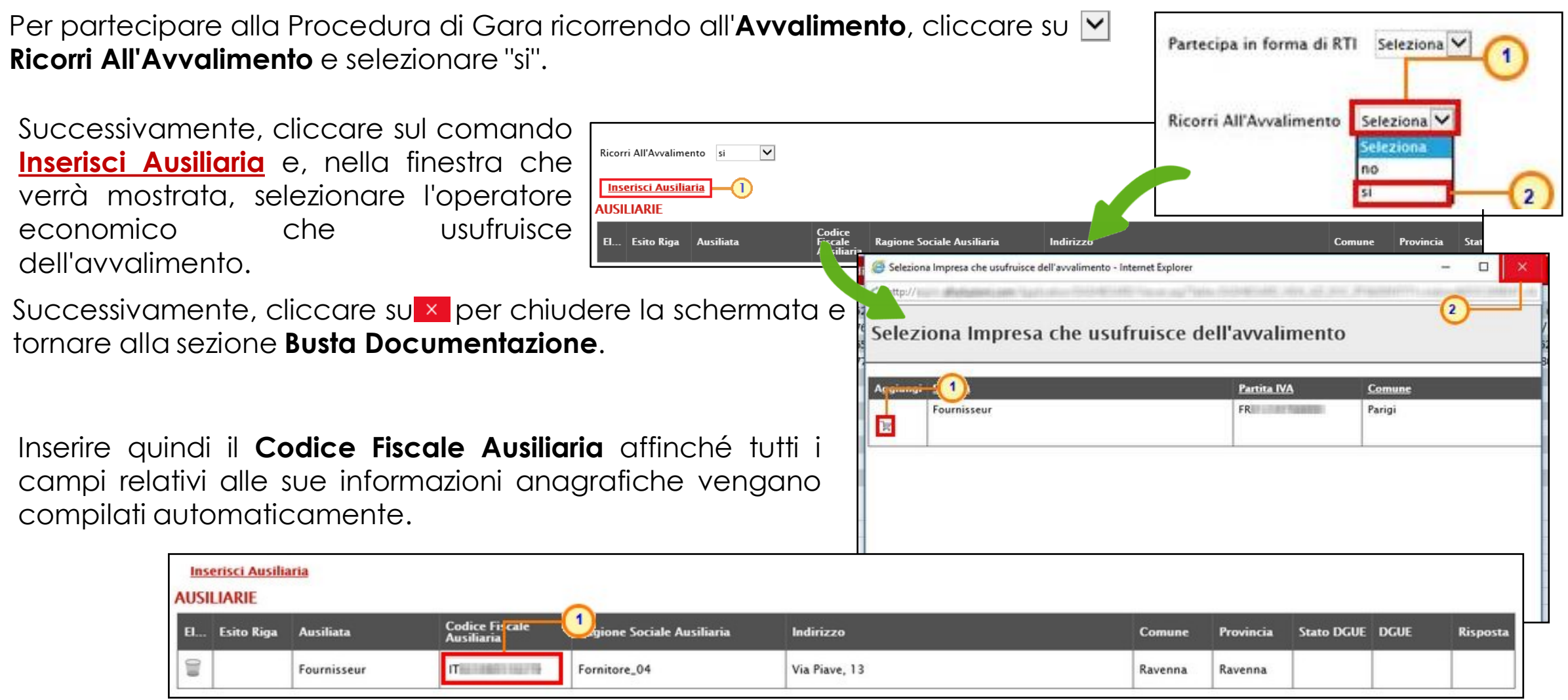

ATTENZIONE: le modalità indicate sono valide anche per l'impostazione del «Consorzio».

Per richiedere il DGUE dell'operatore economico "mandante", "ausiliario" o "esecutore", cliccare sul comando **Richiedi compilazione DGUE** posizionato nella toolbar in alto nella schermata.

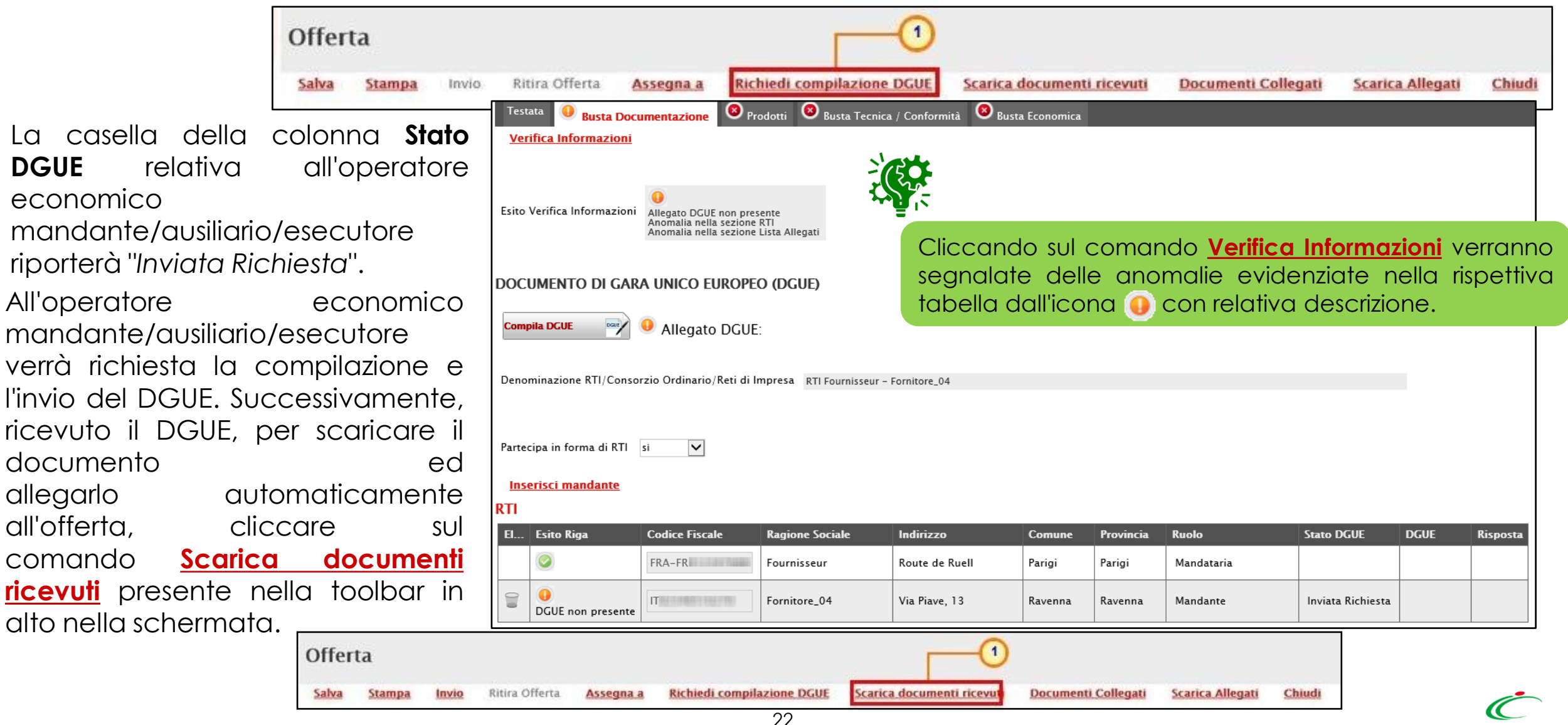

Ricevuto il DGUE da parte dell'operatore economico "mandante", "ausiliario" o "esecutore", il relativo **Stato DGUE** cambierà da "**Inviata Richiesta**" a "**Ricevuto**" e nella colonna **DGUE** sarà possibile scaricare il relativo documento.

Per visualizzarlo direttamente a Sistema, invece, cliccare  $s$ ull'icona  $\blacksquare$ .

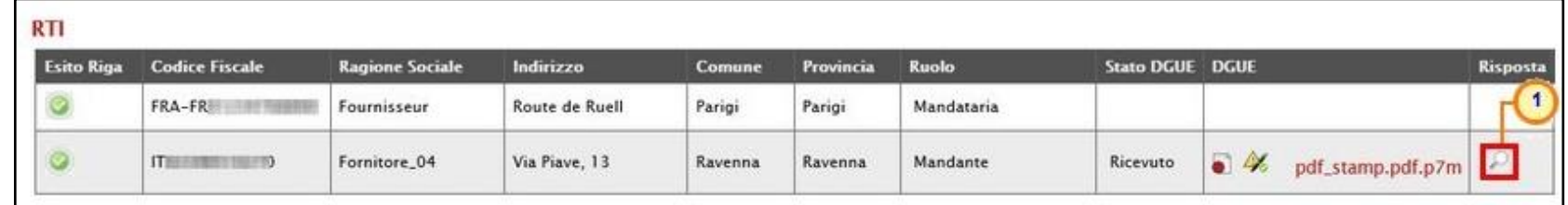

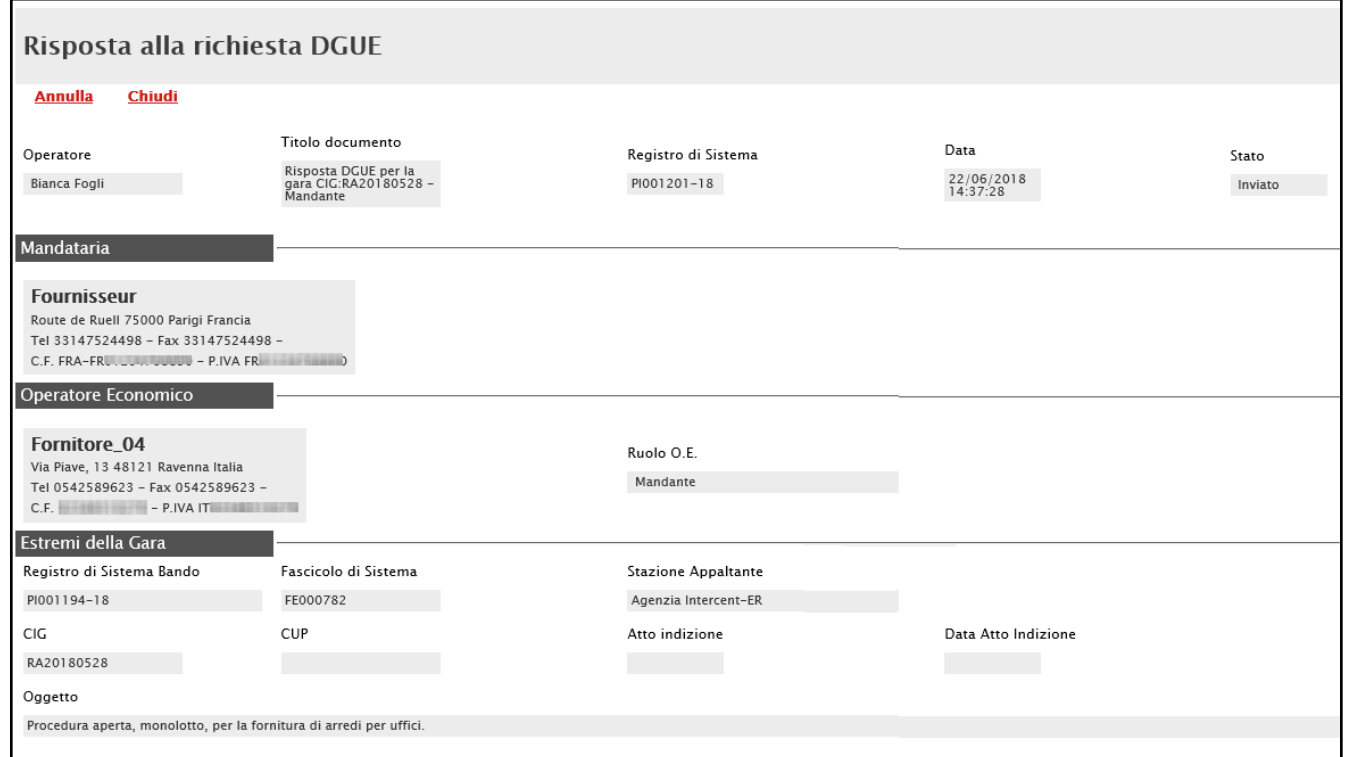

In alto al documento mostrato è predisposta una toolbar con i seguenti comandi:

- "**Annulla**" per rifiutare il documento ricevuto nel caso in cui non sia stato compilato correttamente. Sarà dunque necessario inviare una nuova richiesta di compilazione del DGUE agli operatori economici cui è stato annullato.
- "**Chiudi**" per tornare alla schermata precedente.

#### DOCUMENTAZIONE - DGUE

Per compilare il documento **DGUE** previsto dalla Stazione Appaltante, cliccare sul comando **Compile DGUE** 

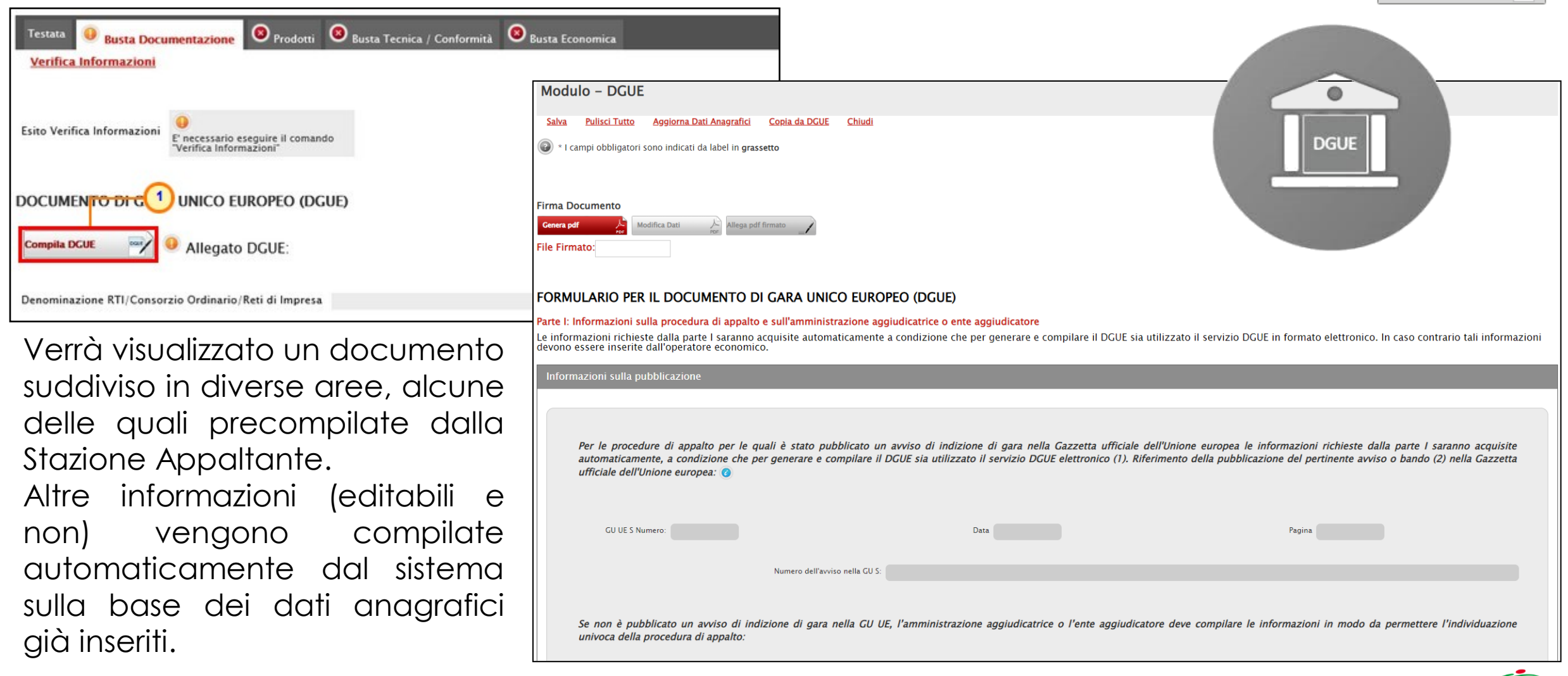

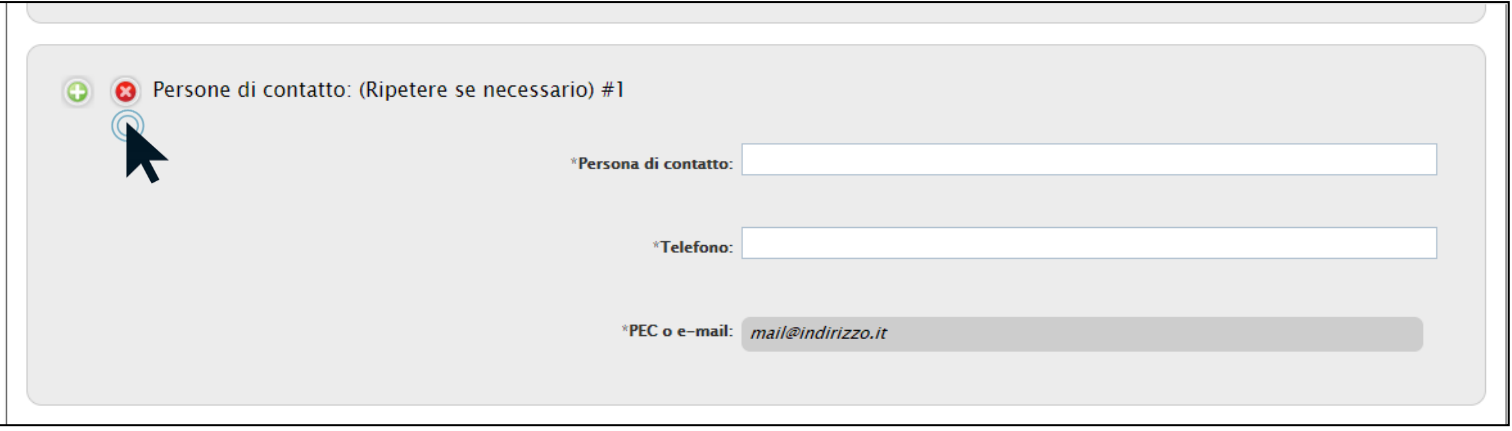

Ove previsto, per ripetere - all'interno di una stessa area - dei campi in cui inserire nuove informazioni, cliccare sul comando **0**.

Le informazioni richieste possono variare a seconda delle selezioni che l'O.E. ha effettuato. Per visualizzare indicazioni utili e informazioni di dettaglio relative ad uno specifico campo, posizionarsi con il cursore del mouse sull'icona **.** 

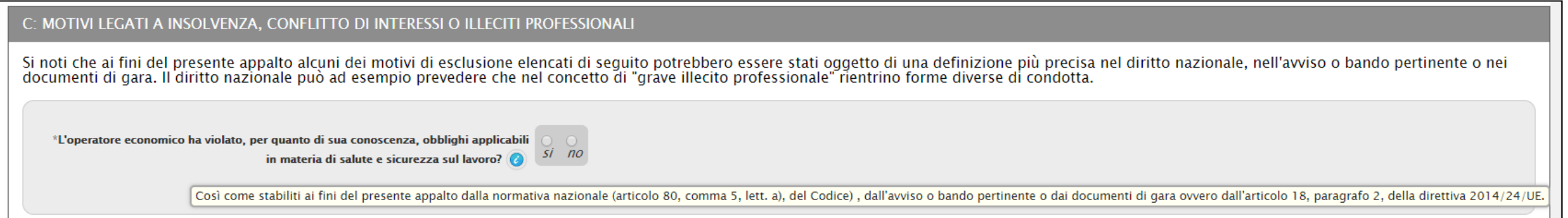

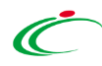

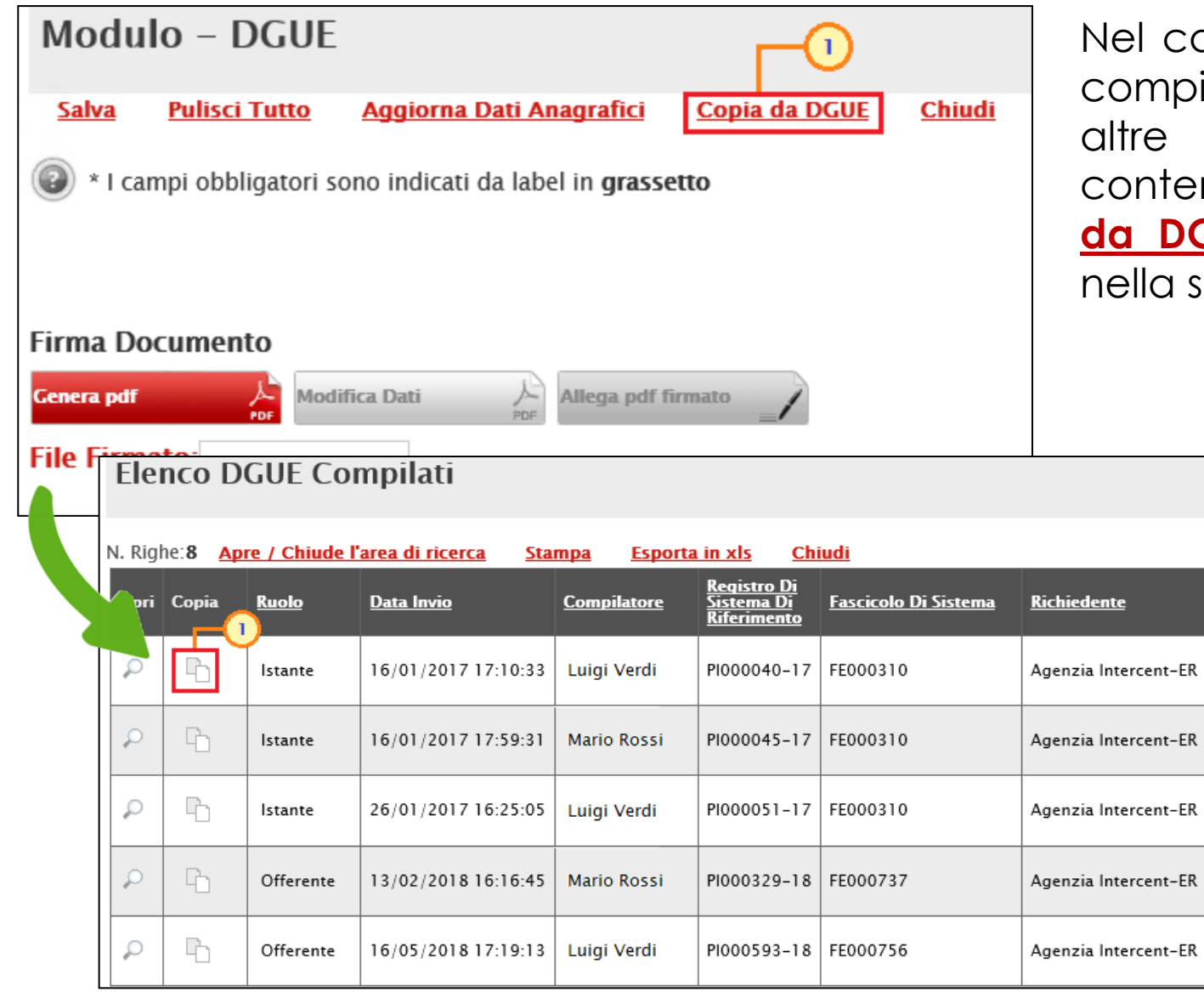

caso in cui sia stata già completata la compilazione del documento DGUE per procedure, è possibile copiarne il contenuto cliccando sul comando **Copia DGUE** posizionato nella toolbar in alto a schermata.

> Nella tabella che verrà mostrata, selezionare il comando  $\Box$  in corrispondenza del documento DGUE di cui si desidera importare i contenuti.

Completata la compilazione del DGUE con tutte le informazioni richieste, per finalizzare l'operazione, è necessario firmare il documento seguendo il seguente percorso:

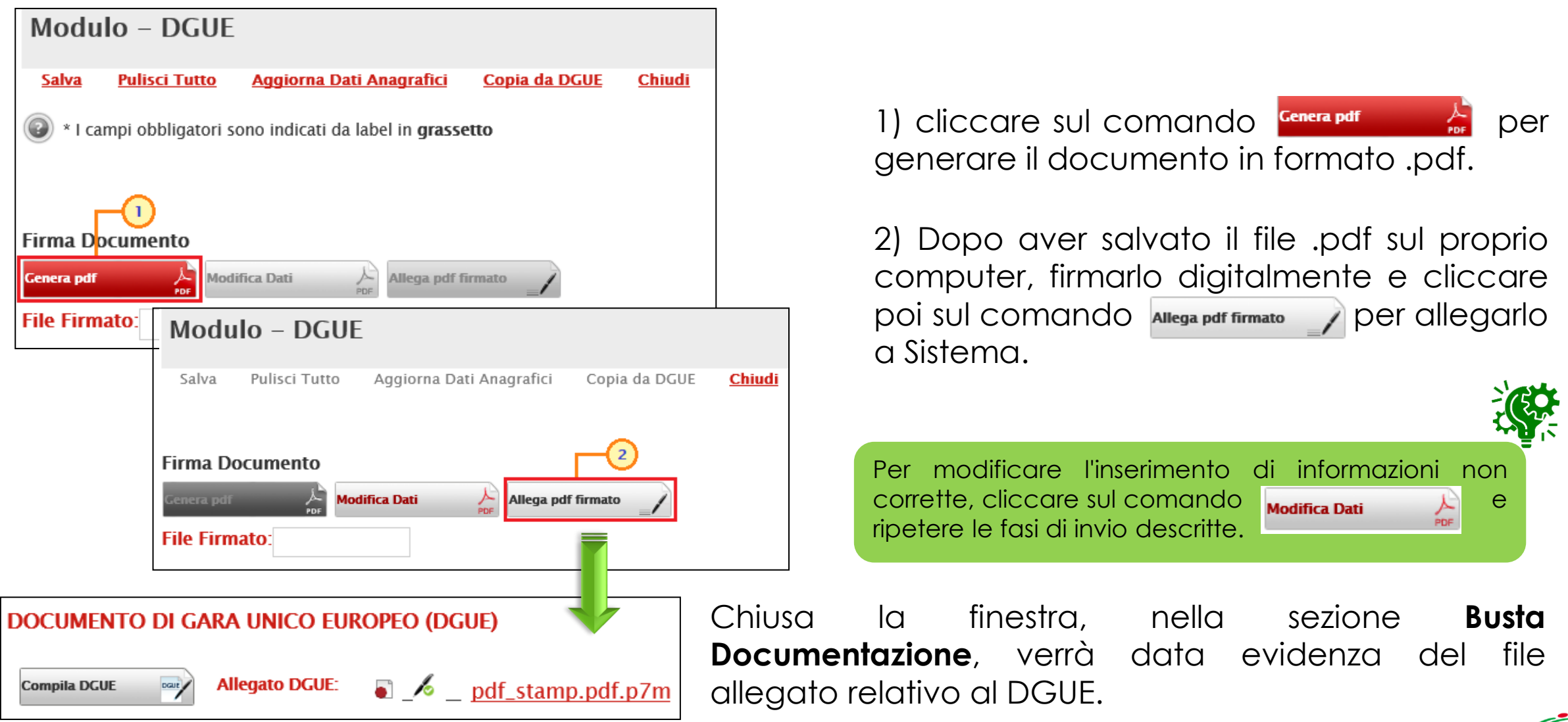

#### DOCUMENTAZIONE – LISTA ALLEGATI

Nella tabella «Lista Allegati», verrà data evidenza di eventuale documentazione amministrativa richiesta dalla Stazione Appaltante come "obbligatoria" o "facoltativa" oppure per cui è stato prevista la firma digitale attraverso le corrispondenti colonne **Obbligatorio** e **Richiesta Firma**. È in ogni caso possibile aggiungere documentazione di iniziativa.

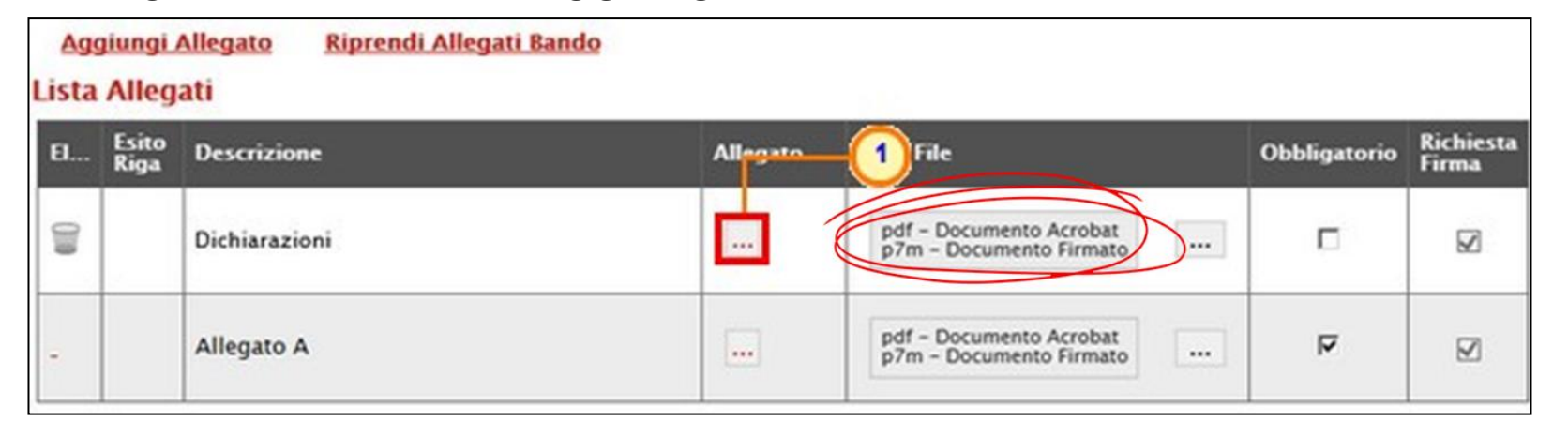

Per caricare un allegato, cliccare sul relativo comando ..., ricordando che le estensioni ammesse per ciascun file vengono indicate nella colonna **Tipo File**.

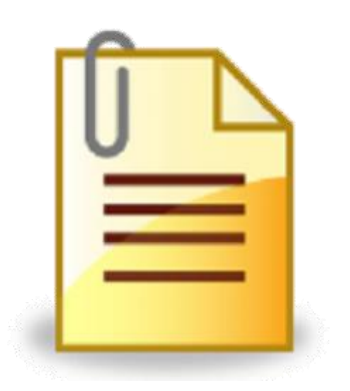

Il sistema controlla che - se richiesto dalla Stazione Appaltante - il file allegato sia effettivamente firmato digitalmente ed il mancato caricamento nella tabella «Lista Allegati» di documenti richiesti dalla Stazione Appaltante come "obbligatori" verrà segnalato all'atto dell'invio dell'offerta come anomalia, sebbene il sistema non inibirà l'invio in caso di conferma.

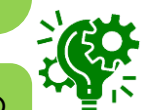

È consentito caricare un unico file per riga. Nel caso in cui si tentasse di caricare un secondo file sulla stessa riga, il Sistema sostituirà quello precedente con l'ultimo documento caricato.

Per inserire un allegato d'iniziativa, cliccare sul comando **Aggiungi Allegato** e, nella riga che verrà aggiunta alla tabella «Lista Allegati», inserire la **Descrizione** del documento e cliccare sul comando ... per caricare il file.

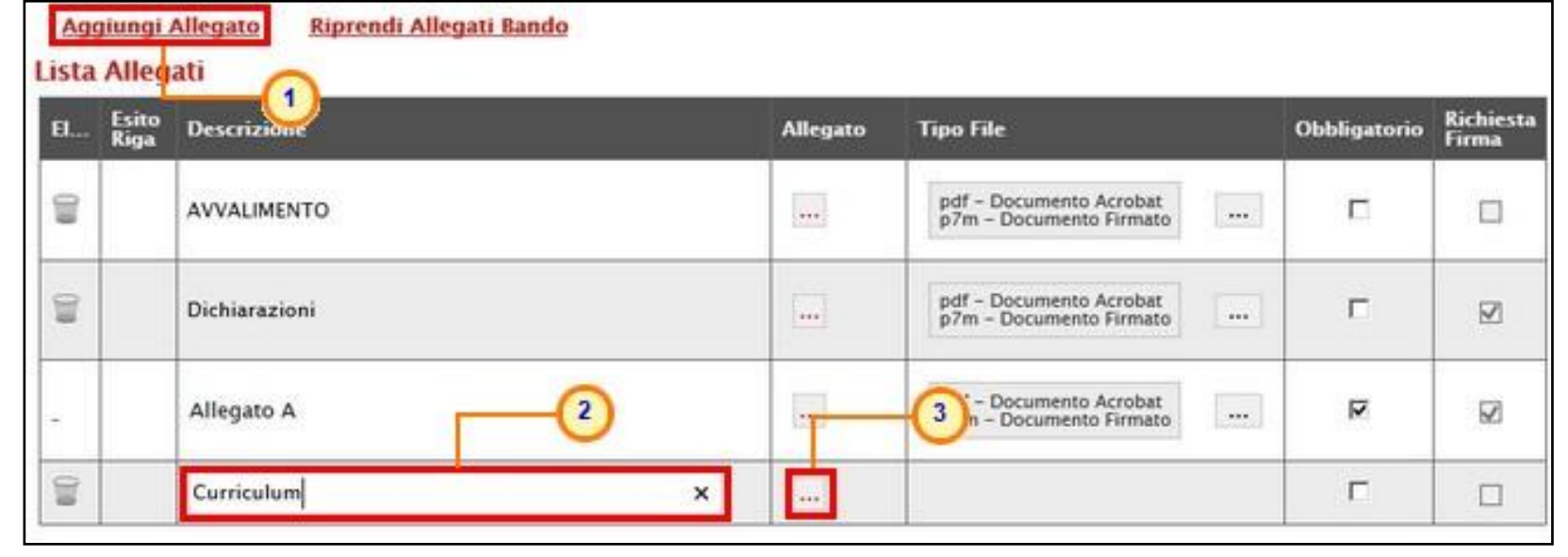

Per la documentazione aggiunta d'iniziativa dall'Operatore Economico, il Sistema non prevede il controllo di **Obbligatorietà** o di **Richiesta Firma**, né uno specifico formato del file. Ogni estensione è pertanto ammessa, salvo diversa indicazione fornita negli atti di gara.

Prima dell'invio dell'offerta, è consigliabile eliminare eventuali righe predisposte nella tabella «Lista Allegati» e non compilate, sia nel caso in cui siano state inserite d'iniziativa che nel caso in cui facciano riferimento ad un allegato "non obbligatorio". In caso contrario, il sistema segnalerà all'atto dell'invio dell'offerta un'"anomalia", pur senza inibirne l'invio in caso di conferma.

In generale, al momento del clic sul comando che consente di caricare un allegato, è possibile procedere con il caricamento del file attraverso due modalità.

## **COMPILAZIONE OFFERTA – DOCUMENTAZIONE - CARICAMENTO FILE**

30

1) Cliccare sul comando seleziona file e nella finestra che verrà mostrata, Seleziona file selezionare il file di interesse e cliccare sul comando **Apri** 

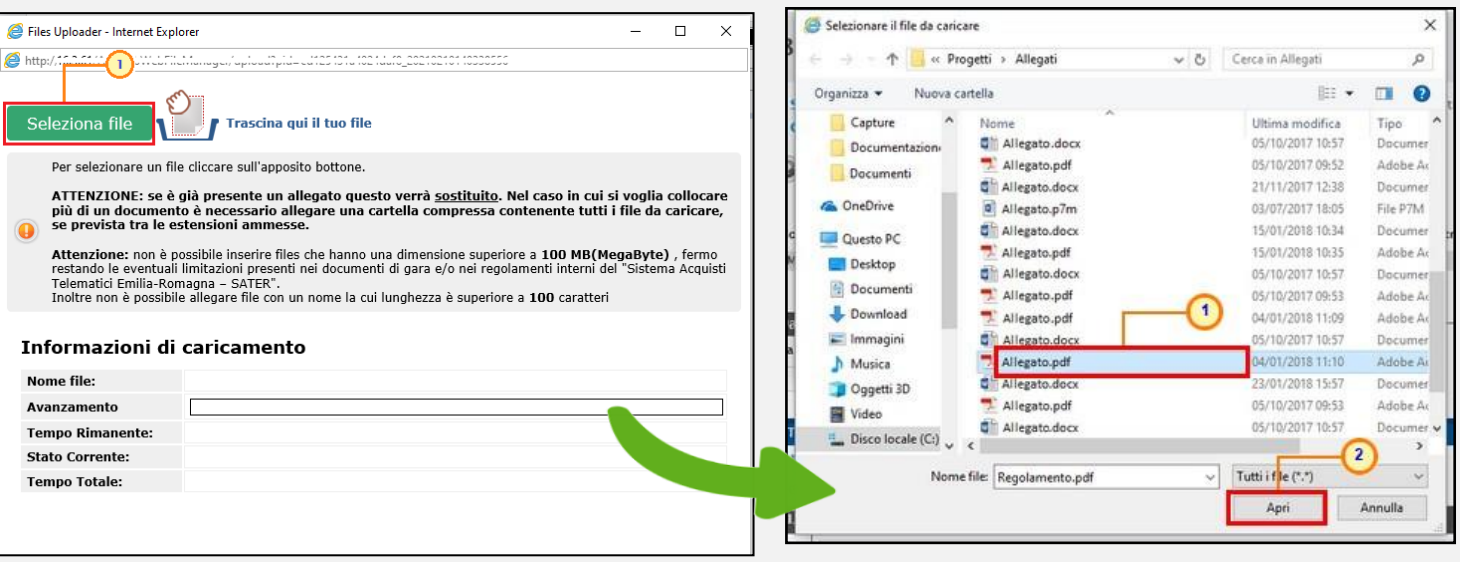

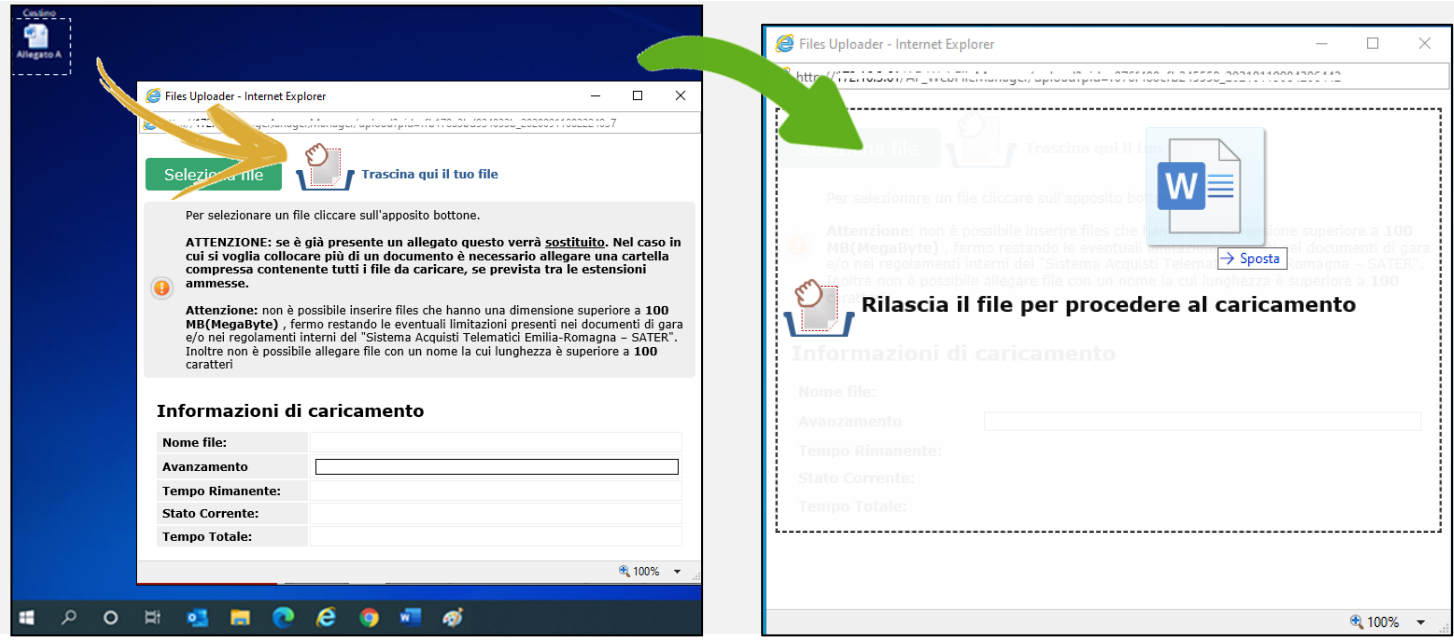

2) Selezionato il file sul proprio computer, nella finestra di caricamento, questo dovrà essere trascinato in prossimità dell'area **Trascina qui il tuo file**.

Verrà visualizzata un'area in cui rilasciare il file.

## **COMPILAZIONE OFFERTA – DOCUMENTAZIONE - CARICAMENTO FILE**

In entrambe le modalità, acquisito il file, nella schermata verrà data evidenza di alcune informazioni e dell'avanzamento del caricamento. Ultimato il caricamento, la finestra verrà chiusa in automatico.

Per ciascun allegato caricato, il sistema visualizza il codice HASH, la cosiddetta impronta digitale del documento ovvero una sequenza di numeri e lettere che identifica in modo univoco il documento e il suo contenuto, mentre posizionandosi con il cursore sul codice, è possibile visualizzare l'algoritmo HASH utilizzato per ottenere il codice.

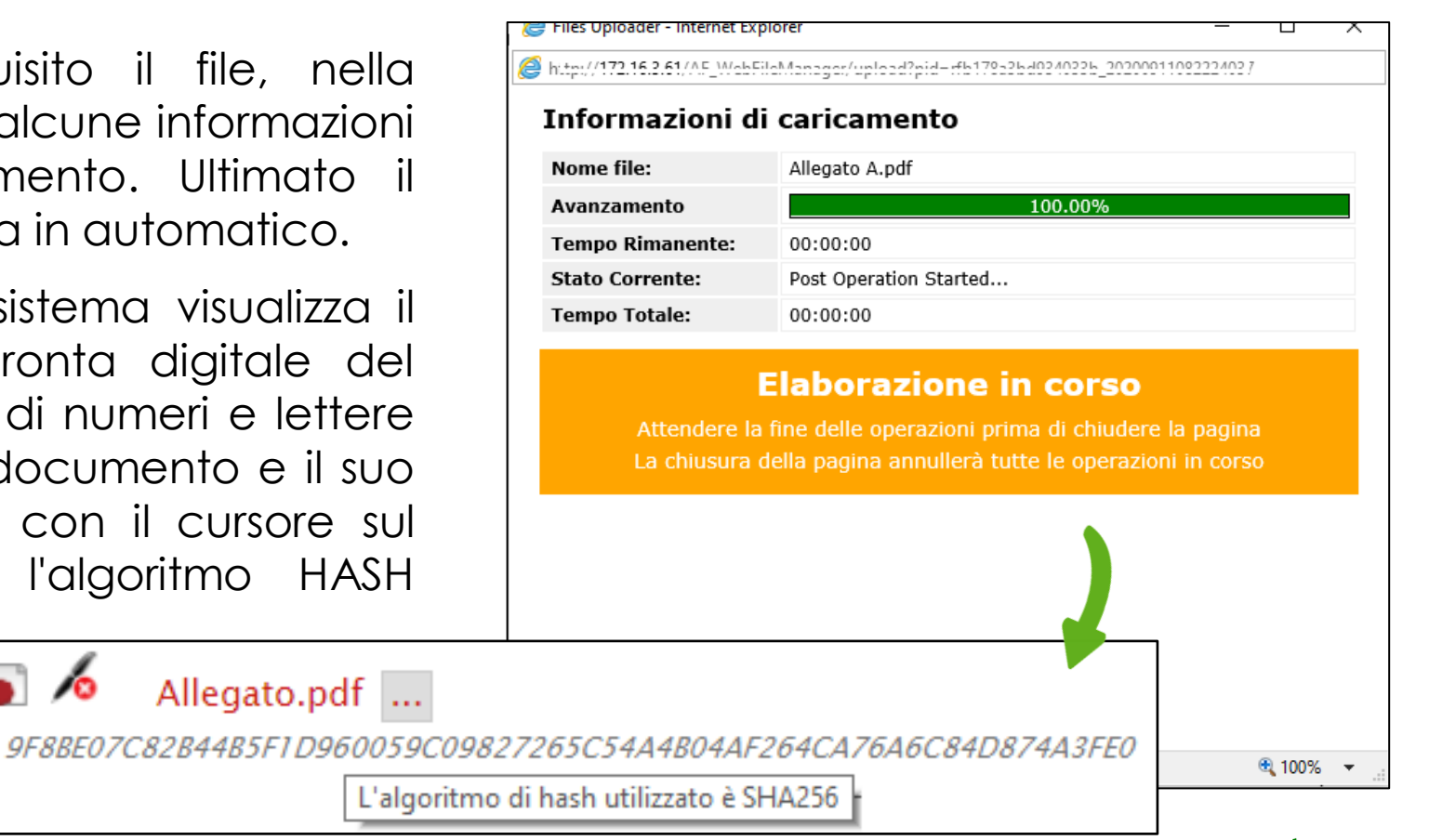

Contestualmente al caricamento del file, è presente un controllo per la verifica del contenuto dell'allegato rispetto all'estensione dello stesso. In caso di discrepanza file/estensione/contenuto del file, il caricamento di quest'ultimo è sempre consentito ai fini dell'invio/pubblicazione del documento, determinando la visualizzazione di specifici messaggi.

Se viene caricato un file e non viene rilevata una discrepanza tra estensione e contenuto, il file viene accettato. L'esito di tali controlli verrà riportato anche nel "Dettaglio certificati firma".

## **COMPILAZIONE OFFERTA – DOCUMENTAZIONE – VERIFICA INFORMAZIONI**

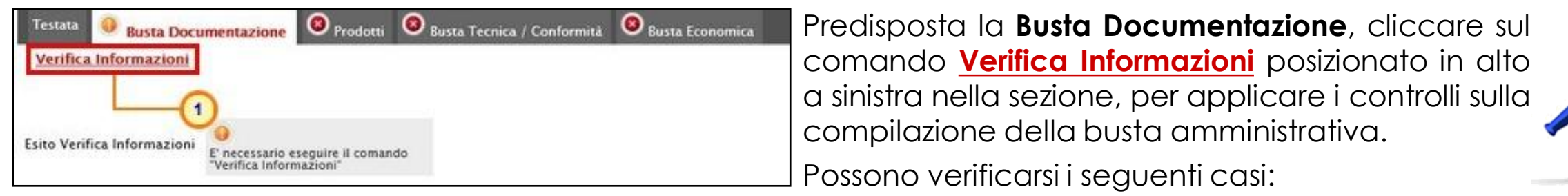

1) se la busta amministrativa non presenta alcuna anomalia, un messaggio di informazione a video confermerà l'operazione.

**Rinrendi Allegati Rando** 

**Anniunni Allenato** 

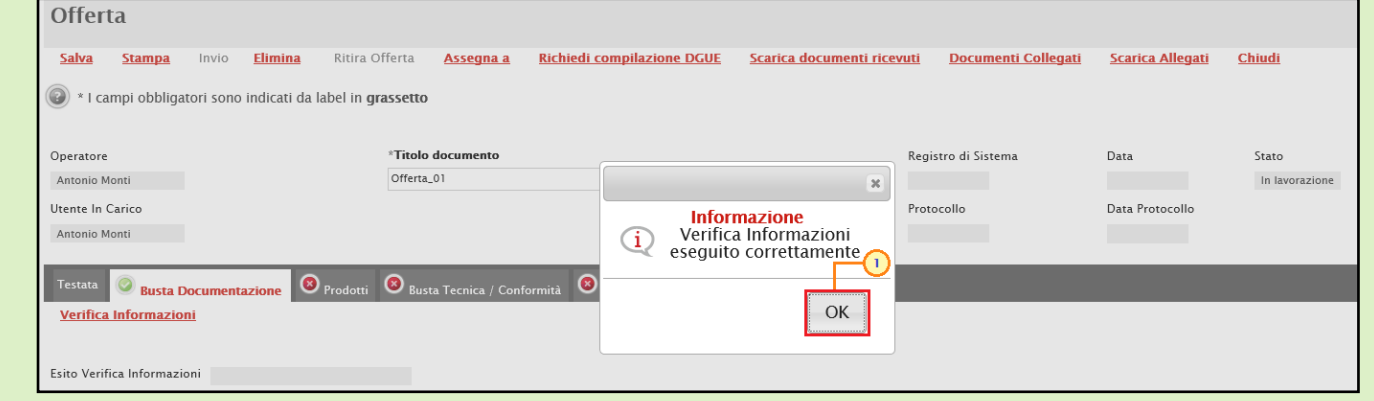

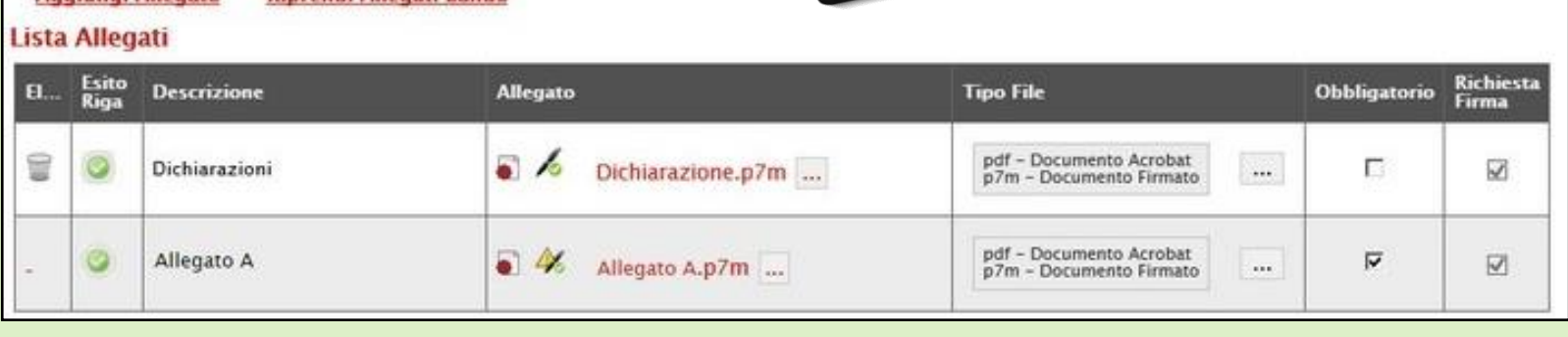

La corretta compilazione della **Busta Documentazione** verrà evidenziata dall'icona **nell'intestazione** e per ciascun allegato.

## **COMPILAZIONE OFFERTA – DOCUMENTAZIONE – VERIFICA INFORMAZIONI**

2) se la compilazione della **Busta Documentazione** presenta anomalie, verrà mostrato un messaggio a video che ne notifica la presenza.

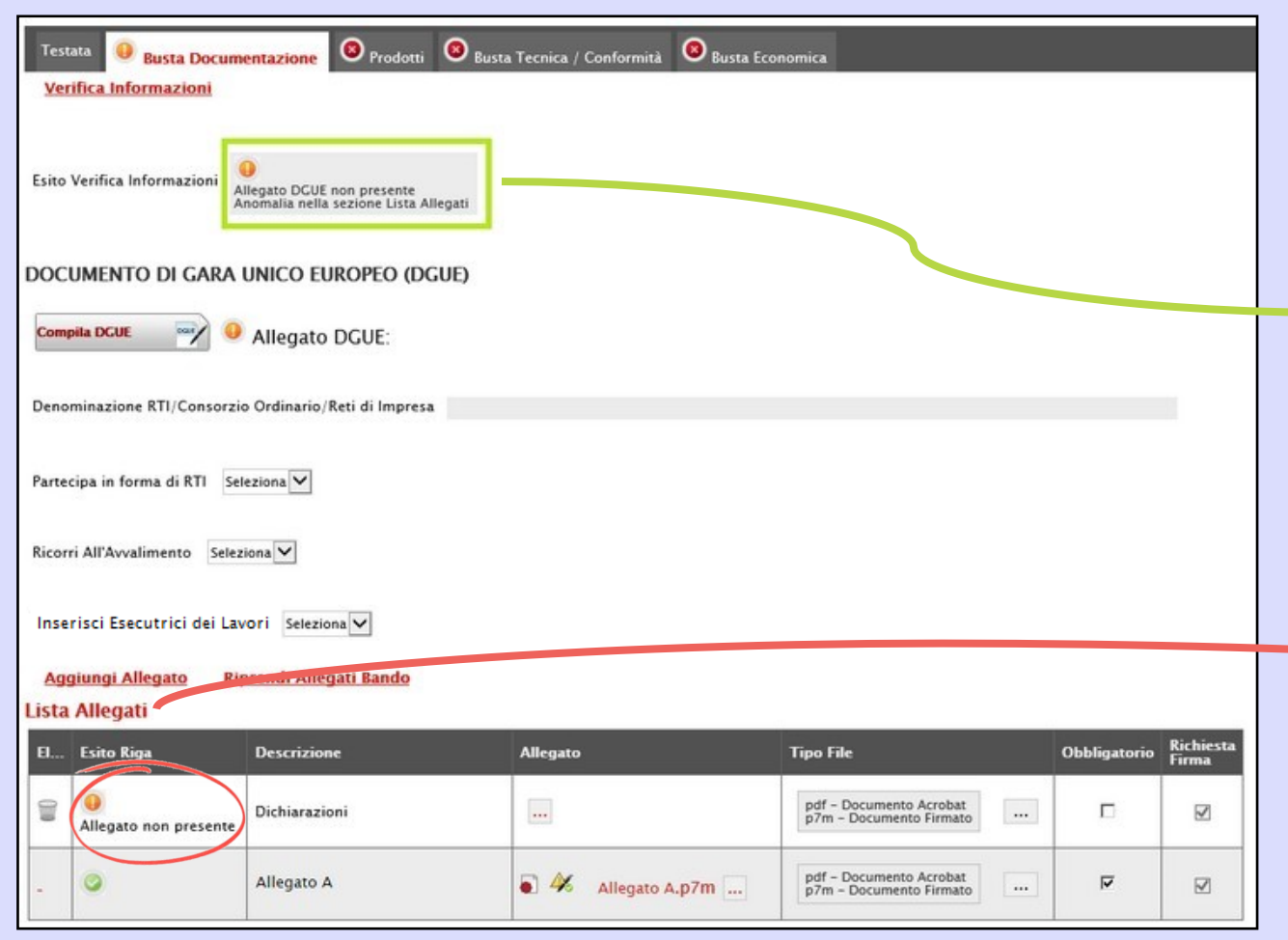

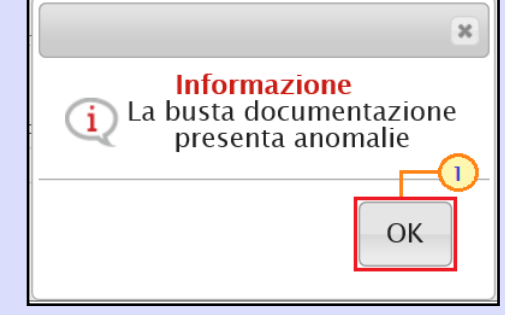

L'area **Esito Verifica Informazioni** verrà inoltre alimentata con l'elenco delle anomalie rilevate ed annessa descrizione.

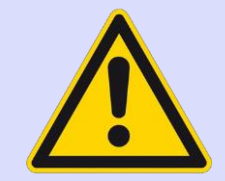

Le anomalie riscontrate verranno evidenziate dall'icona **U** per ciascun allegato, con relativa descrizione.

### **COMPILAZIONE OFFERTA – DOCUMENTAZIONE – VERIFICA INFORMAZIONI**

In particolare, nel caso in cui si stia partecipando in forma associata (RTI/Avvalimento/Consorziat e), ma non sia stato correttamente inserito il DGUE della Mandante/Ausiliaria/Esecutrice, la compilazione della **Busta Documentazione** presenterà anomalie, evidenziate dall'icona **e** e dalla relativa descrizione.

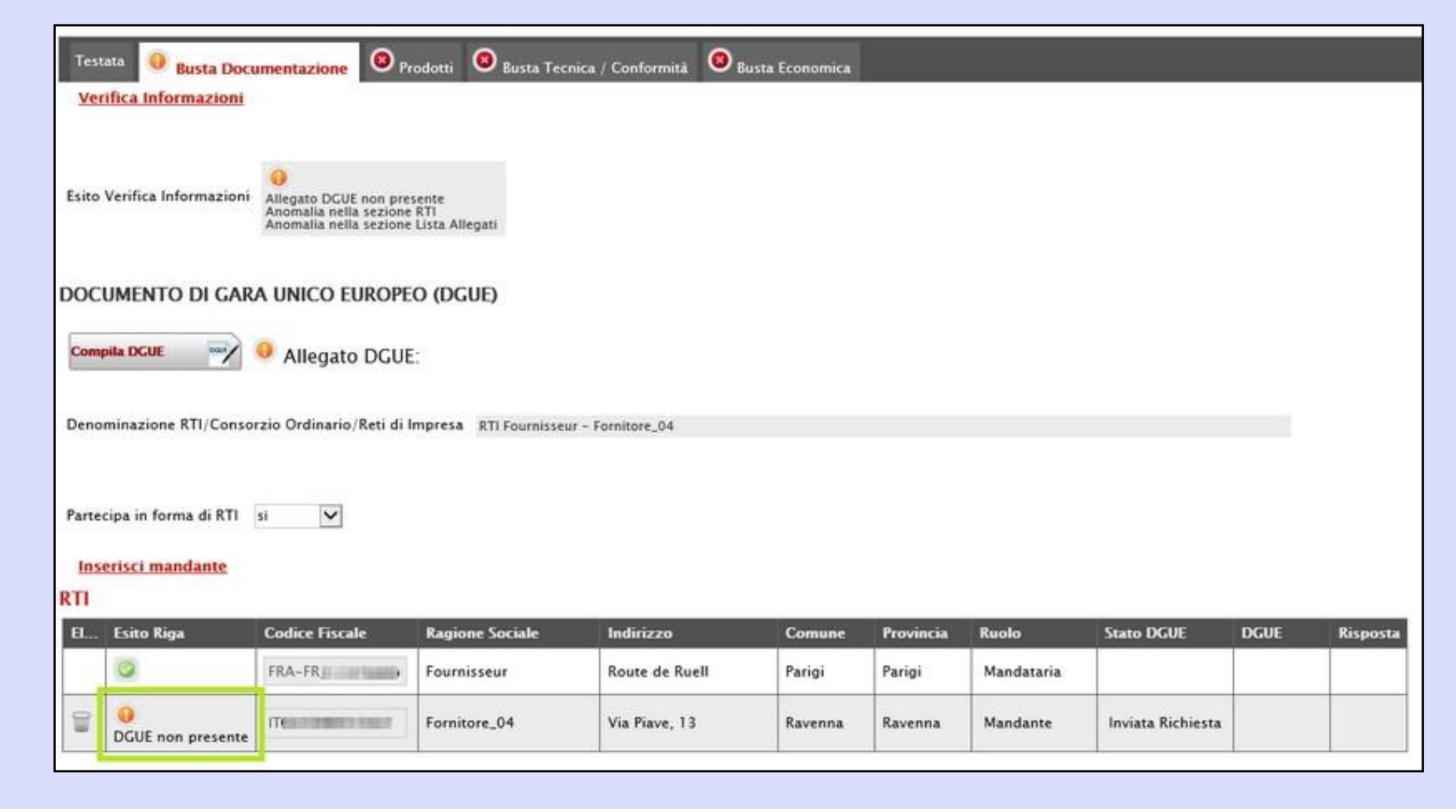

### **COMPILAZIONE OFFERTA – PRODOTTI E CARICAMENTO LOTTI**

Nella sezione **Prodotti** (presente nel caso di una procedura monolotto) e nella sezione **Caricamento Lotti** (presente nel caso di una procedura multilotto) viene visualizzata una tabella composta dalle voci e dagli attributi che specificano i beni, i servizi o lavori per cui inviare l'Offerta.

Testata **O** Busta Documentazione

Template prodotti da compilare D Seleziona per scaricare il template di offerta

Caricamento Lotti C Elenco Lotti

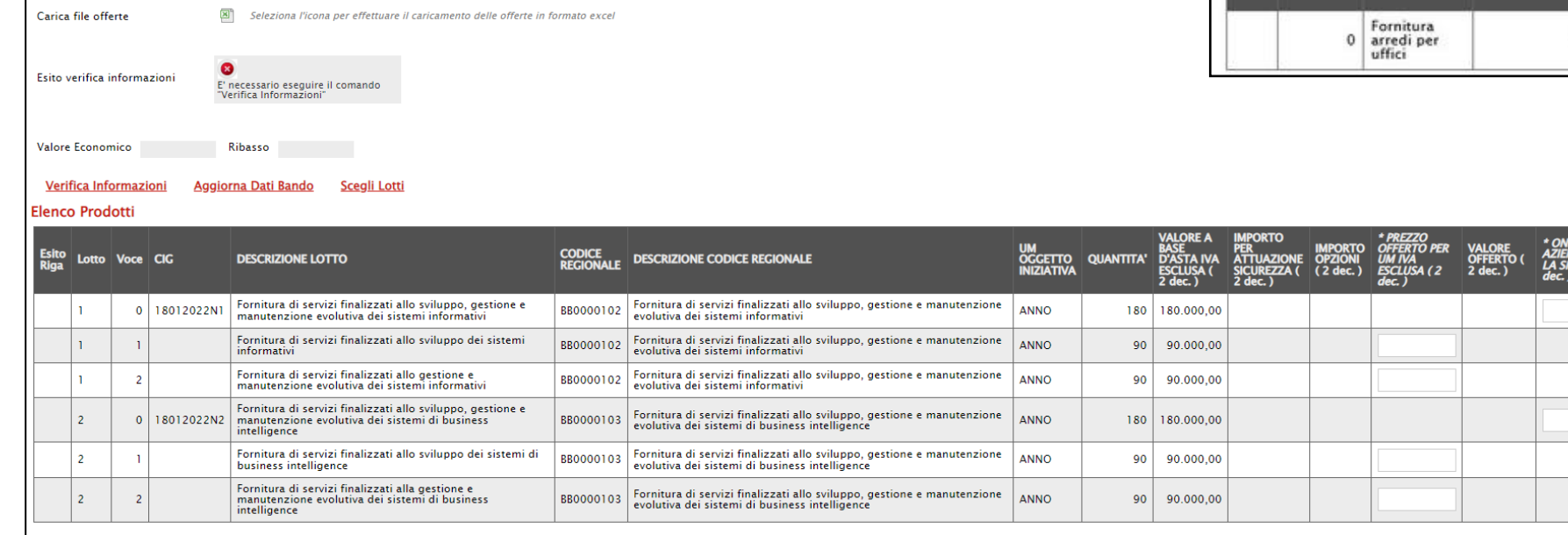

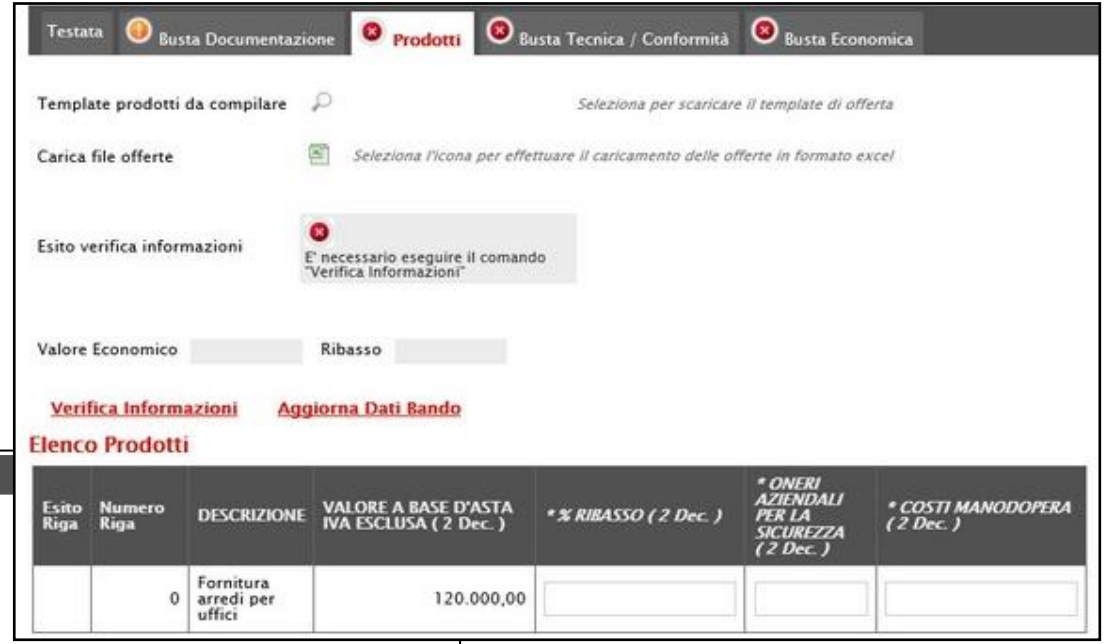

Gli attributi per i quali è prevista la compilazione obbligatoria, verranno evidenziati dal simbolo nella denominazione della relativa colonna e per i campi di tipo numerico verrà mostrato tra parentesi il numero dei decimali consentito.

## **COMPILAZIONE OFFERTA – PRODOTTI E CARICAMENTO LOTTI**

Sia nel caso della procedura monolotto che della procedura a lotti, l'offerta potrà essere compilata secondo due modalità:

1) direttamente <sup>a</sup> Sistema: inserendo le informazioni richieste direttamente su SATER;

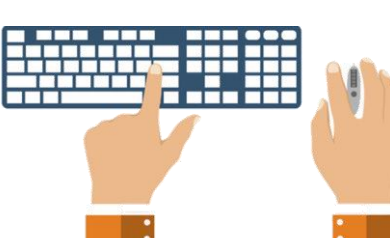

Tale modalità di compilazione è consigliata nel caso in cui si debbano compilare pochi articoli/servizi.

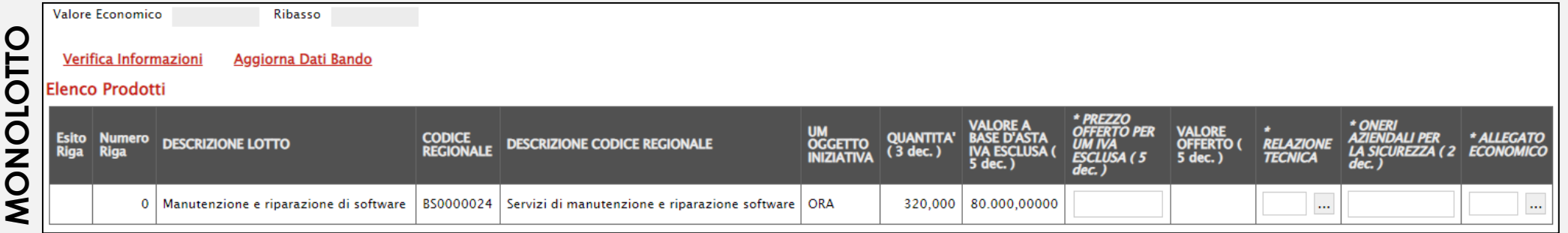

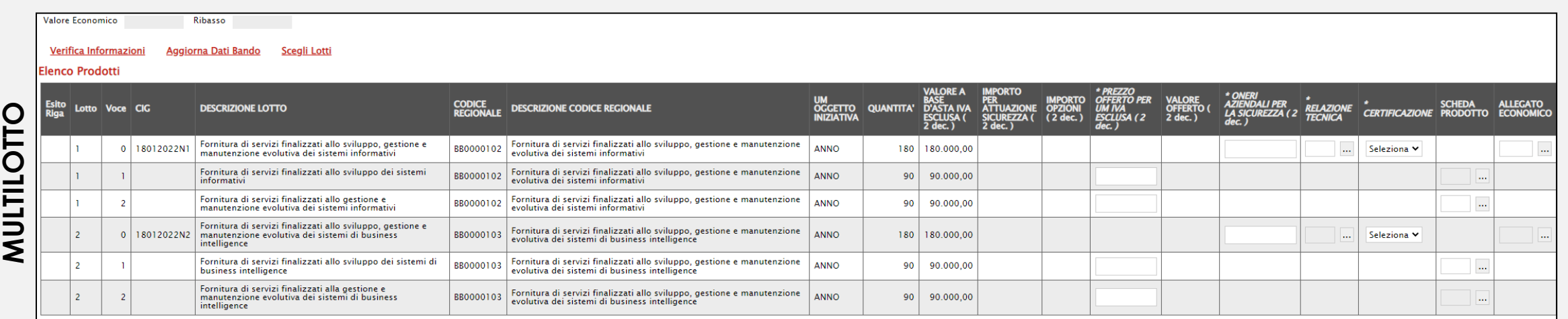
2) scaricando il Foglio prodotti da compilare in formato .xlsx, compilandolo inserendo le informazioni richieste in Excel e ricaricandolo a Sistema;

Tale modalità di compilazione è consigliata nel caso in cui si debbano compilare numerosi articoli/servizi.

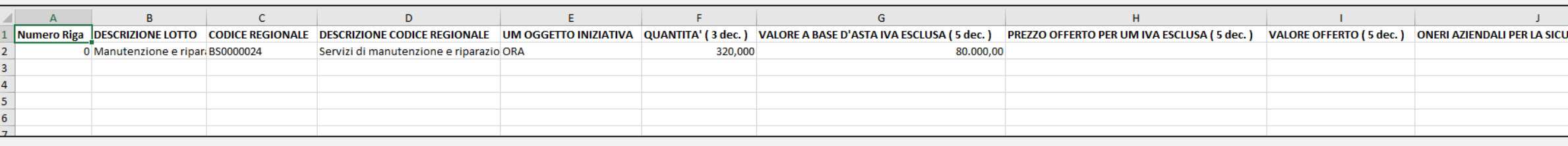

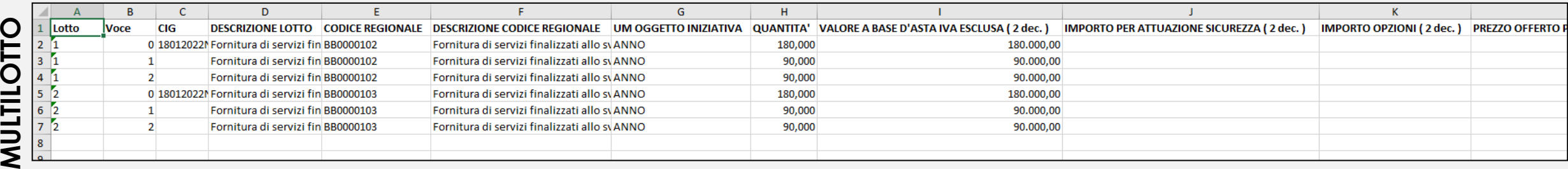

**Testata** 

Carica file offerte

In quest'ultimo caso, sarà necessario scaricare il **Template prodotti da compilare** in formato .xlsx cliccando sulla corrispondente icona  $\Box$ .

Template prodotti da compilare

Esito verifica informazioni

**Busta Documentazione** 

Scaricato il file sul proprio computer ed aperto in Excel, si potrà procedere alla sua compilazione, inserendo le informazioni richieste per prodotto, senza applicare formattazioni alle celle e senza aggiungere informazioni extra o colonne aggiuntive. Inoltre non è consentito eliminare righe.

Compilato il **Template prodotti da compilare**, cliccare sull'icona **E Carica file offerte** per caricarlo a sistema.

Il sistema verificherà la presenza di eventuali anomalie nella compilazione della tabella Elenco Prodotti.

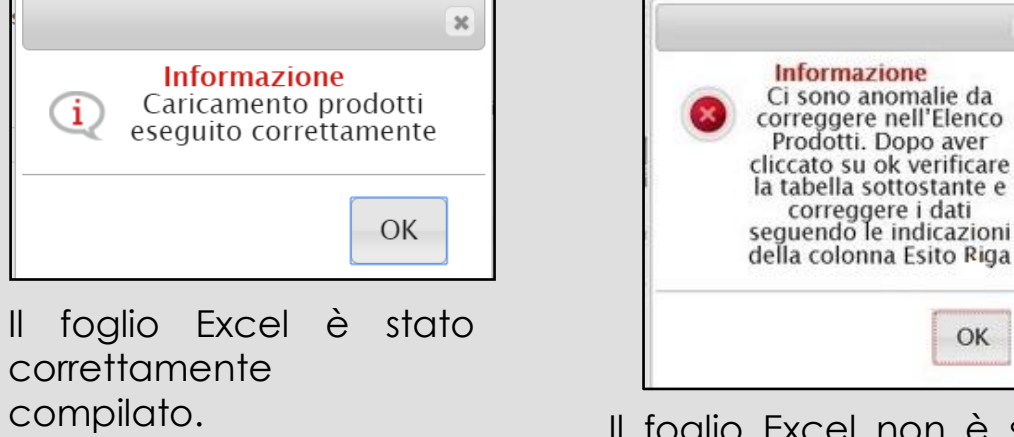

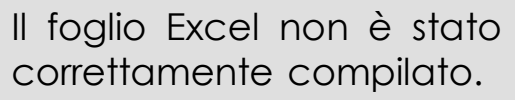

 $\overline{2}$ 

"Verifica Informazioni"

L'elenco Prodotti e' stato modificato. e' necessario eseguire il comando

 $\mathbf{x}$ 

OK

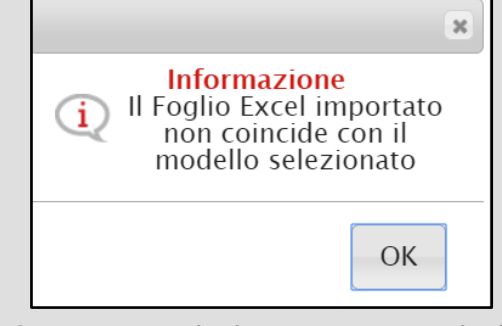

 $\bullet$ 

Seleziona l'icona per effettuare il caricamento delle offerte in formato excel

Prodotti / Caricamento Lotti

Seleziona per scaricare il template di offerta

Sono state apportate formattazioni a celle, righe, colonne e/o aggiunte informazioni extra.

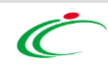

#### **COMPILAZIONE OFFERTA – PRODOTTI**

Nel caso di una procedura di gara monolotto, nella tabella «Elenco Prodotti», la prima riga ("0") introduce gli articoli richiesti. In particolare:

a) se la Stazione Appaltante ha predisposto la gara non specificando i singoli beni/servizi/lavori richiesti ma definendo un solo "prodotto generico", la prima riga ("0") li indicherà complessivamente e non saranno pertanto presenti altre righe di dettaglio.

Sulla riga "0" dovranno pertanto essere inseriti direttamente il prezzo e gli eventuali allegati se previsti dal modello e/o richiesti negli atti di gara;

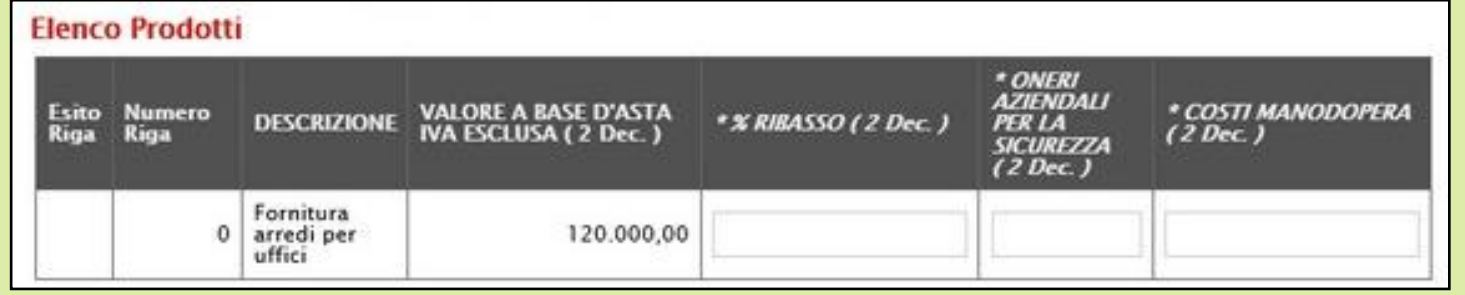

b) se la Stazione Appaltante ha predisposto la gara specificando i singoli beni/servizi/lavori richiesti, la prima riga ("0") li descrive sinteticamente, mentre le righe successive (dal **Numero Riga** "1" in poi) li descrivono nel dettaglio.

Sulla riga "0", pertanto, non va inserito alcun prezzo unitario ma solo eventuali allegati previsti dal modello e/o richiesti negli atti di gara dalla Stazione Appaltante.

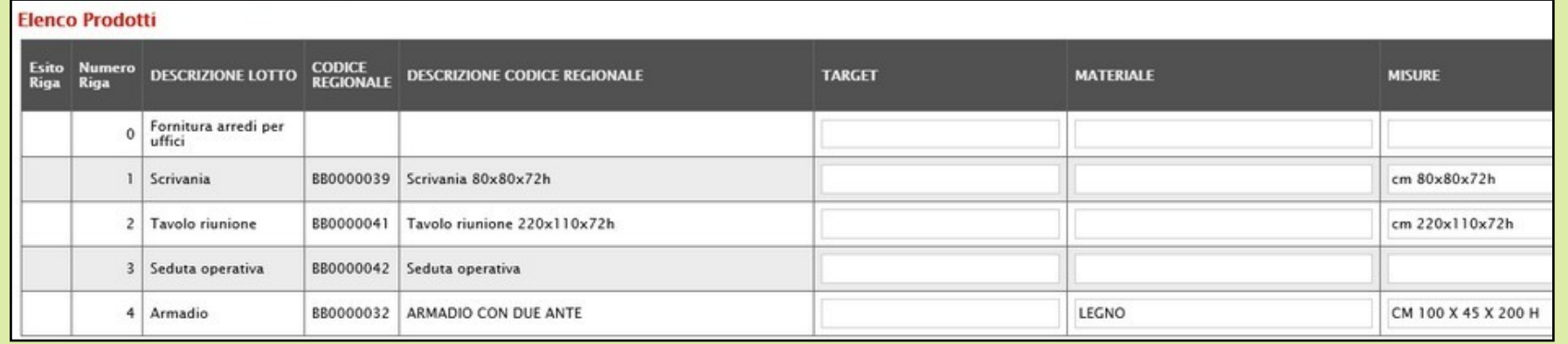

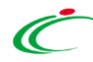

Nel caso di una procedura di gara multilotto, nella tabella «Elenco Prodotti», Se per la specificazione dei lotti il bando/invito prevede un numero di righe maggiore di 10, tale tabella risulterà vuota. In caso contrario verranno mostrate tutte le righe predisposte dalla Stazione Appaltante.

In generale, tutte le righe la cui **Voce** è "0" corrispondono al lotto, mentre tutte le righe contraddistinte dal medesimo valore nel campo **Lotto** e da numeri progressivi nel campo **Voce** a partire da "1" (1, 2, 3, ecc.) corrispondo alle singole voci del lotto.

Verifica Informazioni Aggiorna Dati Bando Scegli Lotti

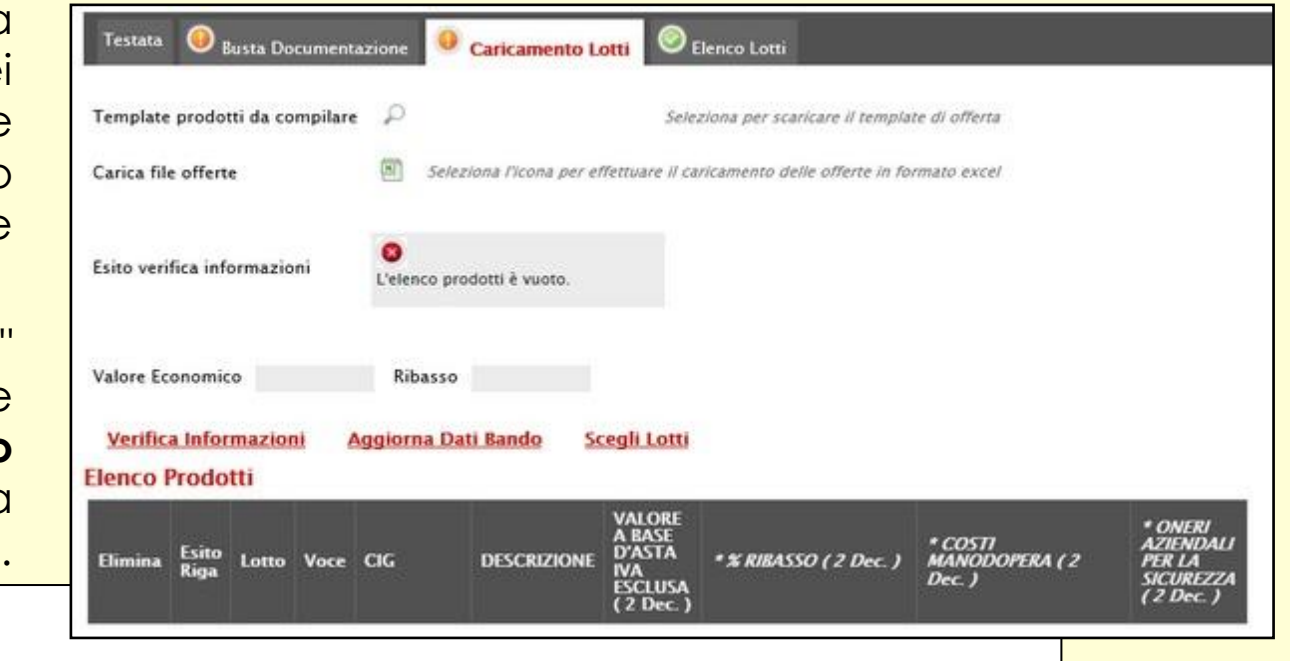

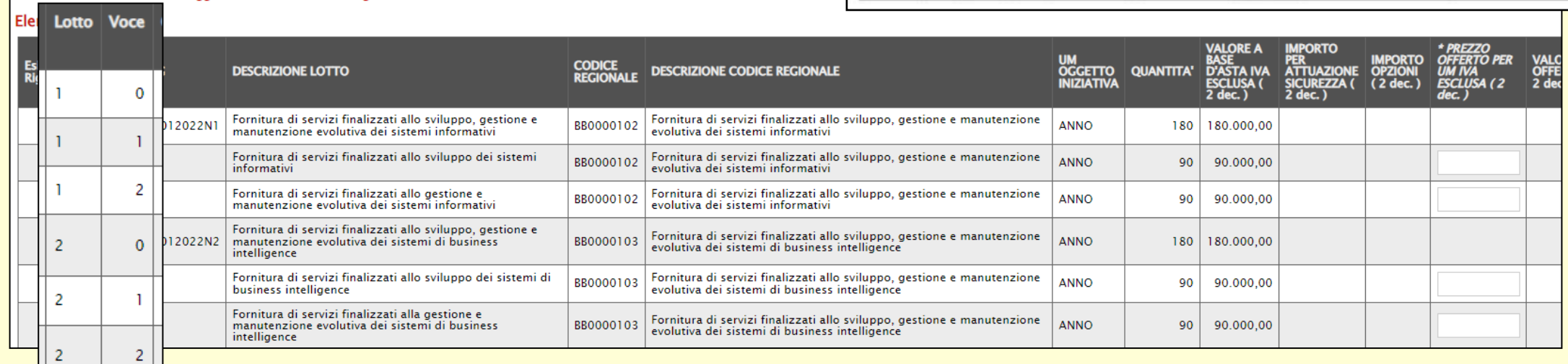

#### Per indicare nell'offerta i lotti a cui si intende partecipare, cliccare sul comando **Scegli Lotti**.

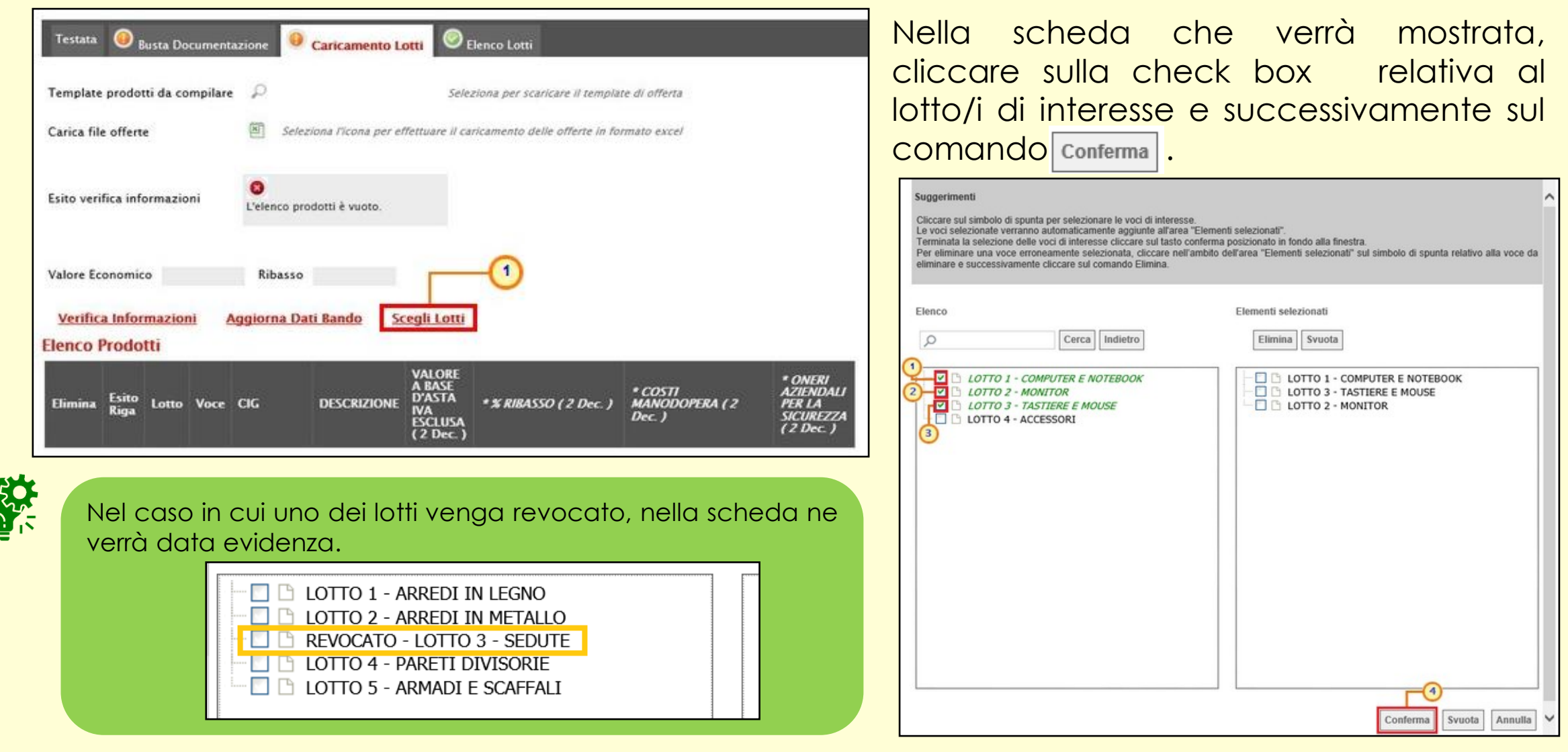

I lotti possono essere di differenti tipologie.

1) **LOTTI SINGOLA VOCE** o **LOTTI SEMPLICI**: ogni riga rappresenta un lotto. In tal caso, dovranno essere eliminati i lotti per cui non si intende presentare offerta.

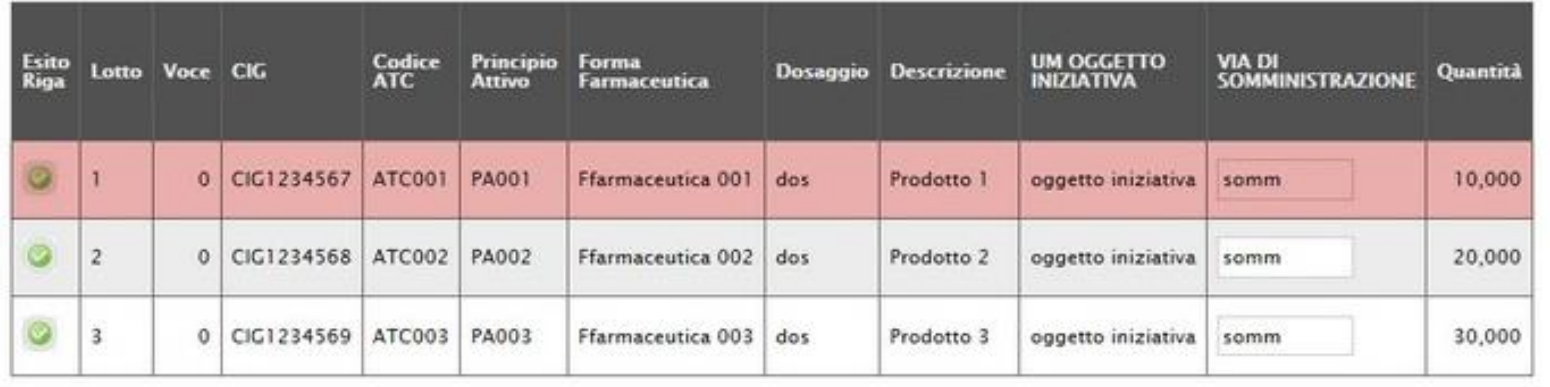

2) **LOTTI SINGOLA VOCE COMPLESSO** o **LOTTI COMPLESSI**: in uno stesso lotto sono indicate una o più varianti. In tal caso, dovrà essere eliminata la riga corrispondente alle varianti del lotto per le quali non si intende presentare offerta.

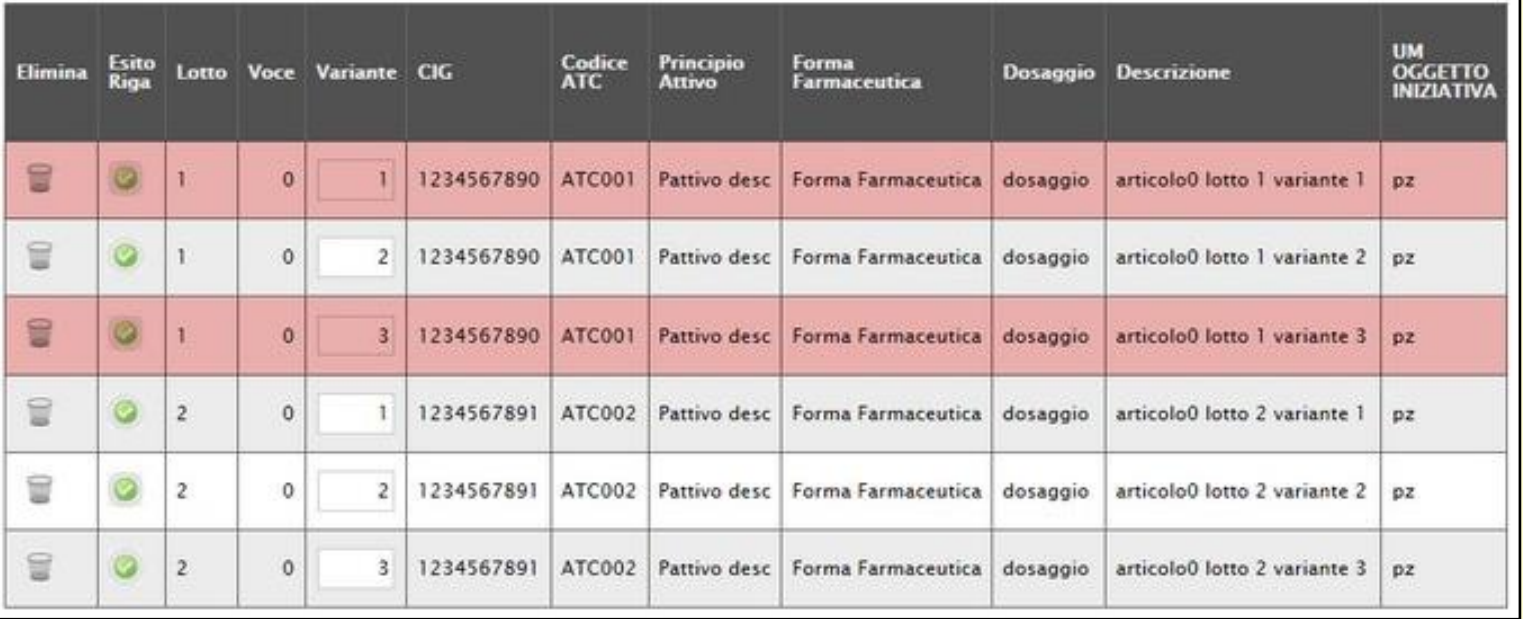

3) **LOTTI MULTIVOCI** o **LOTTI COMPOSTI**: i lotti sono costituiti da una o più voci e per ogni lotto di interesse bisogna presentare offerta su tutte le voci. In tal caso, se non si è in grado di presentare l'offerta per ciascuna delle voci che compongono il lotto, dovrà essere eliminato il lotto completo o, in fase di controllo sull'invio, il lotto incompleto non verrà incluso nell'offerta.

4) **LOTTI MULTIVOCI COMPLESSO** o **LOTTI COMPOSTO E COMPLESSO**: i lotti sono costituiti da una o più voci composte a loro volta da una o più varianti. In tal caso, dovranno essere eliminate le varianti appartenenti al lotto di interesse, per le quali non si intende collocare offerta o, in fase di controllo sull'invio, il lotto incompleto non verrà incluso nell'offerta.

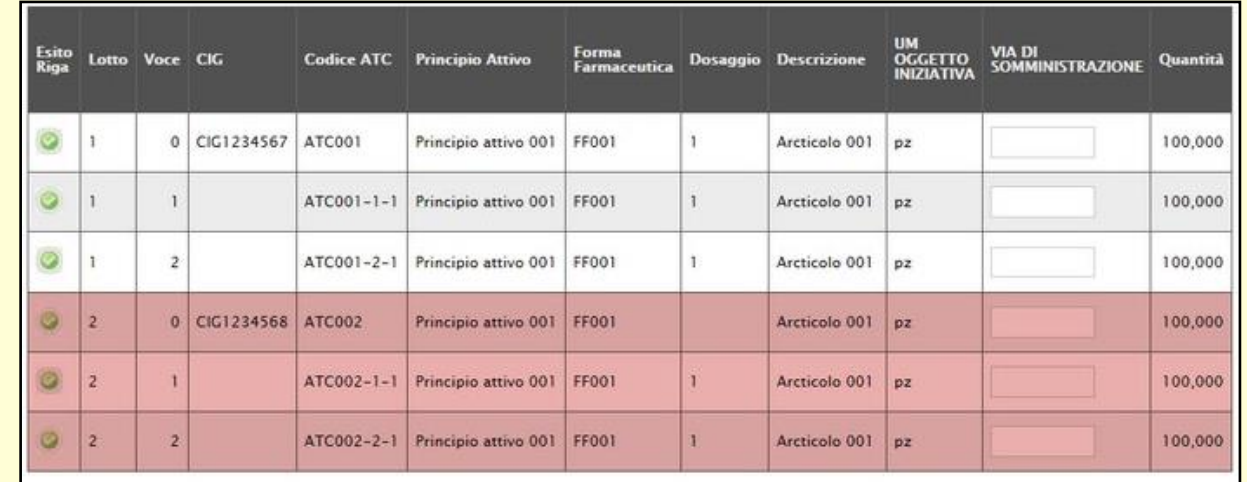

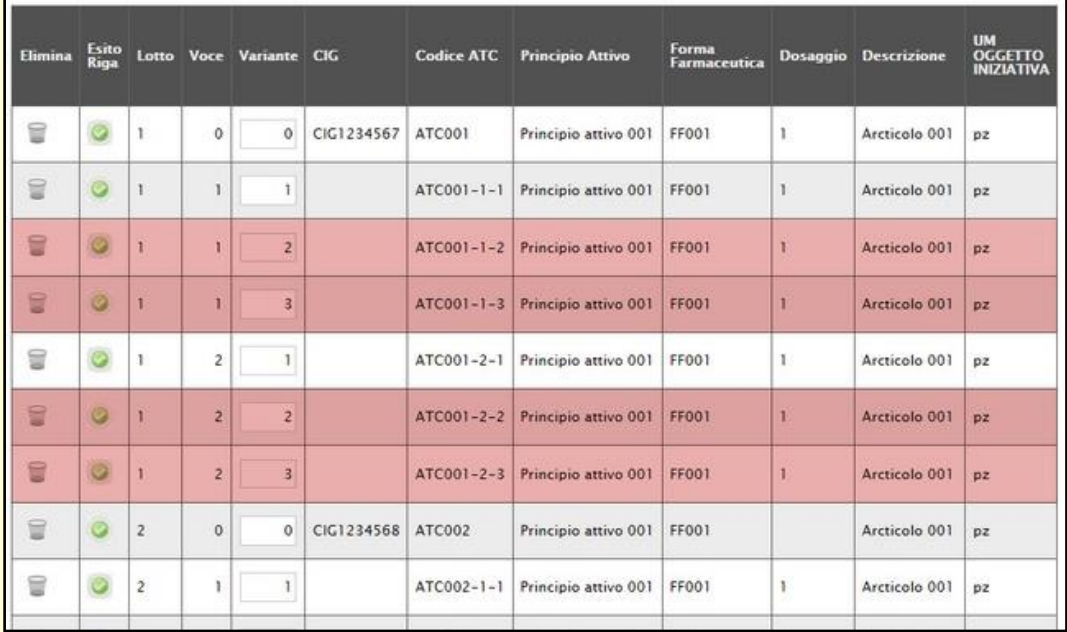

#### Per inserire un'informazione, predisporsi nel relativo campo/cella e digitare il valore.

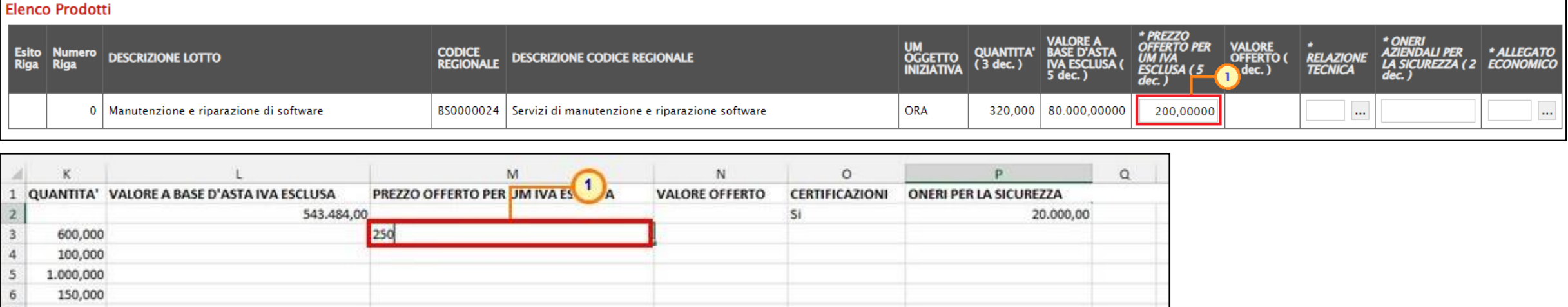

In particolare:

• *Inserire la % di sconto Offerta* digitando solo il numero senza simbolo "%" (nel caso in cui il criterio di formulazione dell'offerta è in percentuale). Es. Se si vuole applicare il 15% di sconto, inserire "15":

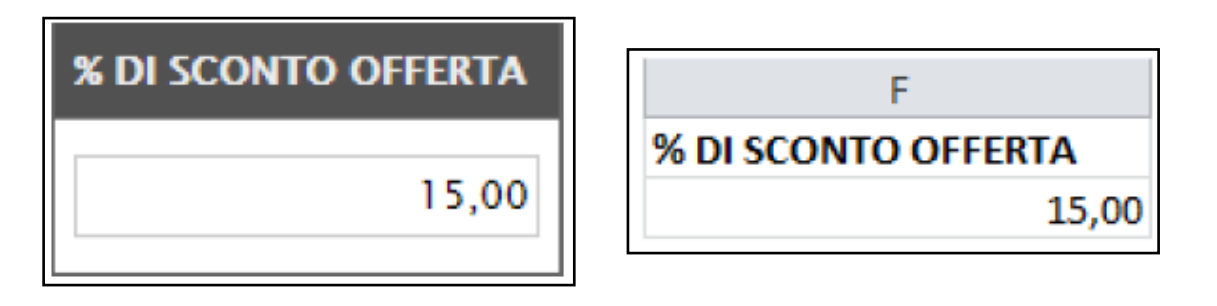

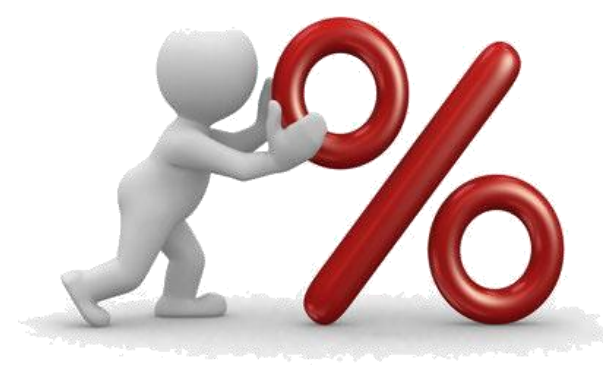

4

• *Inserire il valore dell'Offerta tenendo presente la "Quantità" indicata dalla Stazione appaltante, specificando* solo il numero senza il simbolo "€" (nel caso in cui il criterio di formulazione dell'offerta è a prezzo).

L'Offerta complessiva della singola riga viene calcolata moltiplicando il prezzo unitario offerto per la quantità indicata sulla riga. Il risultato non deve superare la base d'asta indicata per ciascuna riga.

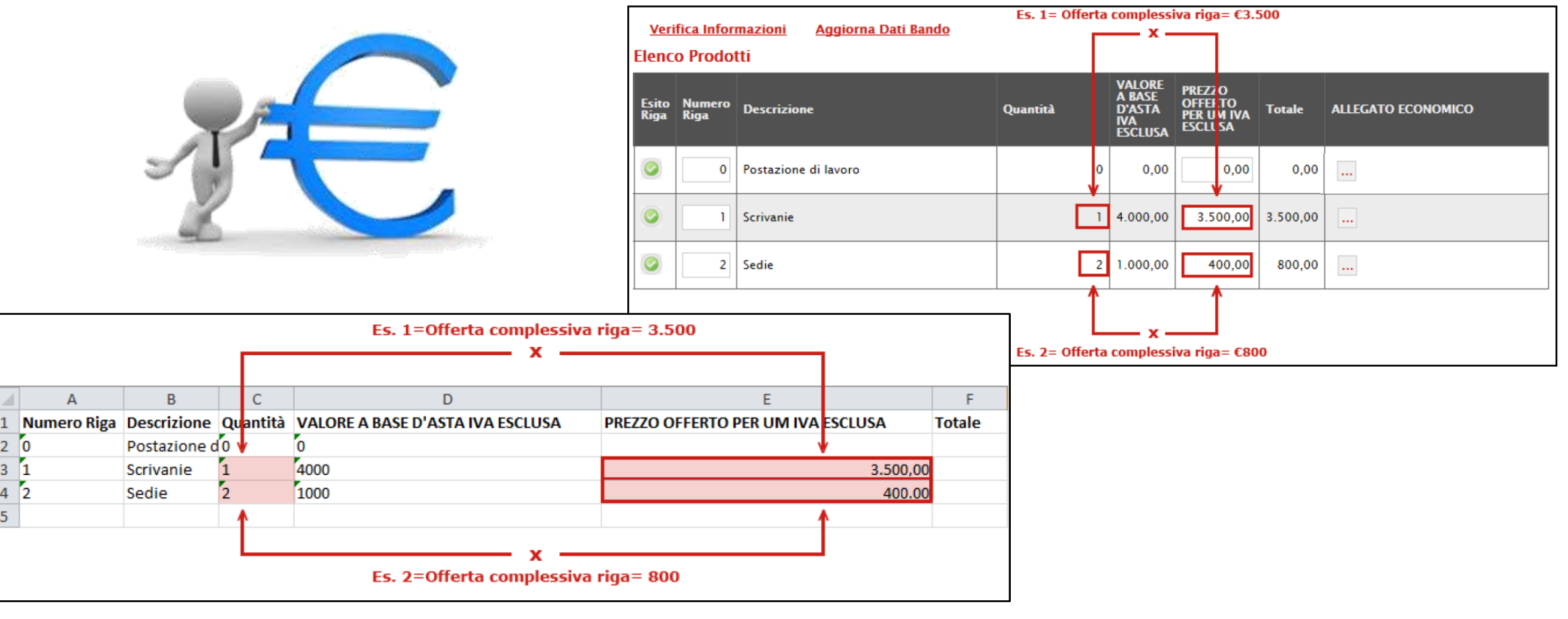

Nel caso in cui, nel modello di offerta, la Stazione Appaltante abbia previsto un campo di tipo "dominio", cliccare sul corrispondente comando  $\forall$  e selezionare una delle opzioni proposte.

 $H$ 

Seleziona l Seleziona 6 ore  $\mathbf{2}^{\prime}$ Ore addizionali di tirocinio formativo 4 ore 2 ore no ore addizionali Se l'offerta viene compilata attraverso il file xlsx scaricato, nella corrispettiva cella

ICA | \* Ore Addizionali Di Tirocinio Formativo

del foglio Excel, dovrà essere riportato uno dei valori previsti, eventualmente

In entrambi i casi di caricamento (compilazione a sistema o tramite file Excel), per procedere all'inserimento della "Relazione Tecnica" e dell'"Allegato Economico", richiesti a seconda della procedura, e/o eventuali altri allegati richiesti, cliccare sul comando ...

selezionabile direttamente a Sistema. Il Sistema non accetterà altri valori".

Una volta caricato, il file verrà mostrato nella riga corrispondente.

G

 $\overline{\mathbf{3}}$  $\overline{a}$  VALORE A BASE D'ASTA IVA ESCLUSA (5 dec.) PREZZO OFFERTO PER UM IVA ESCLUSA (5 dec.)

1.318.200.00

In particolare, per quanto concerne gli allegati tecnici ed economici, è possibile caricare un numero di allegati superiore a 1.

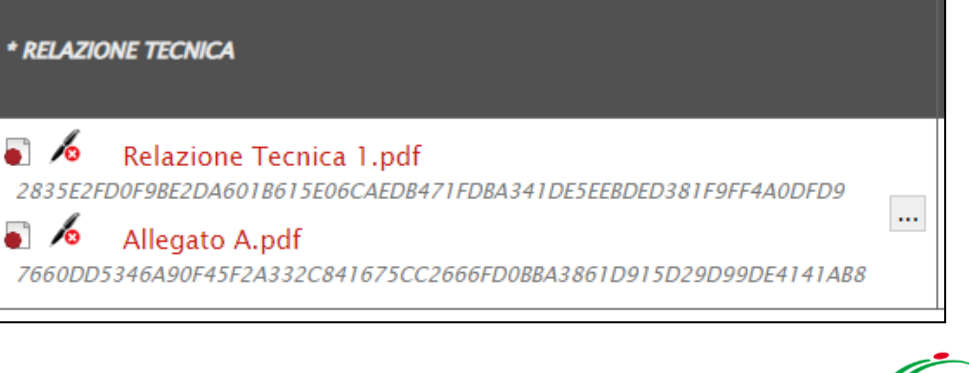

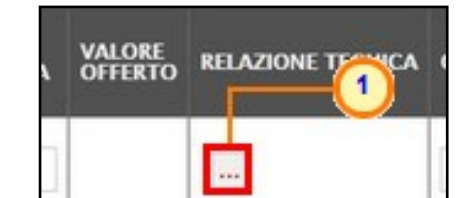

**VALORE OFFERTO (5 dec.)** 

4 ore

In particolare, per quanto concerne il caricamento del file tecnico/economico, vale quanto descritto per la **Busta Documentazione**, con la sola differenza che cliccando sul comando che consente di accedere al caricamento del file, verrà visualizzato il riepilogo degli allegati inseriti con relativo nome e, di fianco, l'icona per poterli rimuovere singolarmente.

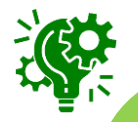

Se per quel determinato allegato è stata richiesta la firma digitale ed il file allegato risulta esserne privo, al momento del caricamento quest'ultimo non verrà finalizzato e verrà visualizzato il seguente messaggio".

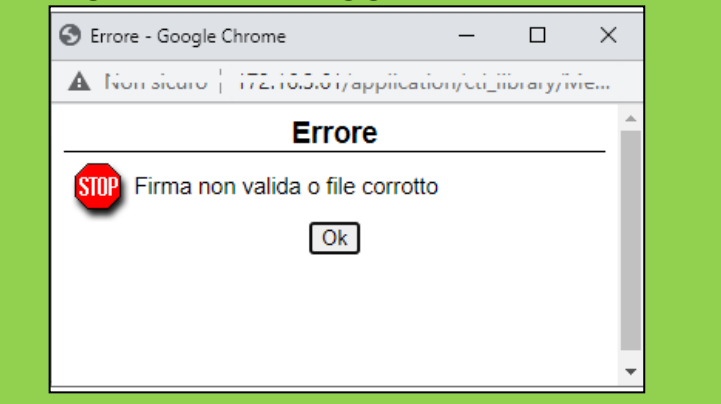

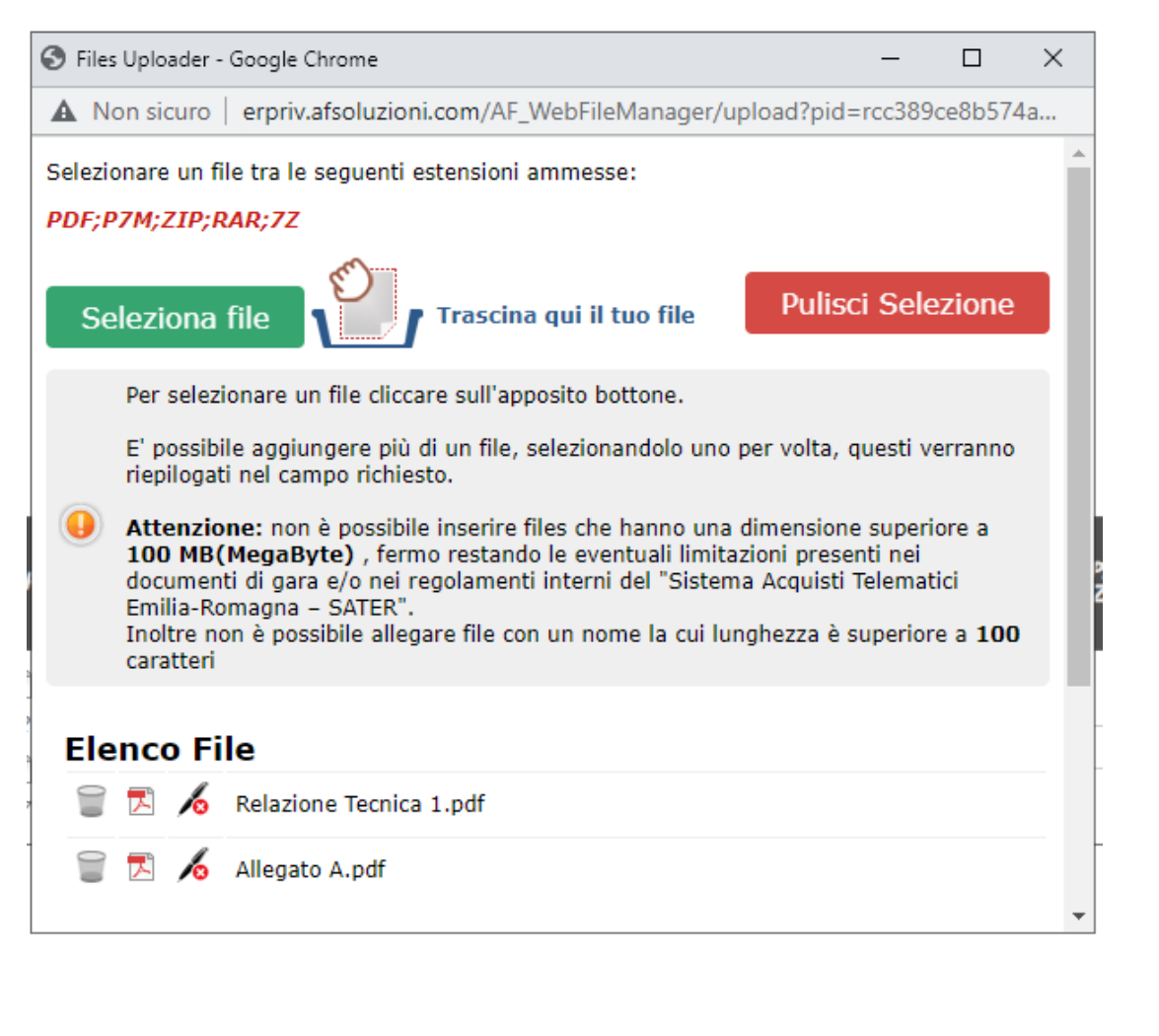

#### Completata la tabella «Elenco Prodotti» con tutte le informazioni richieste, cliccare sul comando **Verifica Informazioni**.  $\frac{1}{2}$

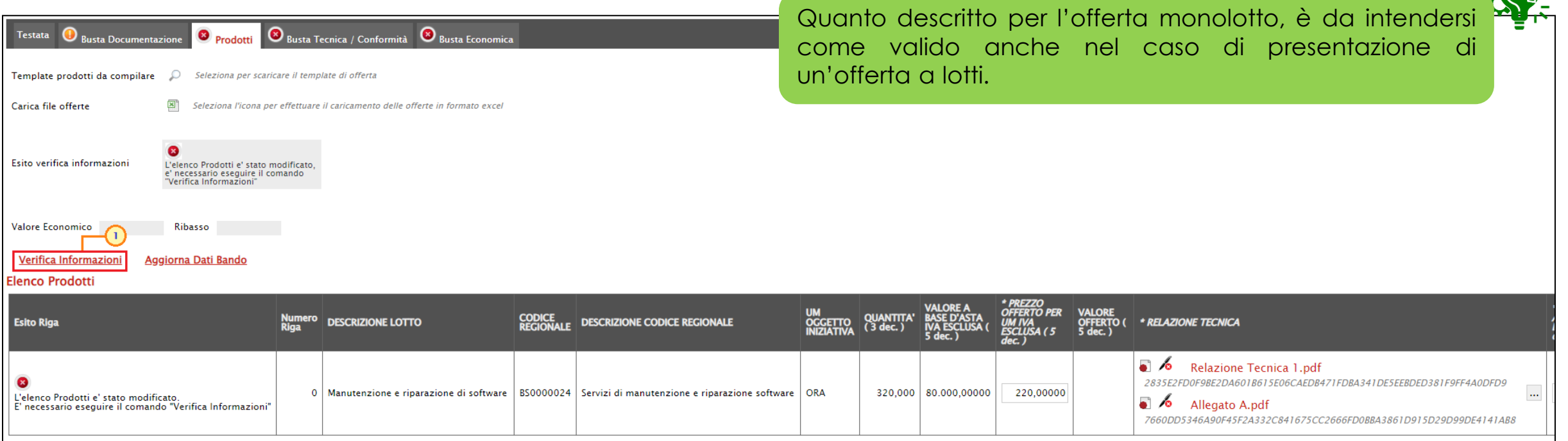

Il sistema verificherà la presenza di eventuali anomalie "bloccanti" e "non bloccanti".

Possono pertanto verificarsi le seguenti condizioni:

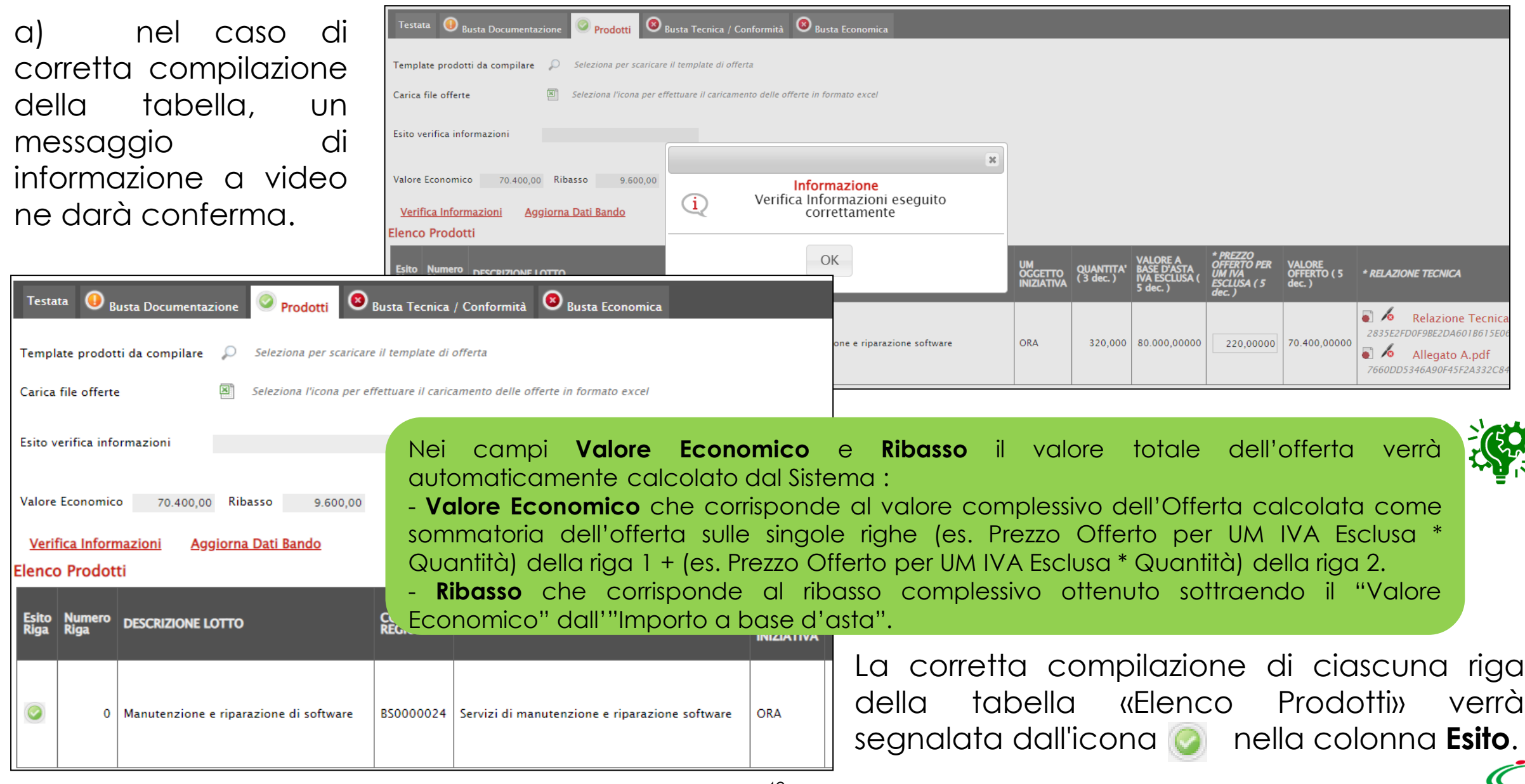

b) se nella tabella «Elenco Prodotti» vengono riscontrate eventuali anomalie "non bloccanti", queste verranno segnalate dall'icona **0** nella colonna **Esito Riga** con relativa descrizione. In tal caso l'invio dell'offerta sarà comunque consentito.

**Busta Tecnica / Conformità Busta Economica** Testata **Busta Documentazio** <sup>O</sup> Prodotti Template prodotti da compilare Seleziona per scaricare il template di offerta Carica file offerte Seleziona l'icona per effettuare il caricamento delle offerte in formato excel Esito verifica informazioni Si suggerisce di verificare le righe per le quali sono presenti messaggi di Warning  $\mathbb{X}$ Valore Economico 160,000,00 Ribasso -80,000,00 Informazione Verifica Informazioni eseguito  $(i)$ Verifica Informazioni Aggiorna Dati Bando correttamente **Elenco Prodotti** OK **Esito Riga DESCRIZIONE LOTTO** 0 | Manutenzione e riparazione di software BS0000024 Servizi di manutenzione e riparazione software Valore offerto superiore alla base asta

c) se la compilazione della tabella «Elenco Prodotti» presenta eventuali anomalie "bloccanti", (anche all'atto del caricamento del file xlsx) un messaggio di informazione a video informerà l'utente e queste verranno segnalate dall'icona **nella** nella colonna **Esito Riga** con relativa descrizione. In tal caso l'invio dell'offerta non sarà consentito.

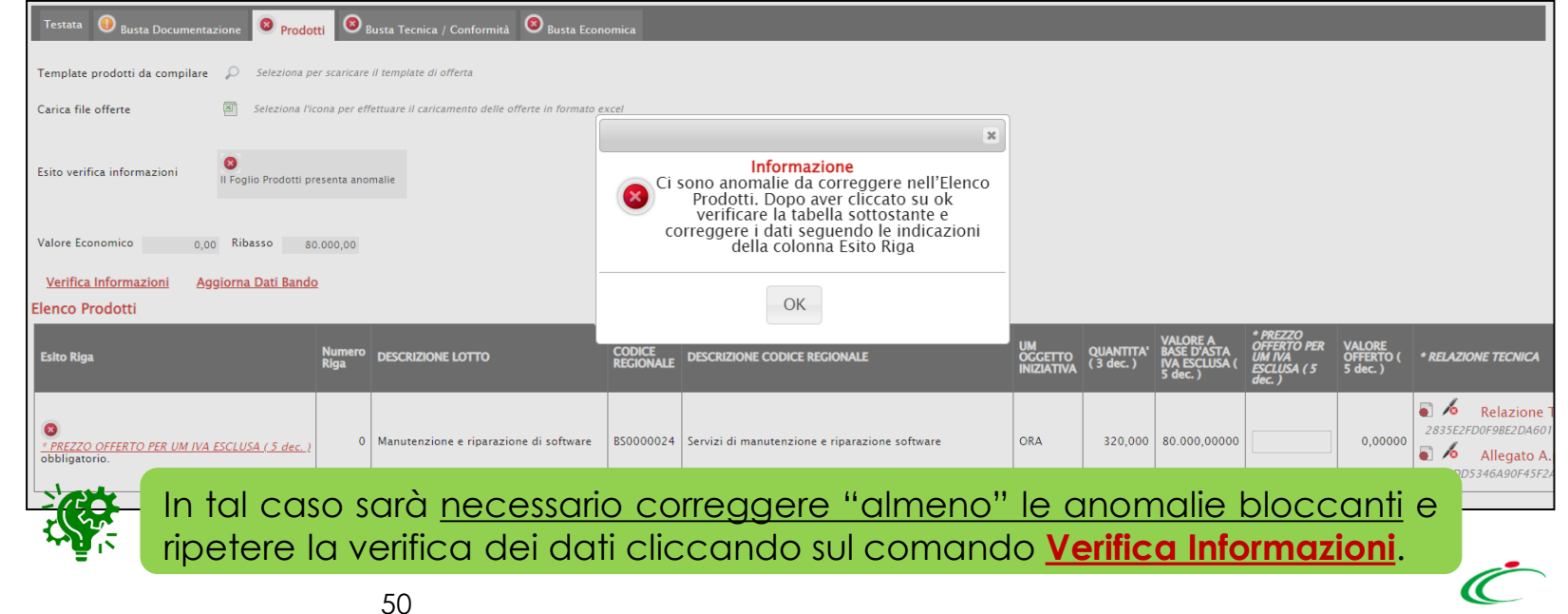

In caso di anomalie "bloccanti" relative a campi definiti come "obbligatori" nel modello di offerta, nella colonna **Esito Riga** viene evidenziata in rosso la denominazione stessa del campo oggetto d'anomalia. Per focalizzarsi direttamente sul campo a cui fa riferimento l'anomalia bloccante, cliccare quindi sulla corrispondente DENOMINAZIONE.

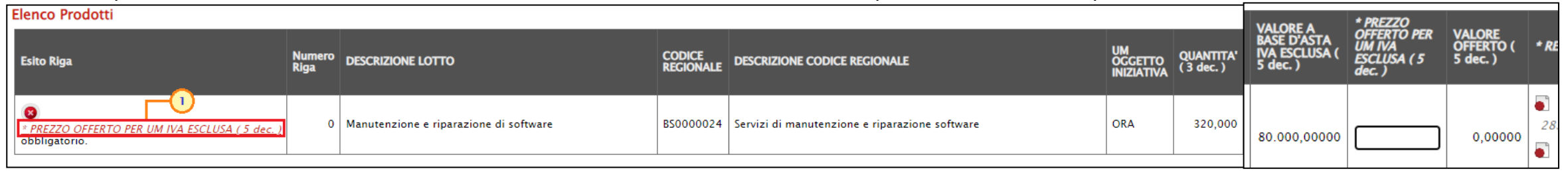

In particolare, se in fase di compilazione della tabella «Elenco Prodotti» non sono stati rispettati dei vincoli previsti nel modello per un determinato attributo, tali vincoli verranno evidenziati come anomalia "bloccante" nella colonna

**Esito Riga**, con annessa motivazione. Posizionandosi con il cursore sulla relativa icona *i* , sarà inoltre possibile visualizzare il dettaglio del vincolo.

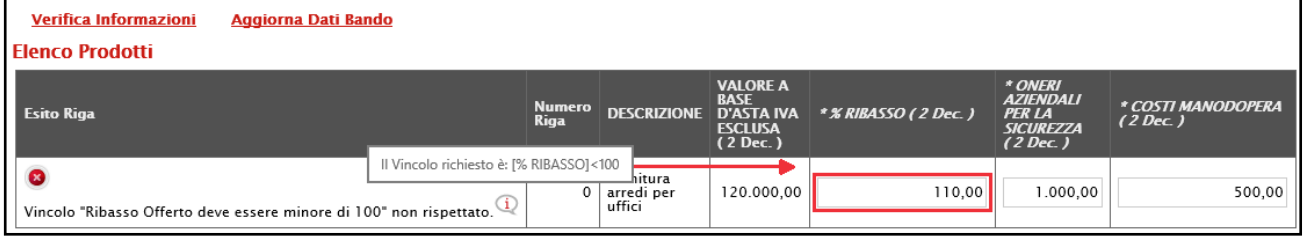

Nel caso della compilazione dell'elenco prodotti in Excel, l'inserimento di un valore non presente tra le opzioni previste per un attributo di tipo "dominio", verrà rilevato come anomalia e il valore inserito in Excel verrà rimosso durante il caricamento del file xls.

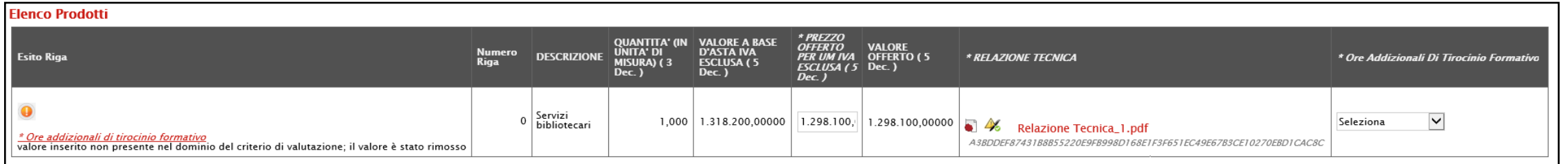

Nel caso di una procedura di gara a lotti, in fase di indizione della Procedura di Gara, la Stazione Appaltante può prevedere un numero massimo di lotti per cui è consentito presentare offerta. In tal caso, all'atto del clic sul comando **Verifica Informazioni**, il sistema verifica in automatico il numero massimo di lotti previsto dalla Stazione Appaltante ed il numero dei lotti a cui si sta partecipando attraverso la compilazione della tabella **Elenco Prodotti**.

Nel caso in cui si stia partecipando ad un numero superiore di lotti rispetto al limite previsto dal Bando/Invito, nell'area **Esito verifica informazioni** verrà riportata l'icona con la relativa motivazione (nella quale viene anche specificato il numero massimo di lotti per i quali è consentito partecipare).

In tal caso, è possibile eliminare i lotti "in più" e cliccare nuovamente su **Verifica Informazioni** oppure procedere ugualmente con la generazione delle buste per l'invio dell'Offerta, dal momento che, in quanto anomalia "non bloccante", l'invio dell'offerta sarà - previa conferma ugualmente consentito, come descritto nei prossimi step.

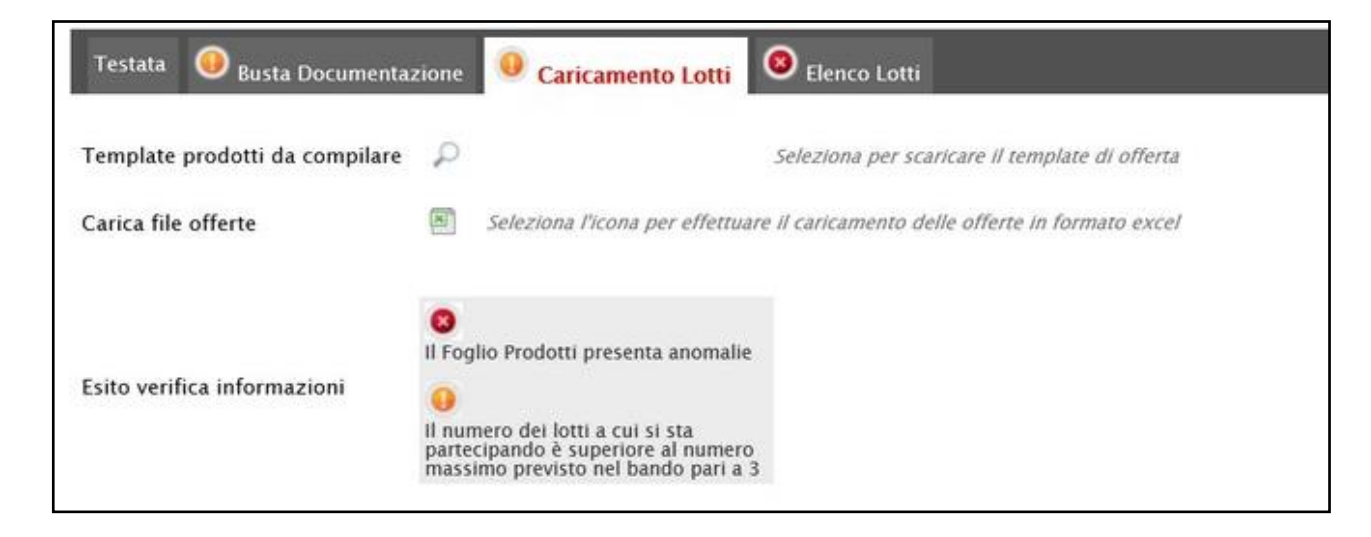

Nel caso in cui l'ambito della procedura di gara sia "*farmaci*", per cui è prevista dunque l'informazione "**CODICE AIC**", in fase di predisposizione dell'offerta, è prevista l'integrazione con la Banca Dati Regionale (BDR), al fine di verificare la presenza di un CODICE AIC valido e recuperare una serie di informazioni per la compilazione dell'offerta quali *"prezzo di riferimento per confezione iva inclusa" , "contenuto di um per confezione", "adesione payback", "iva", "denominazione articolo operatore economico".* In tal caso, nella toolbar dei comandi predisposta in alto alla tabella, sarà disponibile anche il comando **Completa Informazioni AIC**.

In generale, indipendentemente dalla modalità di compilazione dell'offerta (a sistema o in formato Excel), inseriti **CODICI AIC** per ciascun prodotto, il comando **Verifica Informazioni** effettua la verifica con il **CODICE AIC** indicato, rilevando eventuali anomalie in termini di validità e di lunghezza delle cifre.

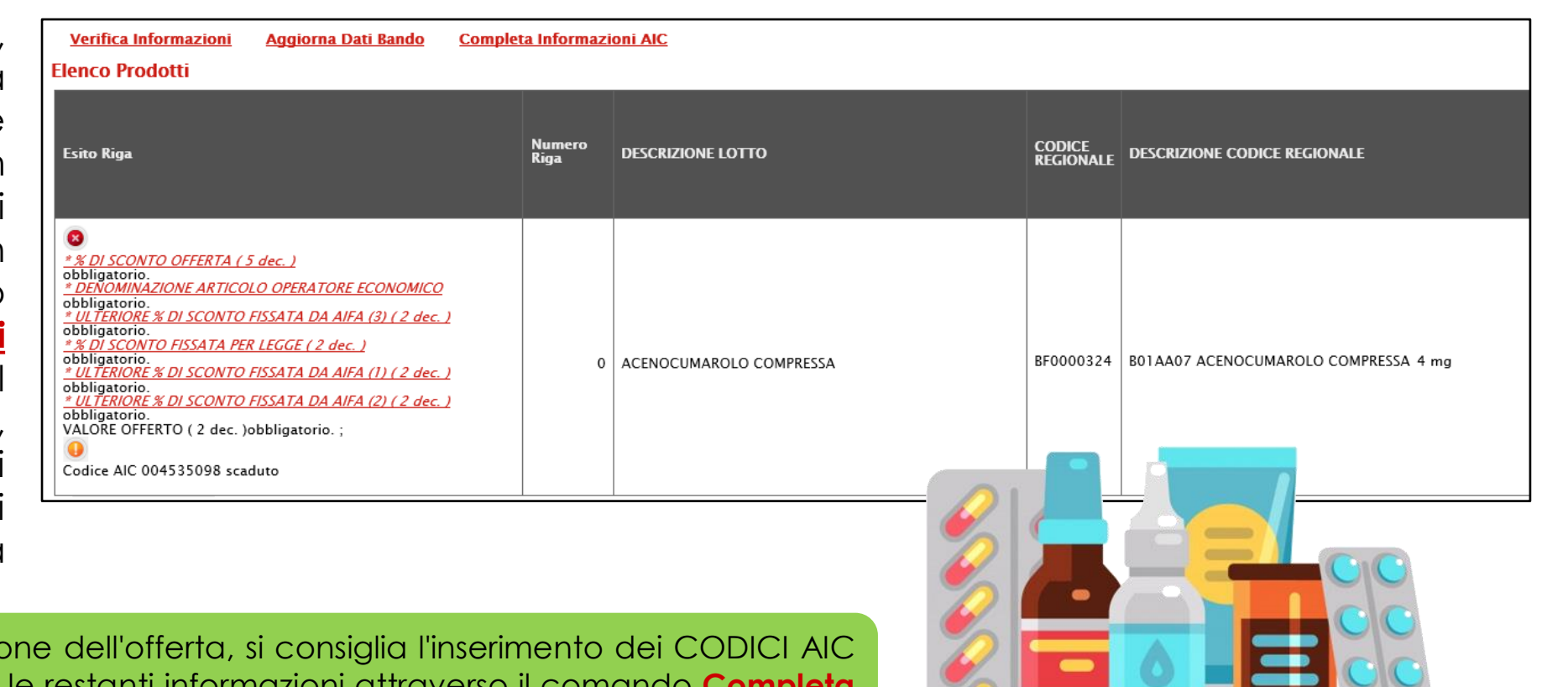

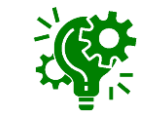

Per la compilazio e di completare le restanti informazioni attraverso il comando **Completa Informazioni AIC** al fine di garantire l'inserimento dei dati aggiornati.

Aggiorna Dati Bando

Completa Informazioni AIC

Verifica Informazioni

Per procedere con il completamento dei dati relativi al prodotto ed effettuare gli ulteriori controlli previsti, cliccare sul comando **Completa Informazioni AIC**.

Verrà mostrata una schermata con l'evidenza dell'elaborazione "In Corso" delle informazioni recuperate dalla BDR.

**Flenco Prodotti** CODICE<br>REGIONALE DESCRIZIONE CODICE REGIONALE **Esito Riga DESCRIZIONE LOTTO**  $\bullet$ \* % DI SCONTO OFFERTA (5 dec.) obbligatorio. **DENOMINAZIONE ARTICOLO OPERATORE ECONOMICO** obbligatorio. **DI SCONTO FISSATA DA AIFA (3) (2)** BF0000324 | B01AA07 ACENOCUMAROLO COMPRESSA 4 mg PRESSA Popolamento attributi AIC Chiudi Compilatore Stato Antonio Monti In Corso Popolamento attributi AIC  $\mathbf{I}$ \*Totale codici AIC **Chiudi** 1.00 Compilatore Stato Elaborazione in corso Antonio Monti Completato 15% Completata Elaborazione in corso: **Terminata** \*N° righe 1,000 \*N° codici 1,000 \*N° codici elaborati 1.000

-(1)

Terminata l'elaborazione, lo **Stato** del documento cambierà da "**In Corso**" a "**Completato**" e in fondo alla schermata verrà mostrata l'evidenza del numero delle righe di cui si compone l'offerta, il numero dei codici inseriti e il numero dei codici elaborati. Cliccare sul comando **Chiudi** per tornare alla schermata precedente.

Recuperate le informazioni AIC dalla BRD, nell'**Esito Riga** del prodotto verrà dato il riscontro del completamento dei dati.

In particolare, per le informazioni definite nel modello come "Scrittura/Obbligatorio":

a) se il **Codice AIC** inserito non è valido, in quanto inferiore a 9 cifre o scaduto, le informazioni non verranno recuperate;

b) se l'informazione non è stata inserita nell'apposito campo della tabella dei prodotti, viene inserito in automatico il valore recuperato dalla BDR;

c) se l'informazione è stata inserita nell'apposito campo della tabella dei prodotti ed è la medesima informazione recuperata dalla BDR, non viene effettuata alcuna operazione;

d) se l'informazione è stata inserita nell'apposito campo della tabella dei prodotti ma è differente dall'informazione recuperata dalla BDR, viene visualizzato il messaggio "*Il campo ... è stato aggiornato dall'integrazione AIC ma il valore precedente era differente*".

Inoltre, per le informazioni definite nel modello come "*Lettura*", che non trovano corrispondenza con quelle recuperate dalla BDR, verrà visualizzato il messaggio *"I campi DESCRIZIONE CODICE REGIONALE, AIC, Principio Attivo, Forma* Farmaceutica non vengono modificati in quanto non editabili ma il valore ritornato dall'Integrazione AIC è differente".

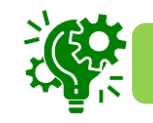

Le anomalie rilevate in merito al Codice AIC, non sono bloccanti ai fini dell'invio dell'offerta.

#### **COMPILAZIONE OFFERTA – BUSTA TECNICA**

Nella sezione **Busta Tecnica/Conformità**, visualizzata nel caso di una procedura di gara monolotto "economicamente più vantaggiosa", "a costo fisso" o "al prezzo più basso con conformità", vengono riepilogate le informazioni tecniche inserite nella sezione **Prodotti**.

Verificate le informazioni, sarà necessario procedere con la firma digitale della busta tecnica, seguendo i seguenti step:

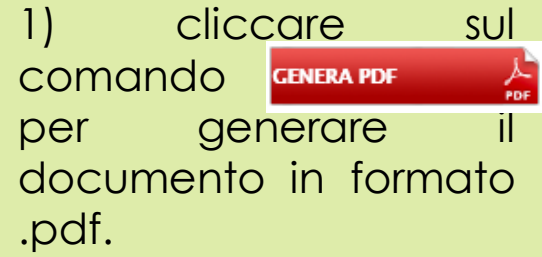

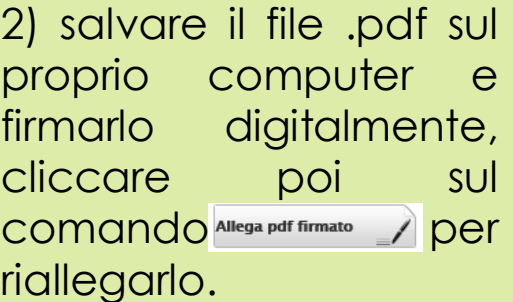

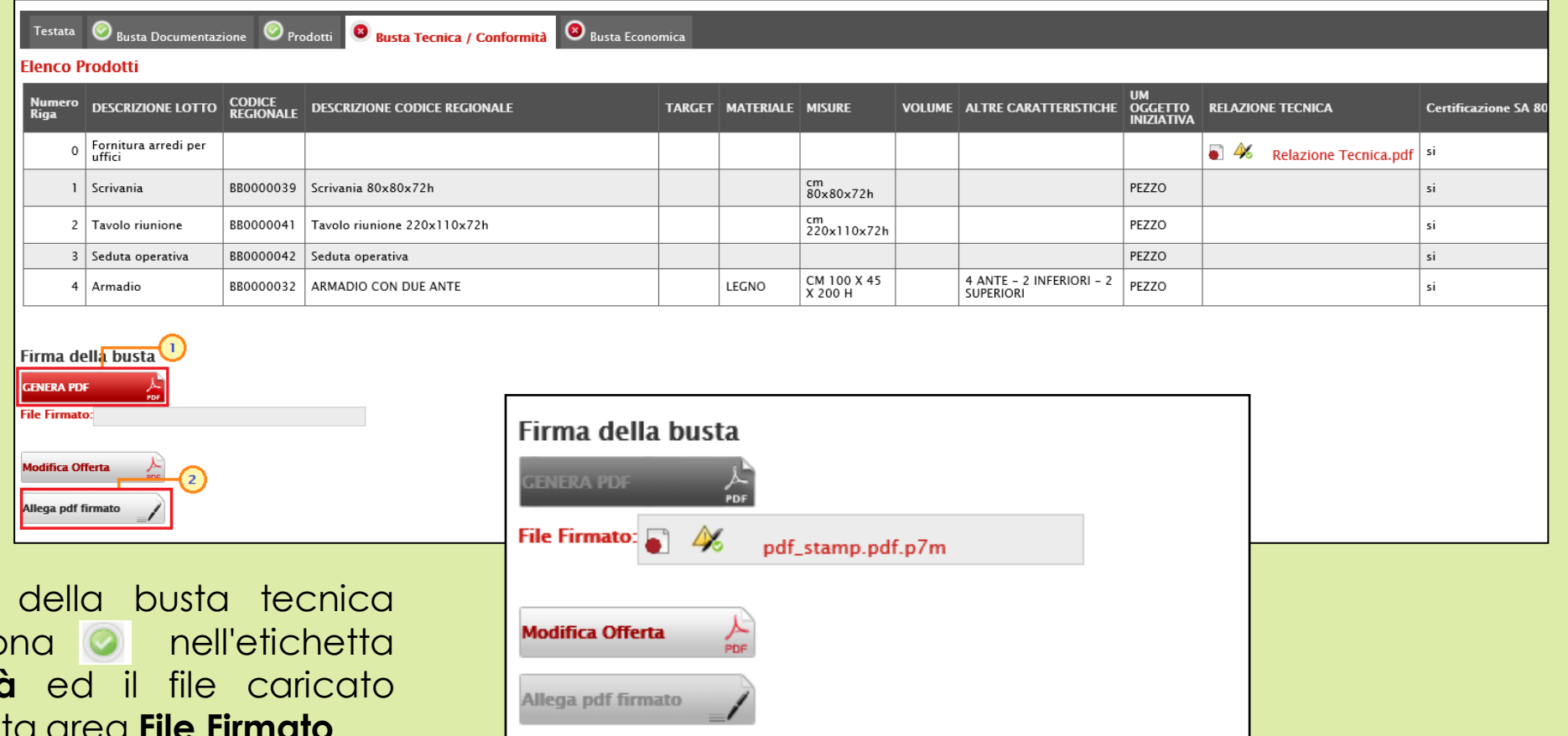

Il corretto caricamento verrà evidenziato dall'icc **Busta Tecnica/Conformità** verrà mostrato nell'apposita area **File Firmato**.

#### **COMPILAZIONE OFFERTA – BUSTA ECONOMICA**

Nella sezione **Busta Economica**, vengono riepilogate le informazioni economiche inserite nella sezione **Prodotti**.

Verificate le informazioni, sarà necessario procedere con la firma digitale della busta economica, seguendo i seguenti step:

1) cliccare sul comando **GENERA PDF** per generare il documento in formato .pdf.

2) salvare il file .pdf sul proprio computer e firmarlo digitalmente, cliccare poi sul COMANDO Allega pdf firmato / Der riallegarlo.

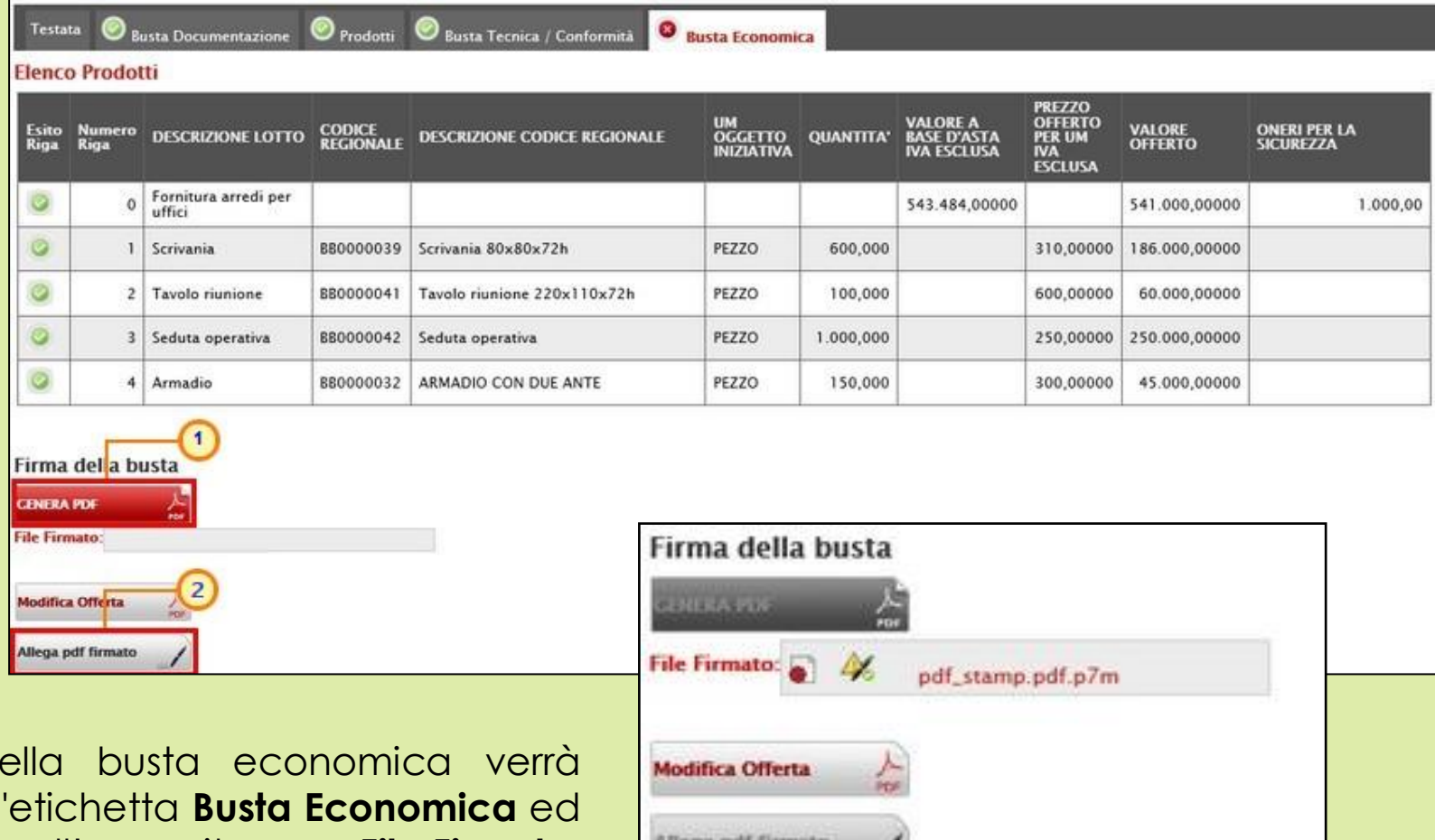

Il corretto caricamento d evidenziato dall'icona **Bustal ed Economica** il file caricato verrà mostrato nell'apposita area **File Firmato**.

Nella sezione **Elenco Lotti** verranno riepilogate le Buste Tecniche (se previste) ed Economiche relative ai lotti offerti costruite sulla base dei dati e delle informazioni inserite dall'Operatore Economico nella sezione **Caricamento Lotti** da scaricare e firmare digitalmente per l'invio dell'offerta.

Verrà mostrata una tabella riassuntiva di tutti i lotti ai quali si sta partecipando (anche quelli non compilati correttamente o non compilati nella sezione **Caricamento Lotti**), in cui - per ciascun lotto - viene data evidenza degli esiti del caricamento.

La tabella, nel dettaglio, mostra per ciascuna riga informazioni quali il *Numero Lotto* nonché la *Descrizione*, il *CIG*, la *Busta Tecnica/Conformità* e *Busta Economica* del lotto di riferimento.

Inizialmente, saranno visualizzati - per ciascun lotto - esclusivamente i seguenti dettagli:

**L'è** \_ crea PDE evidenzia che la compilazione della busta è stata eseguita correttamente e si può procedere con la generazione del PDF per l'applicazione della firma digitale;

- <sup>Lo</sup> - Errori evidenzia che la compilazione della busta non è stata eseguita correttamente e non si può procedere alla generazione del PDF per l'applicazione della firma digitale. L'anomalia verrà notificata nell'ultima colonna "Informazioni caricamento" e, in tal caso, sarà necessario tornare nella sezione **Caricamento Lotti** per modificare le informazioni.

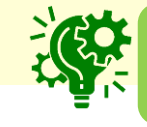

Nel caso di correzione delle anomalie segnalate, sarà necessario cliccare sul comando **Verifica Informazioni** per aggiornare gli esiti nella sezione **Elenco Lotti**.

*- Informazioni Di Caricamento:* per ciascun lotto, evidenzia attraverso le icone l'assenza di anomalie ( )o la presenza di eventuali anomalie "non bloccanti"/"bloccanti" ( 0 / 0 ) (anche nel caso di lotti selezionati e non completati).

Man mano che le buste verranno firmate, per ciascun lotto, vengono inoltre visualizzati i seguenti dettagli:

- <sup>%</sup> - Da Firmare : evidenzia che la busta è stata generata e scaricata e si può procedere con l'applicazione della firma digitale ai fini del caricamento;

**4 :**  $\frac{1}{2}$  - Firmato : evidenzia che la busta è stata correttamente allegata.

In particolare, il comando  $P_0$   $_{\text{tree}$  PDF predisposto per ciascuna busta tecnica (se prevista) o busta economica, evidenzia la possibilità di generazione del documento, non essendo state riscontrate anomalie.

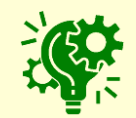

per la generazione delle buste non è necessario ottenere l'icona per tutti i lotti, dal momento che è sufficiente che sia stato compilato correttamente almeno un lotto. Infatti, cliccando sul comando cenera pdf buste **Et verrà generato un file** .zip contenente solo le buste relative ai lotti compilati correttamente.

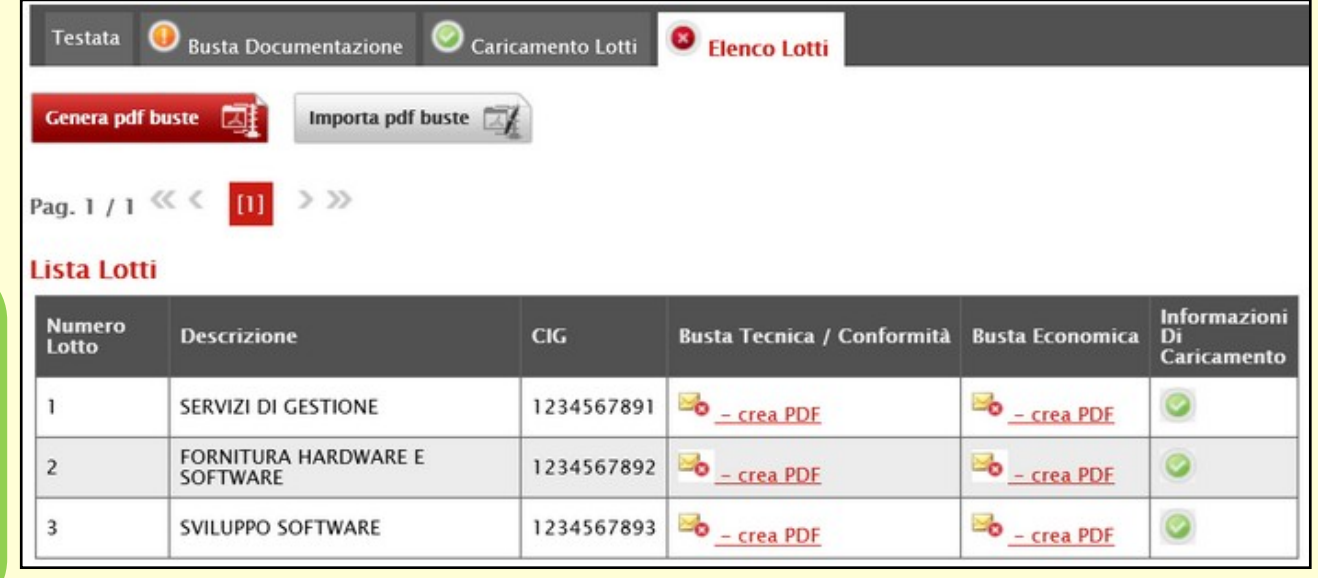

Tuttavia, se in prossimità della sezione **Elenco** Lotti è presente l'icona **e** , nonostante la presenza di anomalie "bloccanti" riscontrate per gli altri lotti, è consentito l'invio dell'Offerta per il lotto/i le cui **Informazioni di Caricamento** evidenziano esito positivo ( **1**, in quanto si considerano validi solo i lotti correttamente compilati).

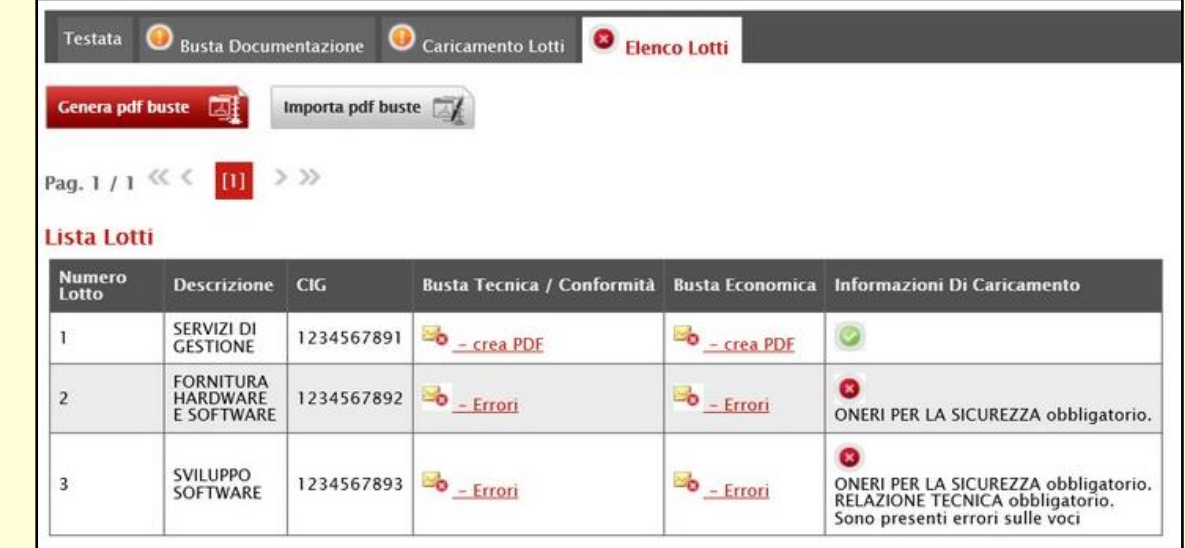

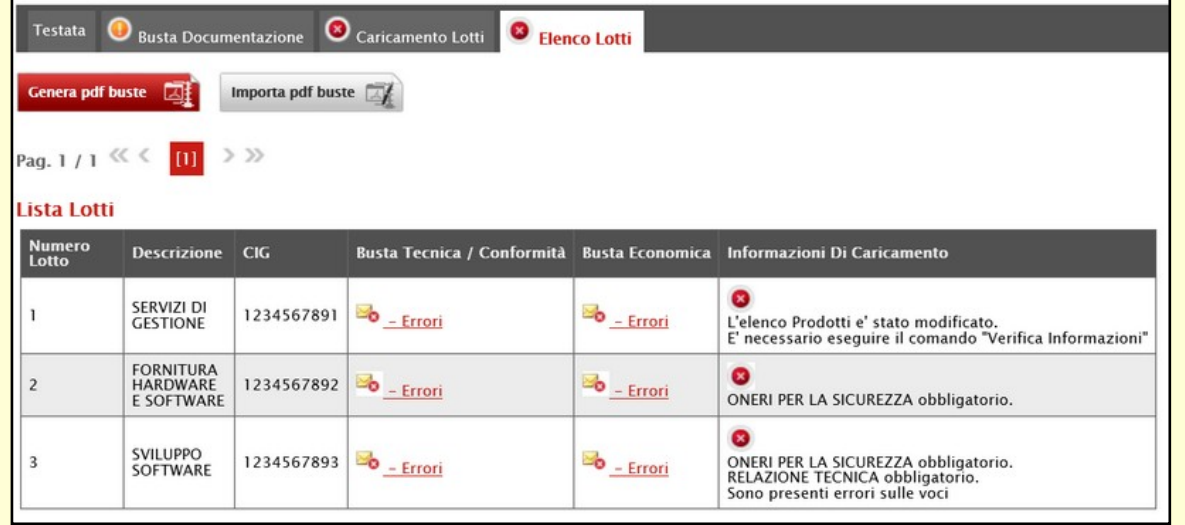

Se invece in prossimità della sezione **Elenco** Lotti è presente l'icona **d**, l'invio dell'Offerta non è consentito, in quanto non è presente nemmeno un solo lotto correttamente compilato. Infatti, per tutti i lotti, la colonna **Informazioni di Caricamento** evidenzierà esito negativo ( 0 ) e non sarà possibile generare alcuna busta.

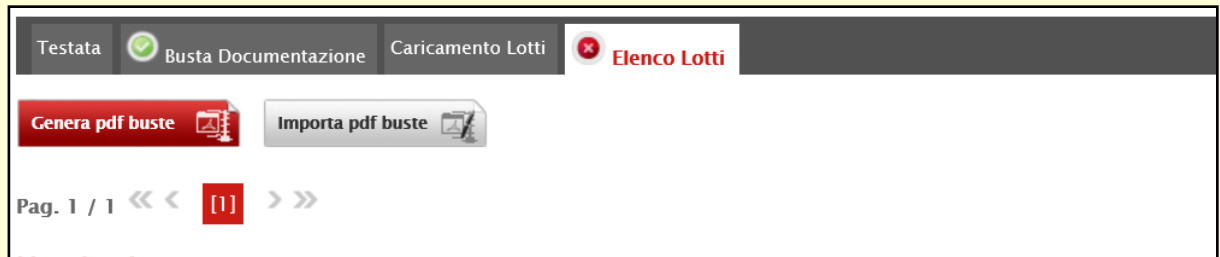

#### Lista Lotti

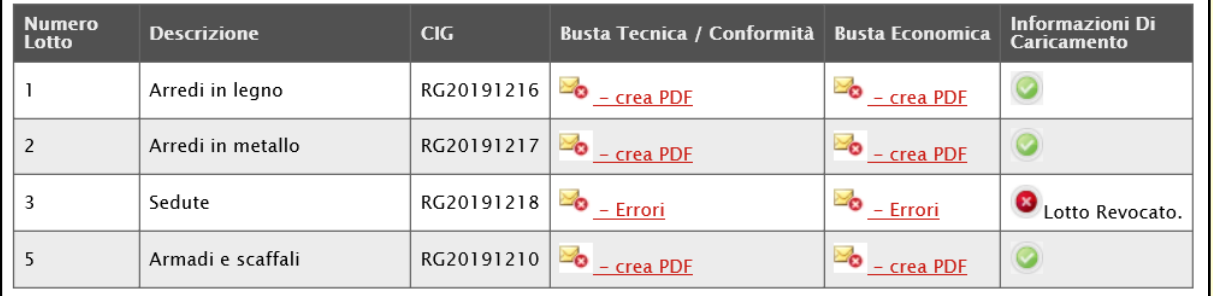

La colonna **Informazioni Di Caricamento** darà evidenza anche di eventuali lotti revocati (selezionati e/o predisposti nella sezione **Caricamento Lotti**) per i quali, pertanto, non sarà consentita la generazione delle buste e l'invio dell'offerta.

Nel caso di una procedura di gara "mista", nella sezione **Elenco Lotti**, a seconda del criterio di formulazione dell'offerta "economicamente più vantaggiosa", "costo fisso" oppure al "prezzo più basso", nella tabella «Lista Lotti» verranno mostrate le relative buste da firmare.

- sul lotto **1** e **3** viene applicato il criterio di formulazione dell'offerta "economicamente più vantaggiosa" / "costo fisso" / "prezzo più basso con verifica della conformità", e ciò si evince dalla presenza della busta tecnica;
- sul lotto **2** viene applicato il criterio di formulazione offerta "al prezzo più basso", e ciò si evince dalla presenza della sola busta economica.

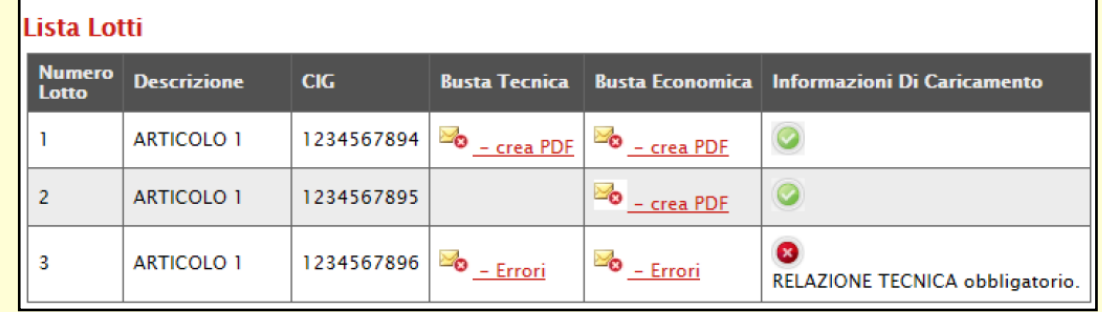

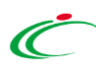

Compilata la tabella «Elenco Prodotti» nella sezione **Caricamento Lotti**, per procedere con l'invio dell'offerta è necessario firmare tutte le buste presenti nella sezione «Elenco Lotti», che è possibile generare se il relativo lotto risulta essere correttamente compilato.

È possibile firmare una busta - Tecnica e/o Economica - secondo due modalità:

1) generazione e firma della singola busta;

2) generazione e firma, con un'unica azione, di tutte le buste "valide" (quelle per le quali il relativo lotto è stato correttamente compilato), attraverso un file .zip

#### GENERAZIONE E FIRMA DELLA SINGOLA BUSTA

Per procedere con la generazione della singola busta tecnica o economica, cliccare sul comando presente in corrispondenza del lotto per cui la generazione è consentita, in quanto compilato correttamente.

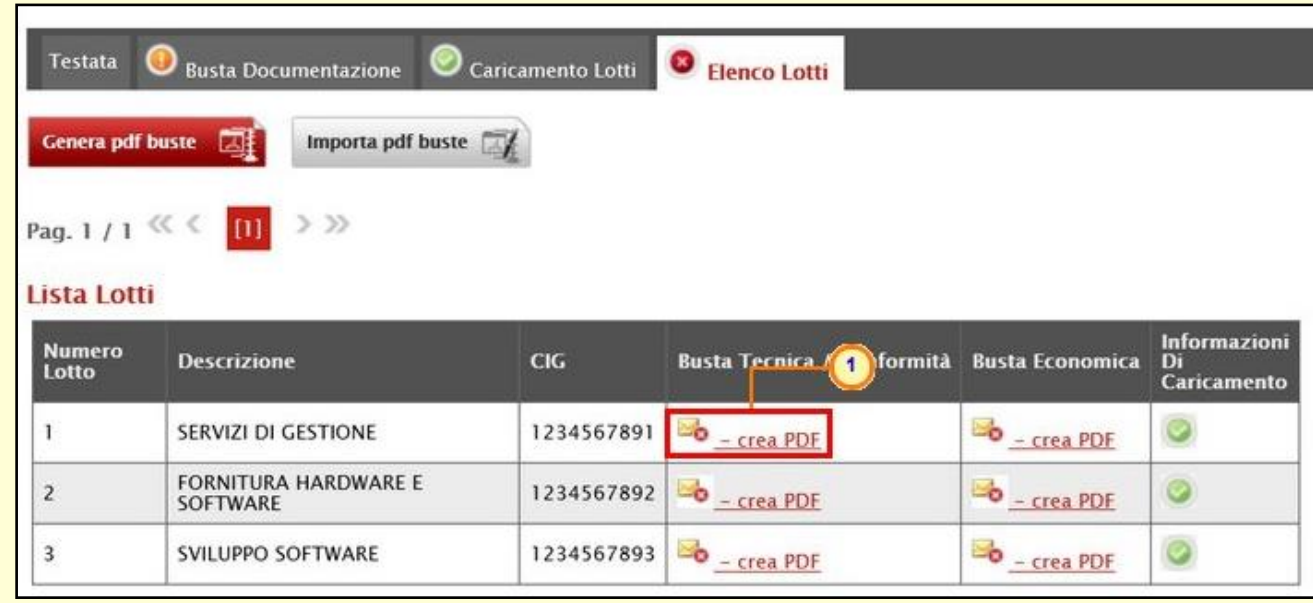

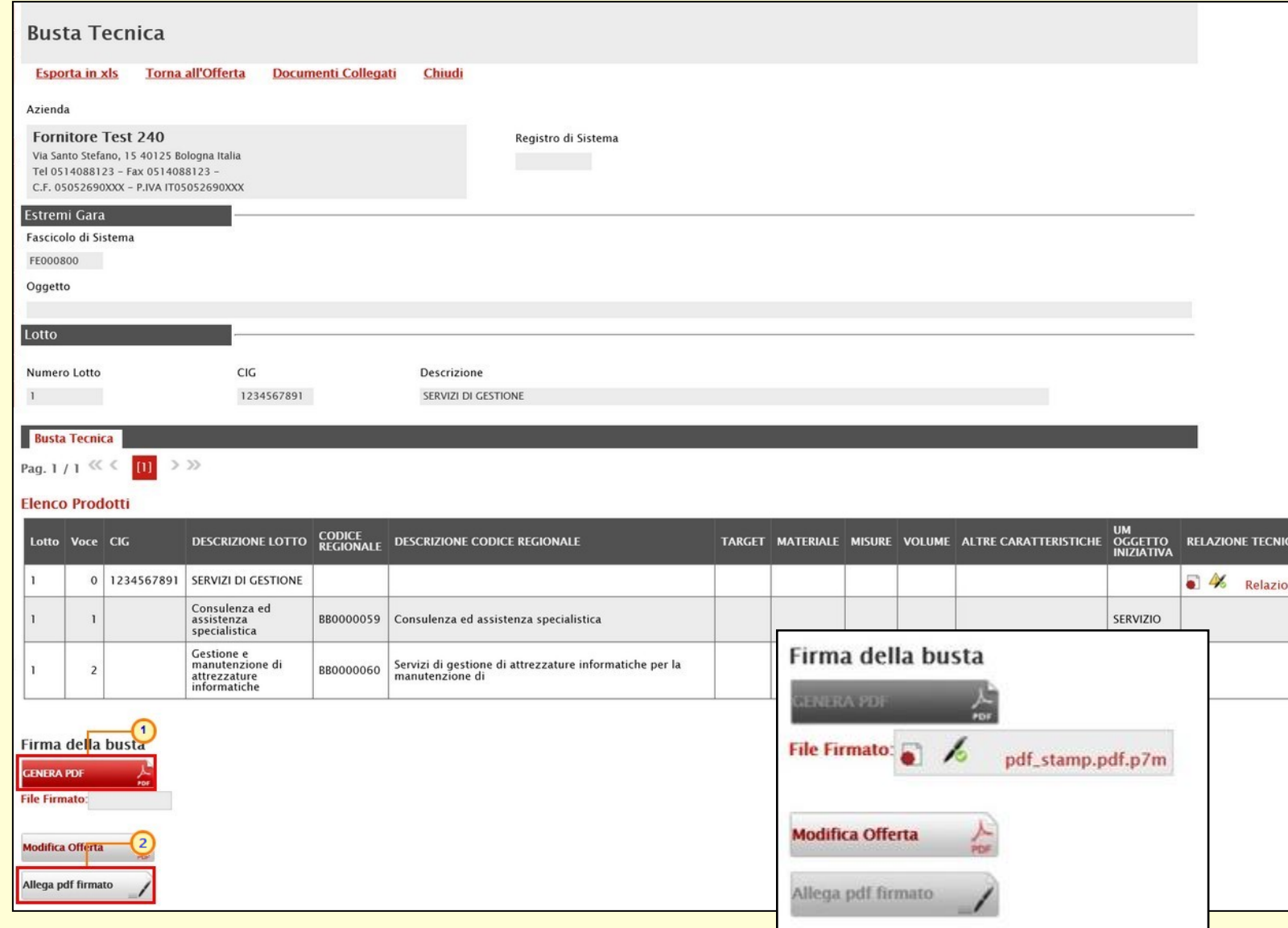

Verificate le informazioni, cliccare sul comando GENERA PDF A presente in fondo alla schermata per generare e scaricare il file.

Salvato il file sul proprio computer e firmato digitalmente, cliccare poi sul comando posizionato in fondo alla schermata per riallegarlo.

La busta firmata digitalmente verrà mostrata nell'apposita area **File Firmato**.

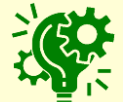

Le medesime indicazioni sono valide anche per la firma della busta economica.

#### GENERAZIONE E FIRMA DI TUTTE LE BUSTE

Per procedere con la generazione di tutte le buste con un'unica azione, cliccare sul comando **presente di presente** sopra alla tabella nella sezione **Elenco Lotti**.

In caso di partecipazione ad un numero superiore di lotti rispetto al numero massimo previsto nel Bando/Invito, all'atto del clic sul comando per la generazione del file zip. di tutte le buste, verrà visualizzato un messaggio che evidenzia tale anomalia (sebbene non bloccante ai fini dell'invio dell'offerta).

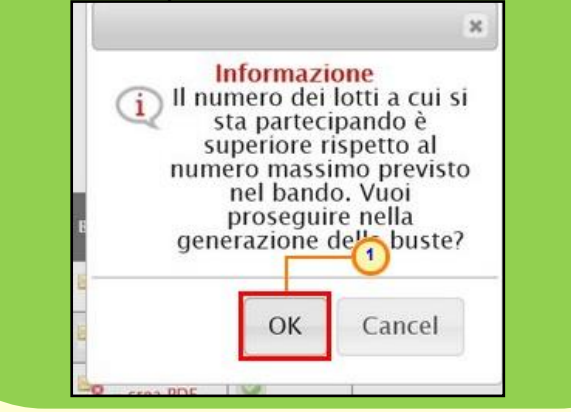

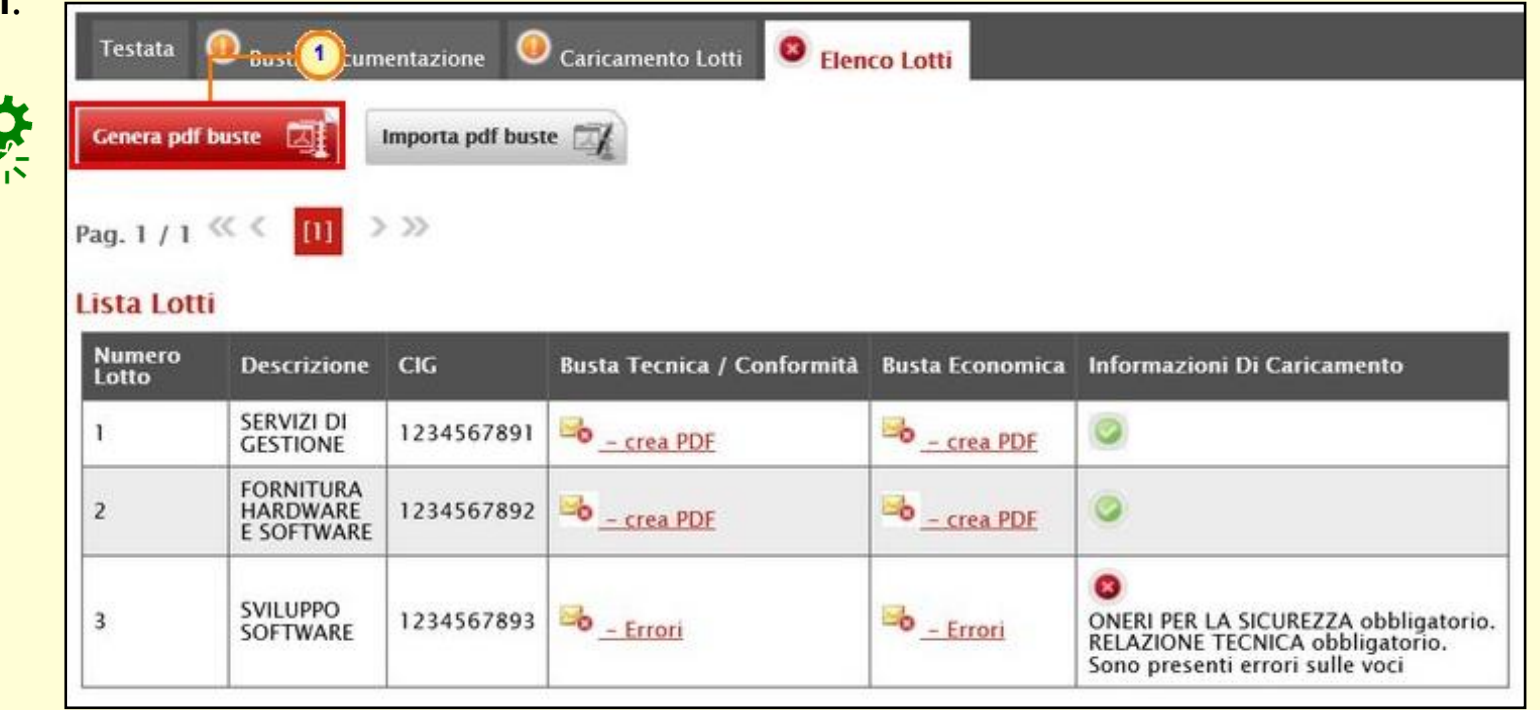

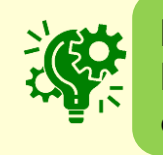

Il file .zip includerà esclusivamente le buste tecniche e/o economiche relative ai lotti correttamente compilati.

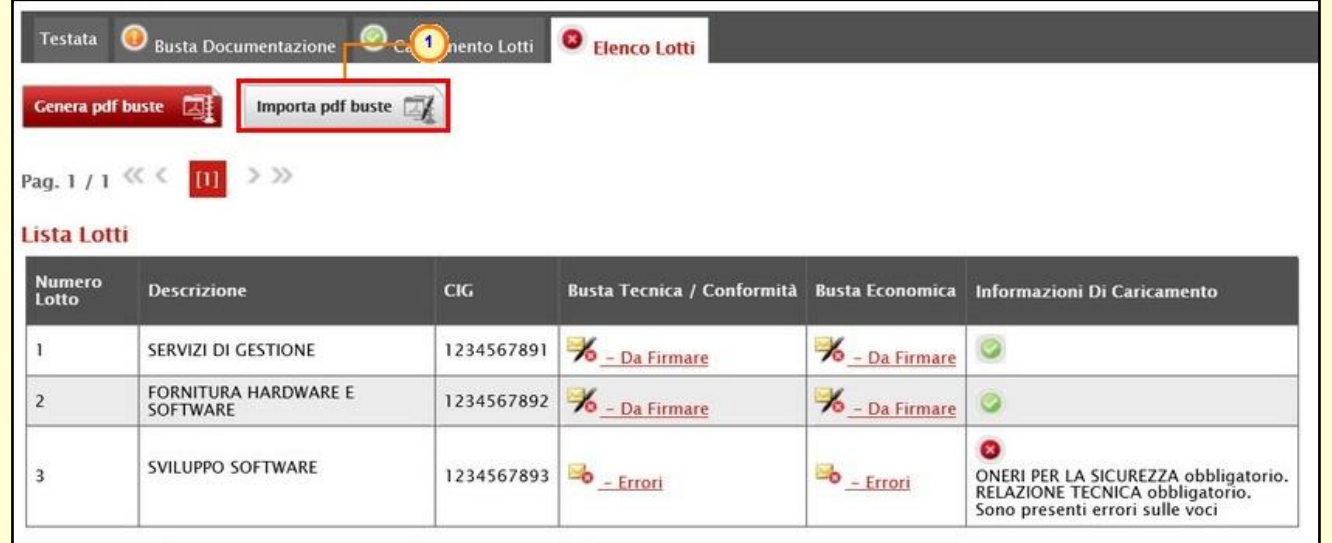

Generati e firmati correttamente i pdf delle buste, cliccare infine sul **COMANO** Importa pdf buste presente nella tabella della sezione **Elenco Lotti** per allegare la cartella .zip contenente i file firmati digitalmente.

Effettuato il caricamento, lo stato della busta generata, firmata ed allegata per il determinato lotto cambierà in <sup>16</sup> - Firmato e verrà abilitato il comando **Invio**.

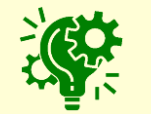

Il comando **Invio** verrà abilitato sono nel caso in cui siano state correttamente allegate tutte le buste tecniche (se previste) ed economiche per ogni lotto a cui si sta partecipando.

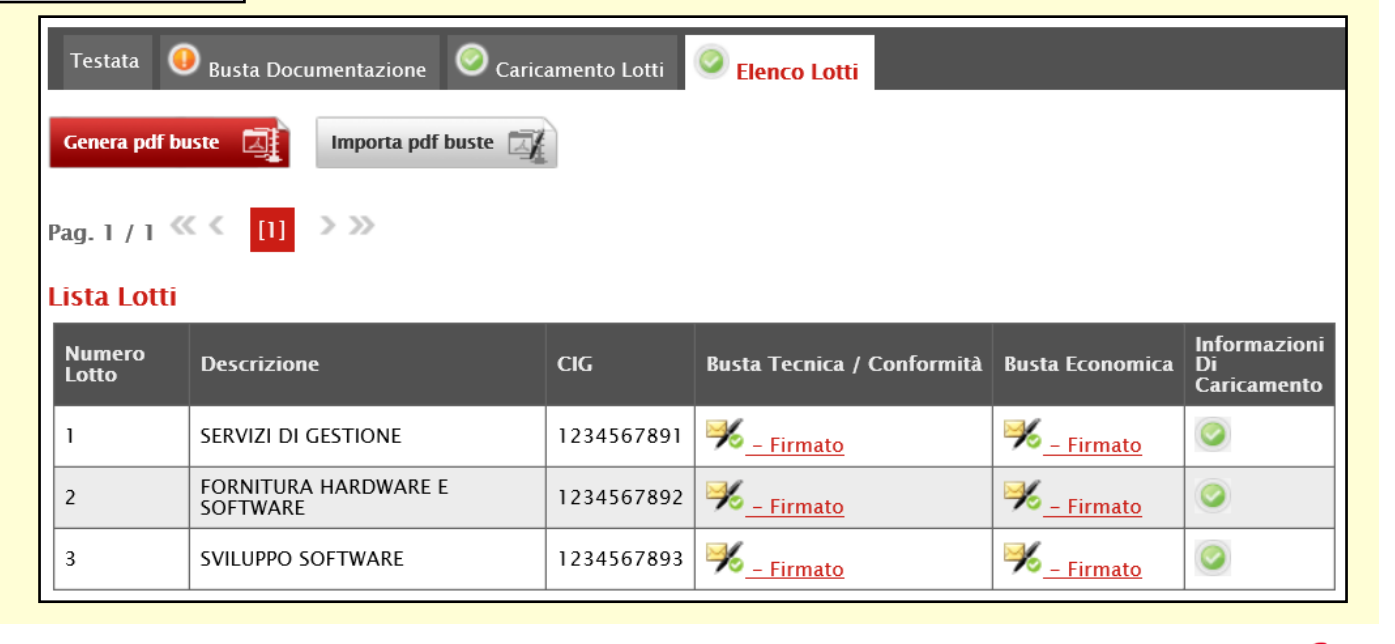

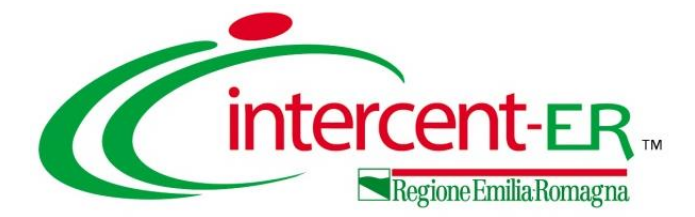

## **MODIFICA OFFERTA**

#### **MODIFICA OFFERTA**

Per modificare le informazioni inserite nella **Busta Tecnica**/**Conformità** e **Busta Economica** (se queste dovessero risultare errate), cliccare sul rispettivo comando Modifica Offerta  $\mathbb{A}$  e ripetere le fasi descritte per il caricamento della busta tecnica (se prevista) e busta economica.

I file firmati digitalmente verranno eliminati e verrà mostrato il seguente messaggio di conferma. Cliccare su **Designal per procedere.** 

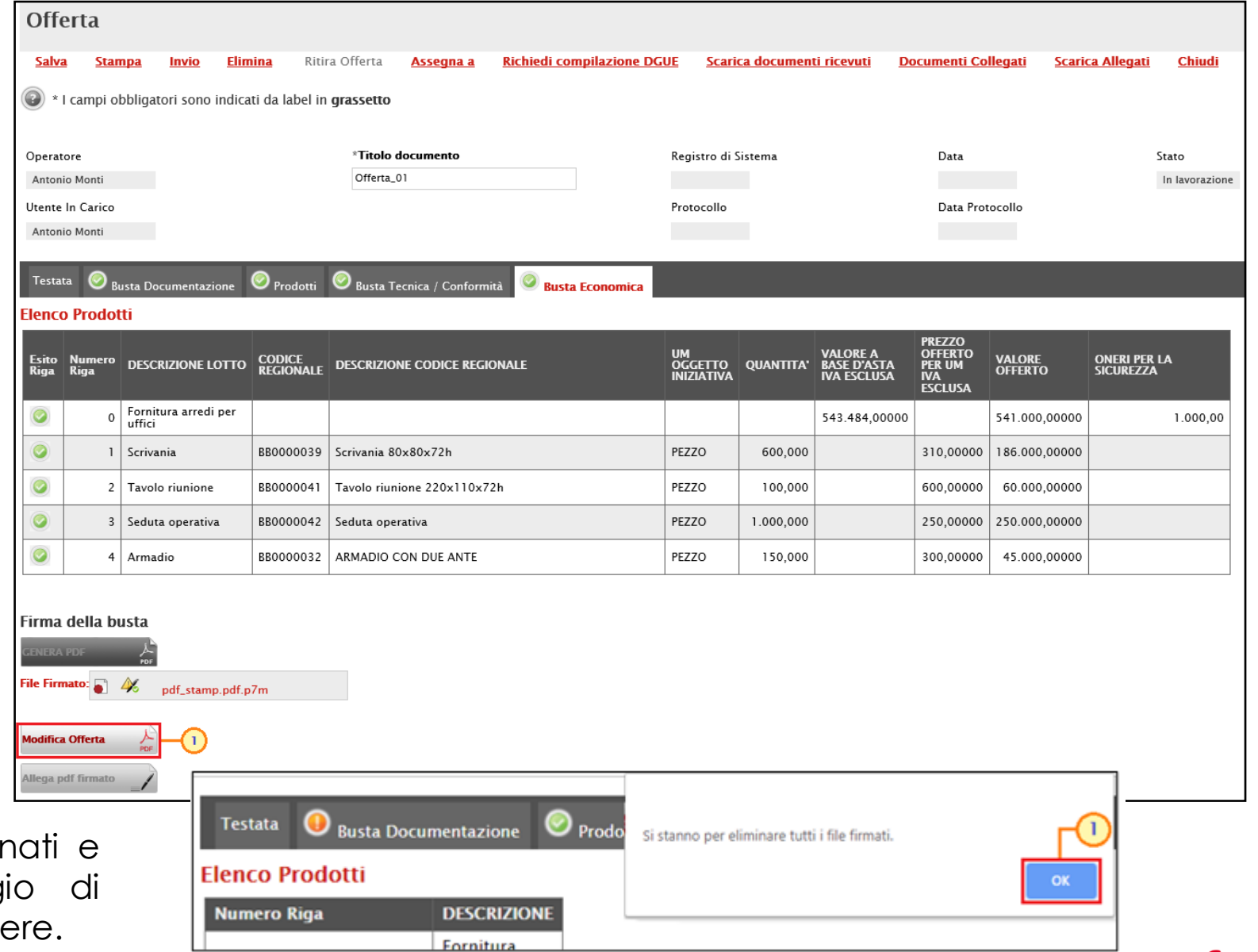

#### **MODIFICA OFFERTA**

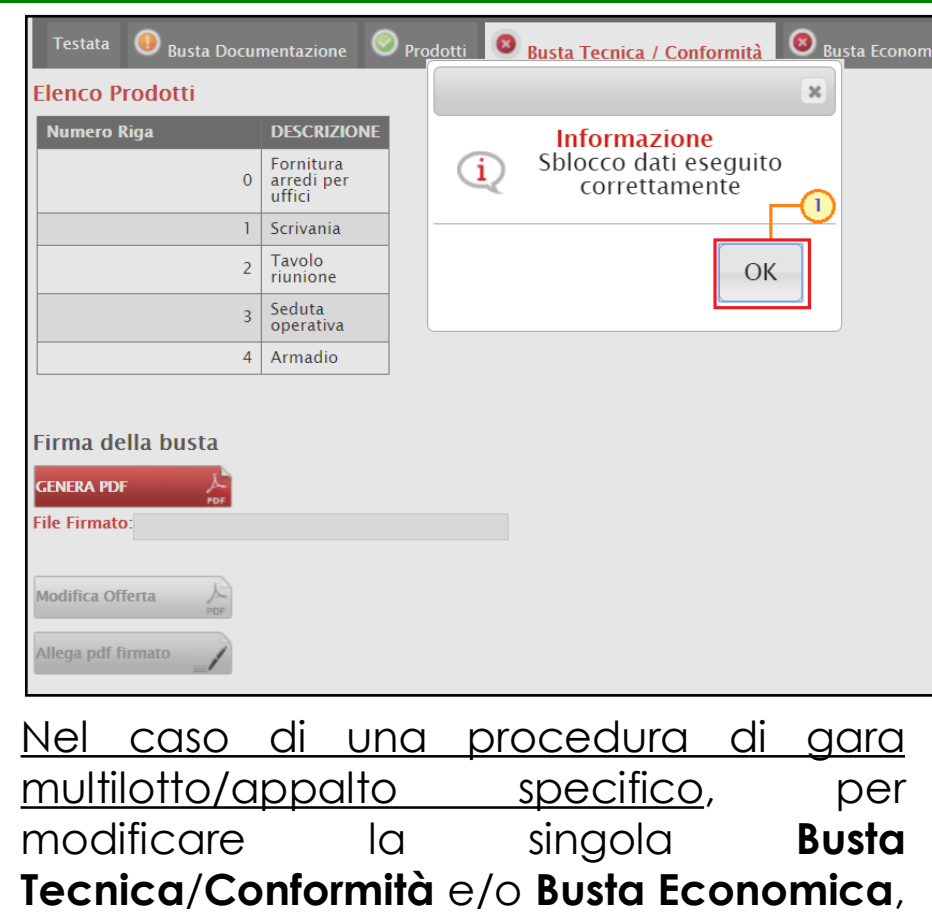

sarà necessario prima accedere al dettaglio del documento cliccando sulla voce  $\mathcal{V}_{\text{-Firmato}}$  presente nella tabella della sezione **Elenco Lotti**. Aperto il dettaglio della busta, cliccare sul comando

**Modifica Offerta** 

.

Verrà mostrato il seguente messaggio di conferma. Cliccare su | ok | per chiudere il messaggio.

Il Sistema rimuoverà il file firmato (se già caricato) e riattiverà il comando per la generazione mentre la tabella **Elenco Prodotti** sarà nuovamente editabile.

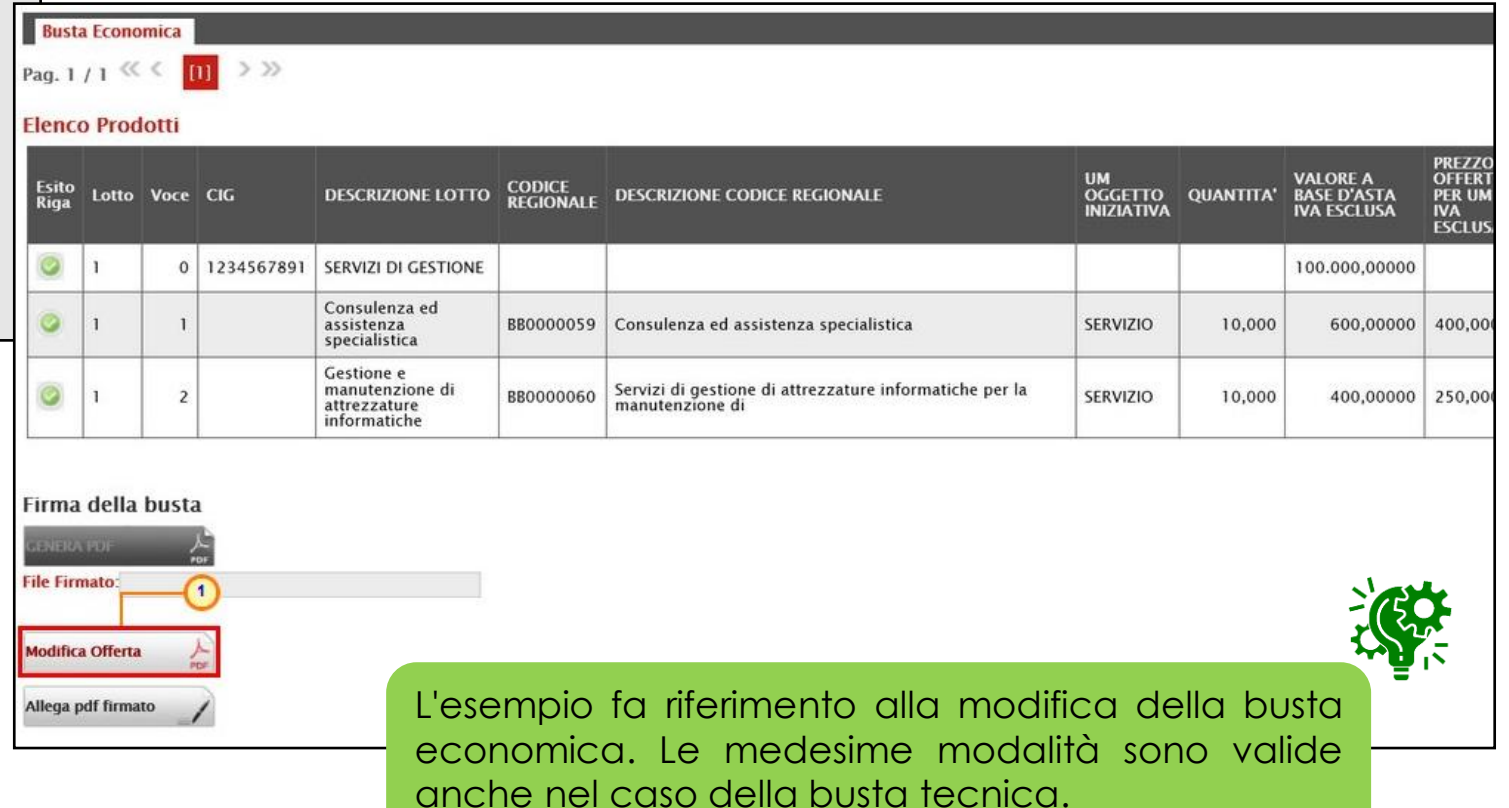

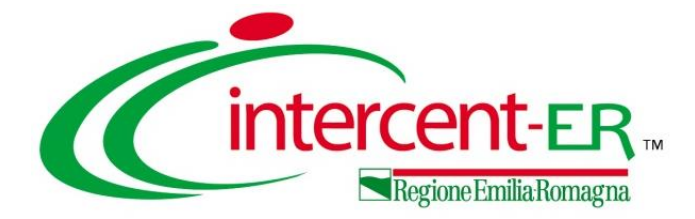

# **SALVATAGGIO ED ELIMINAZIONE OFFERTA**

#### **SALVATAGGIO OFFERTA**

Per salvare l'offerta e riprenderne la compilazione successivamente - e comunque non oltre i termini previsti sul bando/invito - cliccare sul comando "**Salva**" posizionato nella toolbar in alto alla schermata.

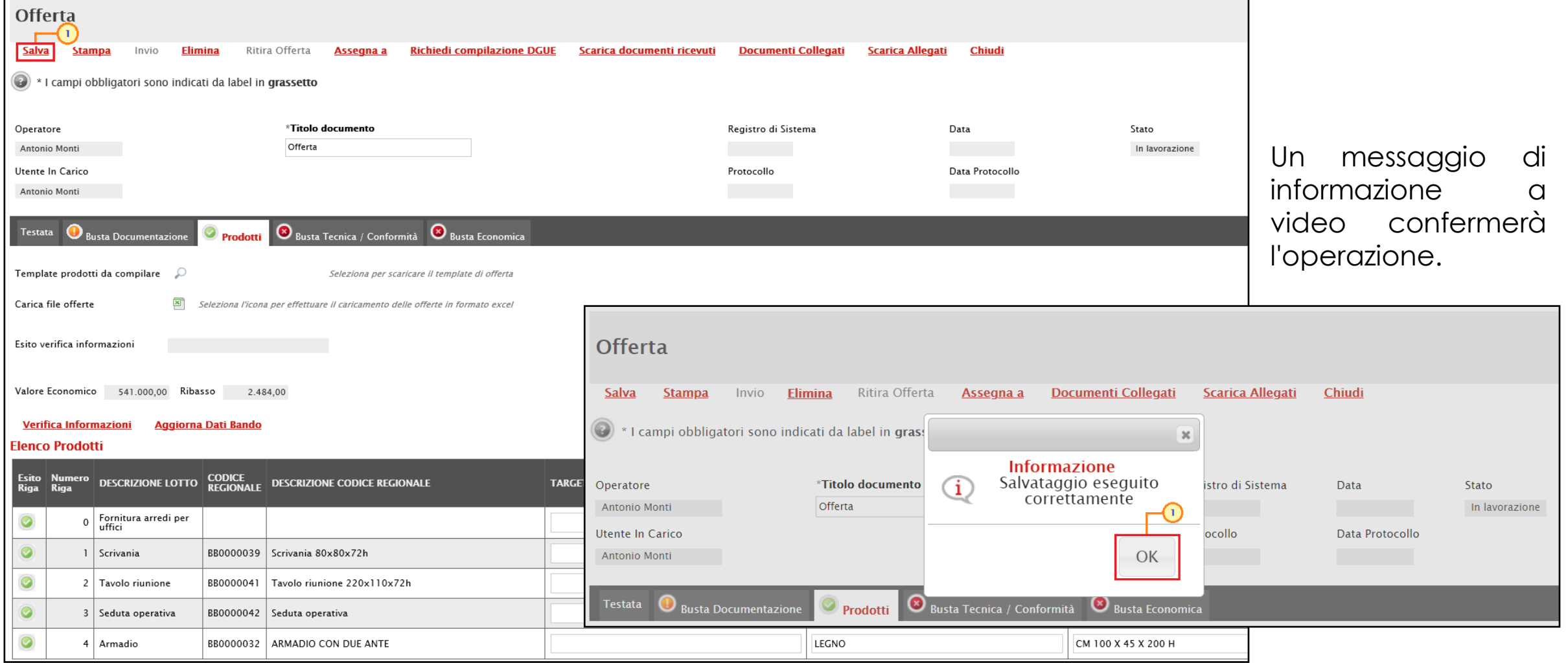

#### **ELIMINAZIONE OFFERTA**

Per eliminare l'offerta in lavorazione (salvata) e, dunque, non ancora inviata, cliccare sul comando "**Elimina**" posizionato nella toolbar posta in alto nella schermata.

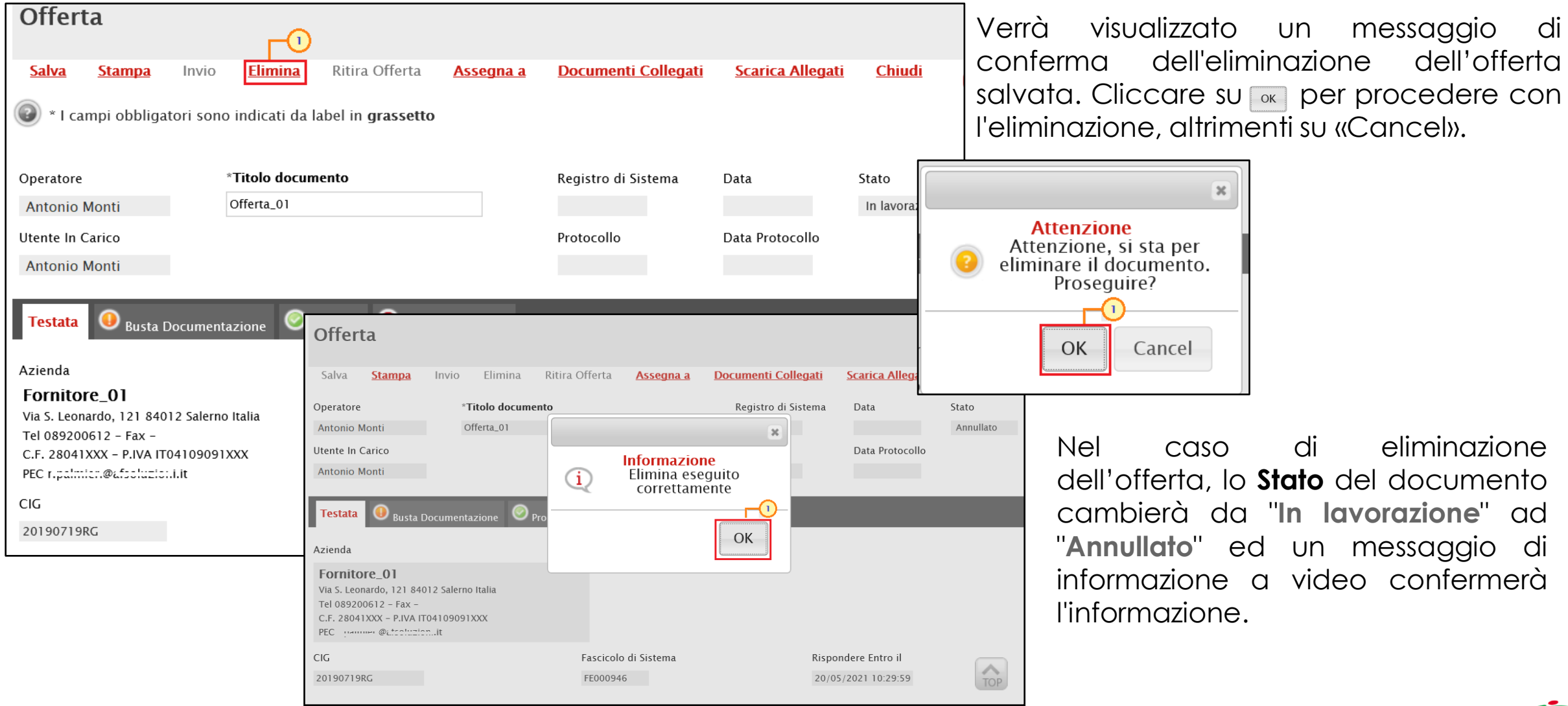

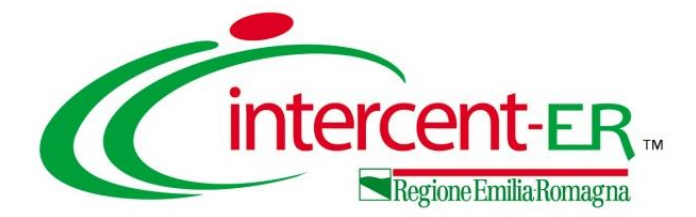

# **INVIO OFFERTA**
La sottomissione dell'offerta è subordinata ad alcuni controlli in fase di invio, che consentono di rilevare eventuali anomalie nella compilazione delle diverse buste che la compongono (comunque "non bloccanti" per l'invio). Le anomalie vengono sia evidenziate in fase di predisposizione dell'offerta che segnalate attraverso un quadro di sintesi prima dell'invio.

Compilate correttamente tutte le sezioni presenti nel documento di Offerta ed allegate correttamente tutte le buste tecniche (se previste) ed economiche, nella toolbar in alto nella schermata, viene abilitato il comando **Invio**. Cliccando sul comando, il Sistema avvia in automatico la fase di controllo sulla compilazione. Nel dettaglio:

- **nel caso di una procedura monolotto** è possibile il riscontro di anomalie nella **Busta Amministrativa**;
- **nel caso di una procedura multilotto/appalto specifico** è possibile il riscontro di anomalie nella **Busta Amministrativa** e nella **Compilazione Lotti**:

Cliccare sul comando **Invio** per inoltrare l'offerta ed applicare i controlli.

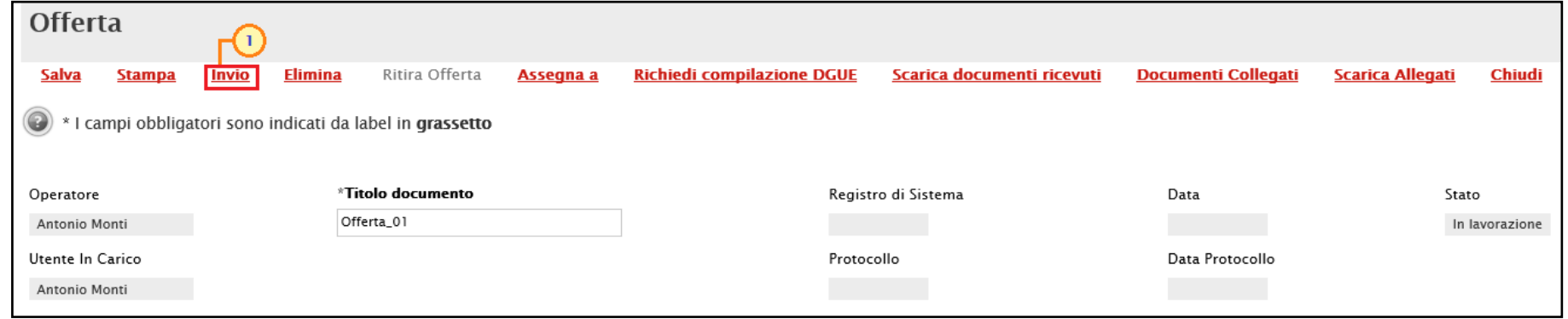

Quando l'offerta è stata correttamente compilata, è attivo il comando "**Invia**" e lo **Stato** del documento è "**In lavorazione**", nel caso in cui venga eseguito il comando "**Chiudi**" presente sul documento di offerta o "**Logout**" dell'area riservata, verrà visualizzato il messaggio visualizzato di seguito, che notifica all'Operatore Economico la necessità di procedere con l'invio dell'offerta - attraverso lo specifico comando – al fine di ultimare la partecipazione alla gara.

In particolare, cliccando su "Cancel" sarà possibile tornare sul documento per ultimare l'invio.

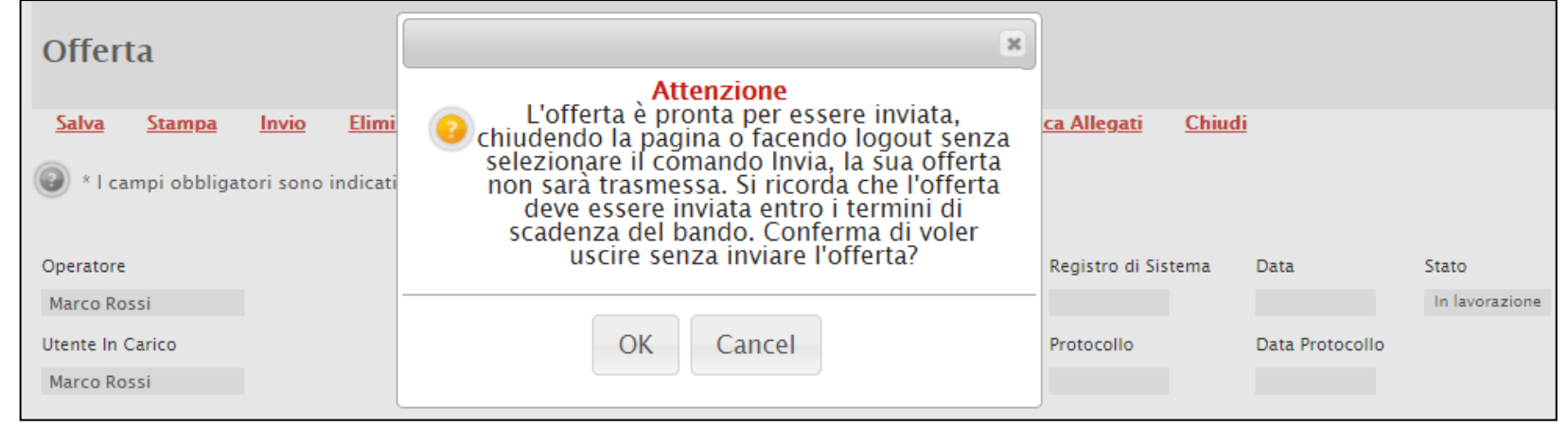

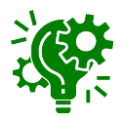

Tale messaggio verrà visualizzato anche quando l'offerta è stata correttamente compilata (è attivo il comando "**Invia**" e lo **Stato** del documento è "**In lavorazione**") ma vengono apportate modifiche al documento senza salvarlo – attraverso l'apposito comando "**Salva**" – e viene eseguito il comando "**Chiudi**" presente sul documento di offerta o "**Logout**" dell'area riservata.

In particolare, cliccando su "OK" quanto predisposto nel documento di offerta non verrà salvato a Sistema. Prima di chiudere il documento o di effettuare un logout, si raccomanda pertanto di eseguire sempre un salvataggio e di procedere, eventualmente, con l'invio dell'offerta.

#### **CONTROLLI BUSTA DOCUMENTAZIONE**

Nel caso in cui nella compilazione della **Busta Documentazione** non siano presenti anomalie, un messaggio di informazione a video confermerà l'operazione e lo **Stato** del documento cambierà da "**In lavorazione**" ad "**Inviato**".

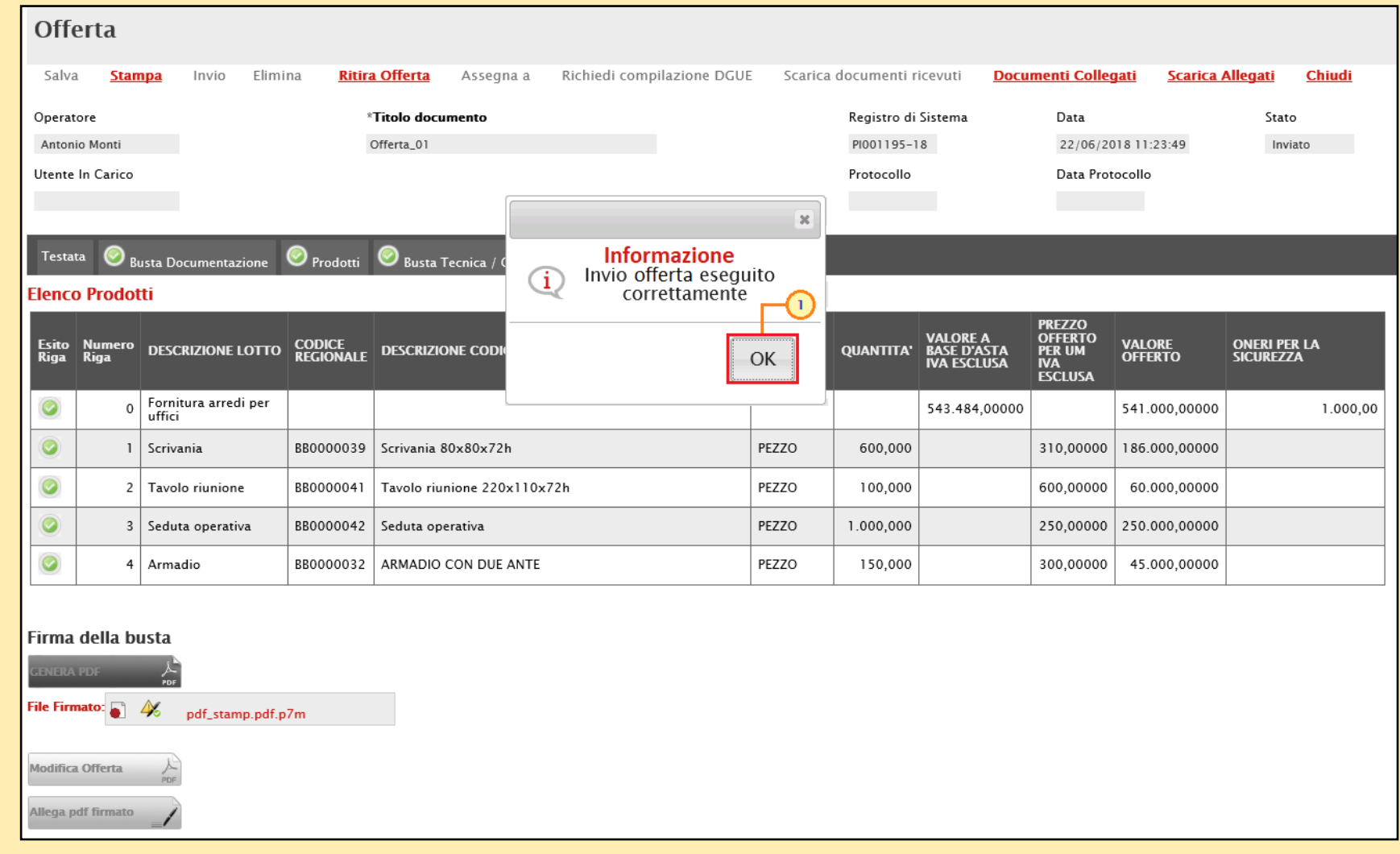

Se invece nella compilazione della **Busta Documentazione** verranno riscontrate anomalie "non bloccanti", cliccando sul comando **Invio**, lo **Stato** del documento cambierà in "**Verifica In Corso**" e l'Offerta non verrà direttamente inviata ma verrà mostrato un quadro di sintesi delle anomalie.

Per tornare al documento di Offerta ed integrare la documentazione mancante cliccare sul comando **Annulla**. Il documento di Offerta verrà riaperto e si potrà procedere con le modifiche.

Per inviare l'Offerta nonostante le anomalie riscontrate, cliccare invece sul comando **Conferma**.

In caso di **Conferma**, un messaggio di informazione a video confermerà la corretta operazione e la **Fase** del documento cambierà da "**In lavorazione**" a "**Confermato**".

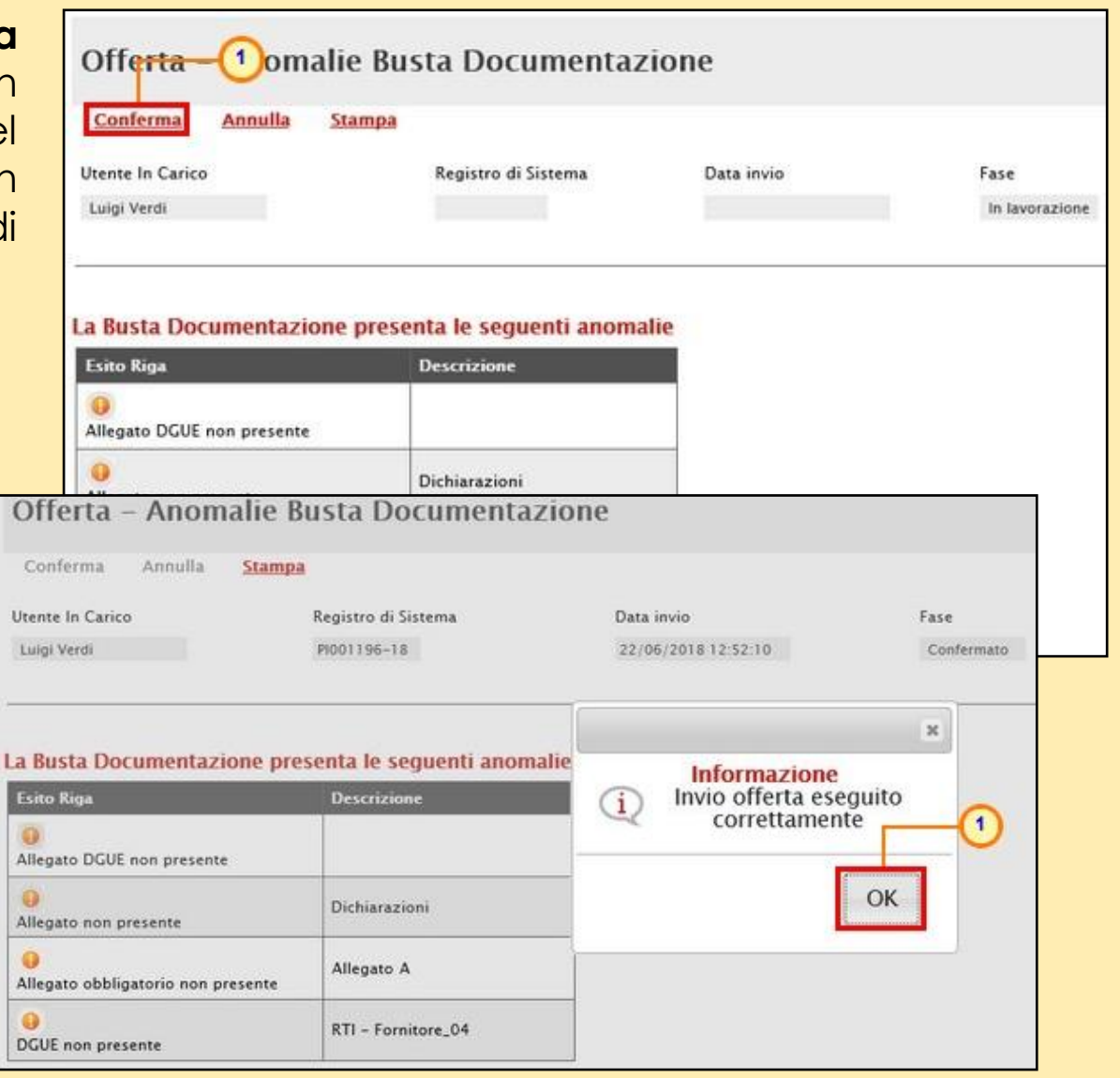

#### **CONTROLLI CARICAMENTO LOTTI**

Nel caso di una procedura di gara multilotto/appalto specifico, se sono presenti anomalie nella compilazione della sezione **Compilazione Lotti**, cliccando sul comando **Invio** (o dopo la conferma del quadro di sintesi amministrativo in caso di eventuali anomalie riscontrate nella **Busta Documentazione**), l'Offerta non verrà direttamente inviata ma verrà mostrato un nuovo quadro di sintesi delle anomalie riscontrate per quella sezione (es. in merito ai lotti "anomali" e/o incompleti che non sono stati preventivamente cancellati dall'Offerta).

Per tornare al documento di Offerta ed apportare le modifiche necessarie per la loro risoluzione, cliccare sul comando **Annulla**. Il documento verrà riaperto e si potrà procedere con le modifiche.

Per inviare l'Offerta nonostante siano presenti le anomalie riscontrate, cliccare invece sul comando **Conferma**. Un messaggio in rosso, in alto al quadro di sintesi, segnalerà che "tutti i lotti per i quali non sono state completate le correzioni o le firme verranno eliminati".

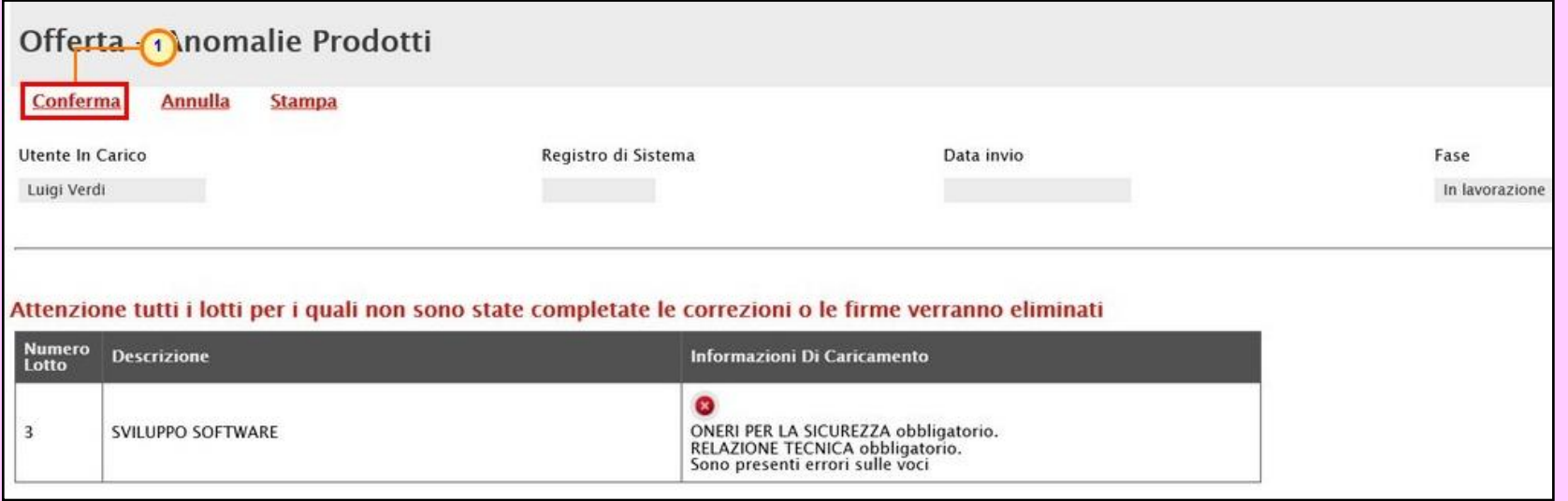

Nel caso in cui si stia partecipando ad un numero superiore di lotti rispetto al numero massimo previsto, cliccando sul comando **Invio** (o dopo la conferma del quadro di sintesi amministrativo nel caso in cui siano state riscontrate anomalie anche nella **Busta Documentazione**), l'offerta non verrà direttamente inviata ma verrà mostrato

un nuovo quadro di sintesi dell'anomalia riscontrata. Per tornare al documento di offerta ed apportare le modifiche necessarie per l'eventuale eliminazione di uno o più lotti, cliccare sul comando **Annulla**.

Per inviare l'offerta nonostante la partecipazione ad un numero di lotti superiore al limite previsto, cliccare sul comando **Conferma**.

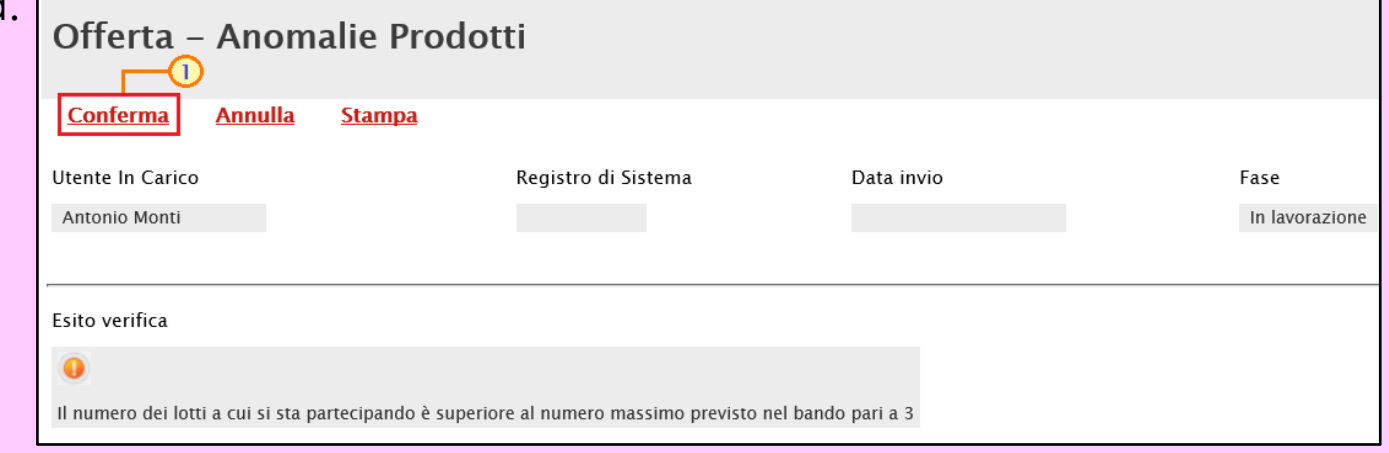

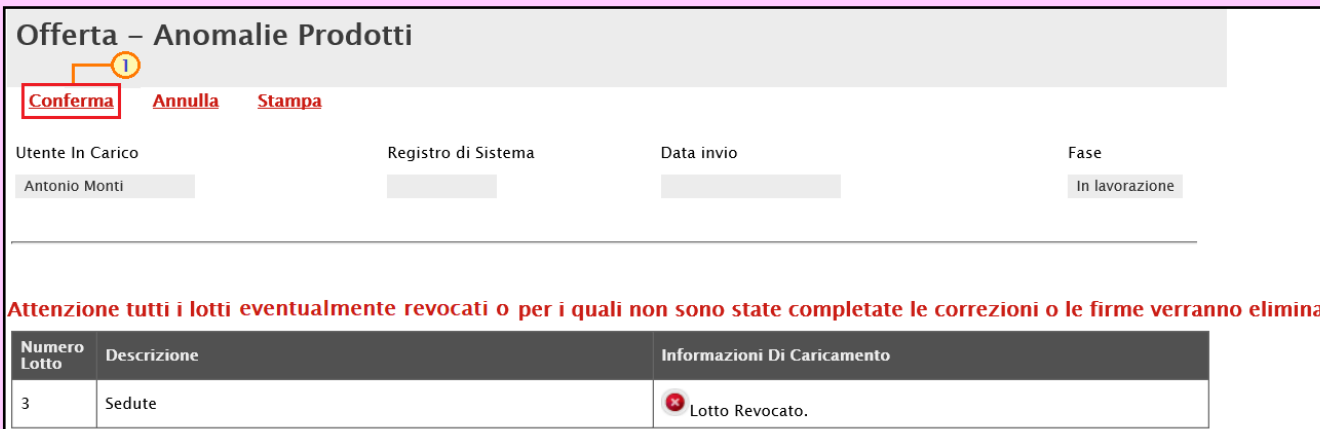

Nel caso sia stato offerto un lotto revocato dalla Stazione Appaltante, al momento del clic sul comando **Invio** (o all'atto della conferma del quadro di sintesi amministrativo qualora siano state riscontrate anomalie anche nella **Busta Documentazione**), l'Offerta non verrà direttamente inviata ma, nel medesimo quadro di sintesi, verrà data evidenza del lotto revocato (o dei lotti revocati).

In tutti i casi, a seguito della **Conferma**, un messaggio di informazione a video confermerà la corretta operazione e lo **Stato** dell'offerta cambierà in "**Inviato**".

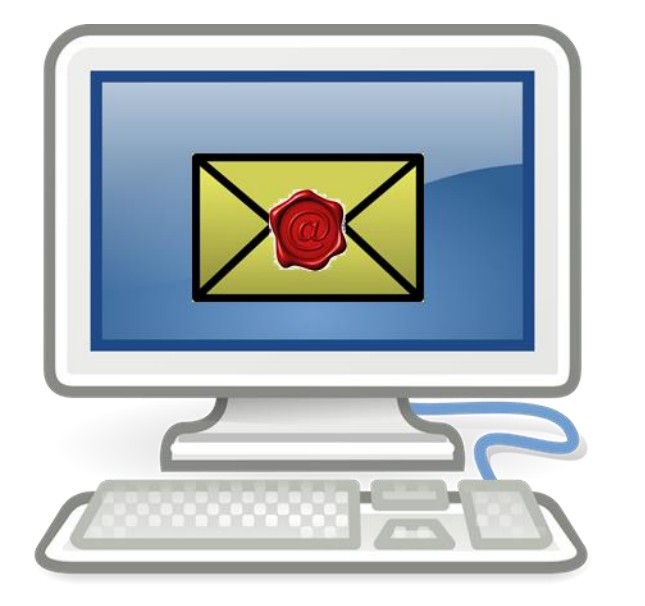

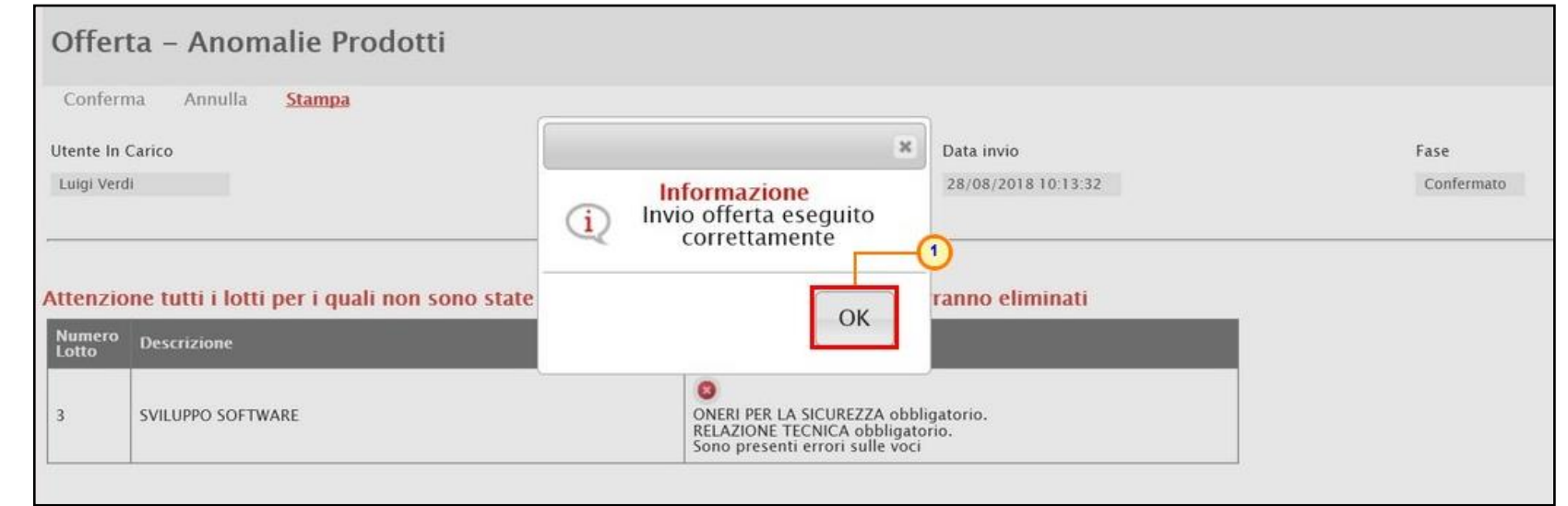

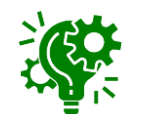

Nel caso di una procedura multilotto/appalto specifico, dopo la conferma e l'invio dell'Offerta, la **Busta Documentazione** resterà invariata mentre le sezioni **Caricamento Lotti** ed **Elenco Lotti** verranno aggiornate con i lotti presentati correttamente. Tutti i lotti che presentavano eventuali anomalie prima della conferma verranno dunque definitivamente rimossi dal documento di offerta inviato.

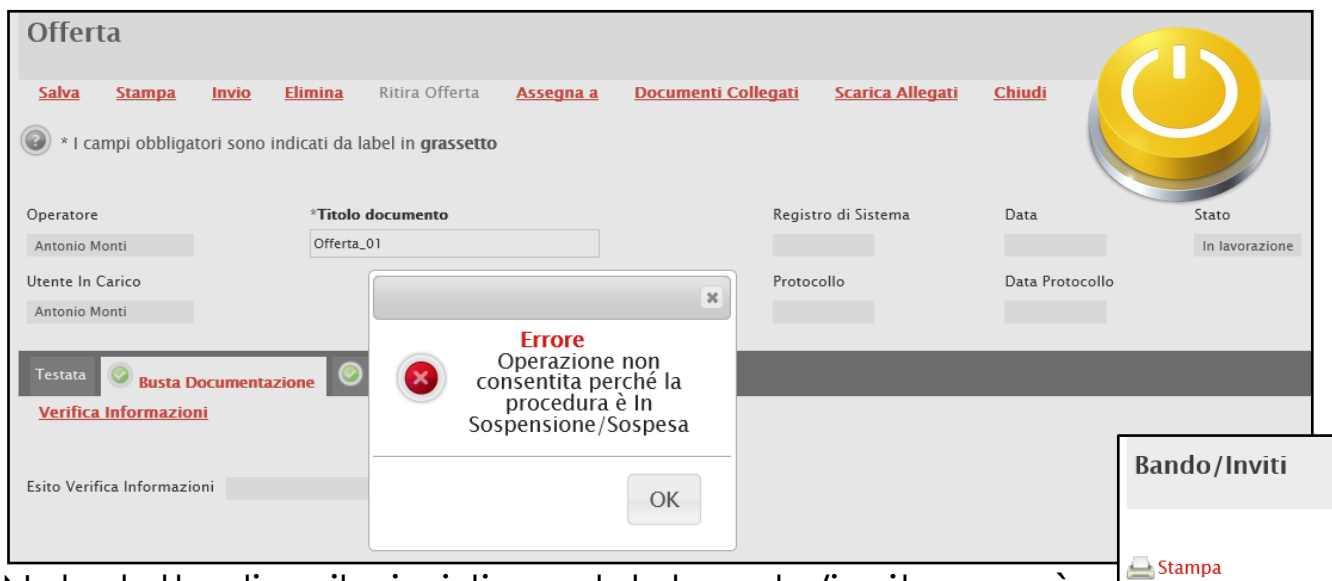

Nel dettaglio, il ripristino del bando/invito verrà evidenziato dalla dicitura "**Procedura Ripristinata**" nell'Oggetto del dettaglio dello stesso.

Inoltre, se contestualmente al ripristino del bando/invito, la Stazione Appaltante ha apportato la modifica per una o più date, per la data modificata verrà riportata la relativa "**Data Originale**" e "**Data Prorogata**".

In generale, nell'area **Avvisi di Sospensione** del dettaglio del bando/invito, verranno riportati tutti gli allegati relativi ad eventuali sospensione e ripristino.

Nel caso in cui una procedura di gara si trovi nella fase "**In Sospensione**" o "**Sospesa**", l'invio dell'offerta non è consentito. Anche se tutte le buste sono state correttamente allegate, infatti, cliccando sul comando "**Invio**", verrà mostrato un messaggio di errore e si potrà procedere con l'invio dell'offerta solo a seguito del ripristino della procedura da parte della Stazione Appaltante.

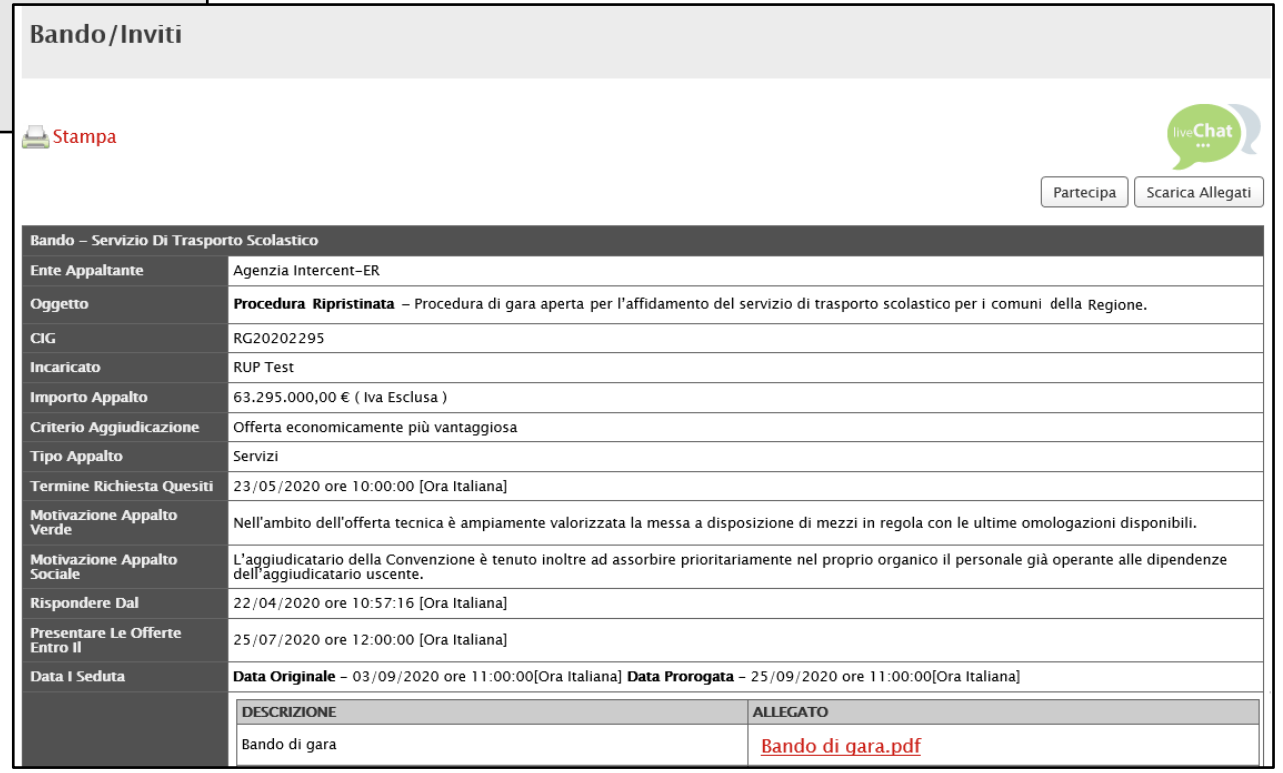

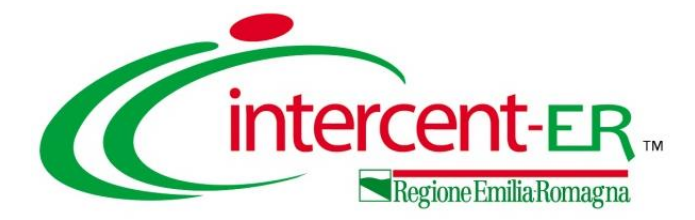

Nel caso di una procedura di gara multilotto/appalto specifico, è possibile - in qualsiasi momento e fino al raggiungimento della data "**Termine Presentazione Offerta**" - sottoporre più offerte contemporaneamente per la medesima procedura, purché la partecipazione avvenga "in forme giuridiche differenti" e per "diversi lotti".

Si possono quindi presentare i seguenti casi":

1) **Assenza di offerte legate all'utente collegato**: viene inserita una nuova offerta sulla quale l'utente può lavorare fino all'invio. Se un altro utente dello stesso operatore economico ha già prodotto o sta producendo un'offerta per la stessa procedura, l'inserimento procede in parallelo e nessun controllo verrà effettuato per l'eventuale sovrapposizione delle offerte per uno o più lotti. In ogni caso il sistema mostrerà un messaggio a video per notificare la presenza di un'offerta in corso/inviata da un altro utente dello stesso operatore economico;

2) **Presenza di offerte legate all'utente collegato**: se l'utente collegato ha già creato un'offerta, aperto il dettaglio del bando di interesse, cliccando sul comando *Partecipa* verrà mostrata una schermata con una tabella nella quale verranno elencate tutte le offerte in capo all'utente, con il relativo **Stato**:

**Inviato**: l'offerta è stata inviata;

**Salvato**: l'offerta è in fase di lavorazione e non è stata ancora inviata.

In quest'ultimo caso, è possibile:

a) continuare la compilazione di un'offerta salvata;

b) creare una nuova offerta che consente di partecipare, "in forme giuridiche differenti" e per "diversi lotti";

c) modificare l'offerta inviata;

d) eliminare l'offerta in lavorazione (Salvata).

#### **OFFERTA SALVATA**

Per continuare la compilazione di un'offerta "**Salvata**", cliccare sul Nome dell'offerta nell'omonima colonna della tabella. Verrà visualizzato il documento in lavorazione.

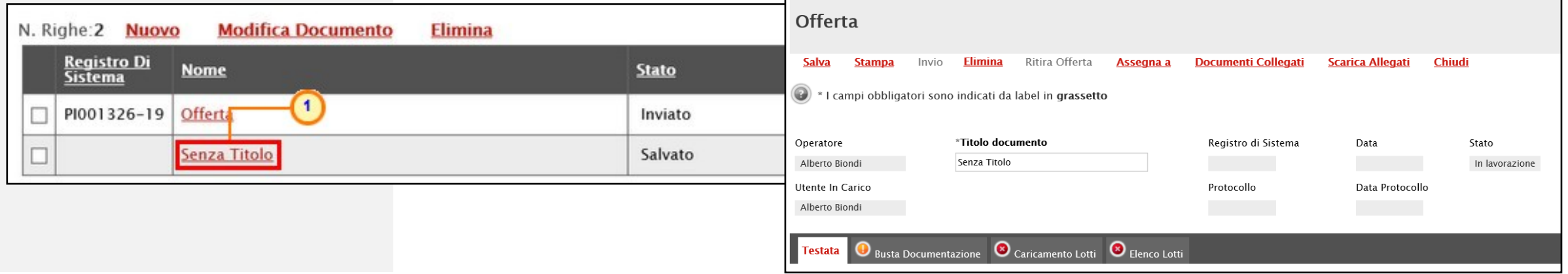

Per partecipare ad esempio in forma associata (es. RTI) per alcuni lotti e singolarmente per altri lotti, cliccare sul comando **Nuovo** posizionato nella toolbar in alto alla tabella. Verrà mostrato un messaggio di informazione a video e, a seguito del clic sul comando , l'offerta da compilare.

#### **NUOVA OFFERTA PARTECIPAZIONE ASSOCIATA**

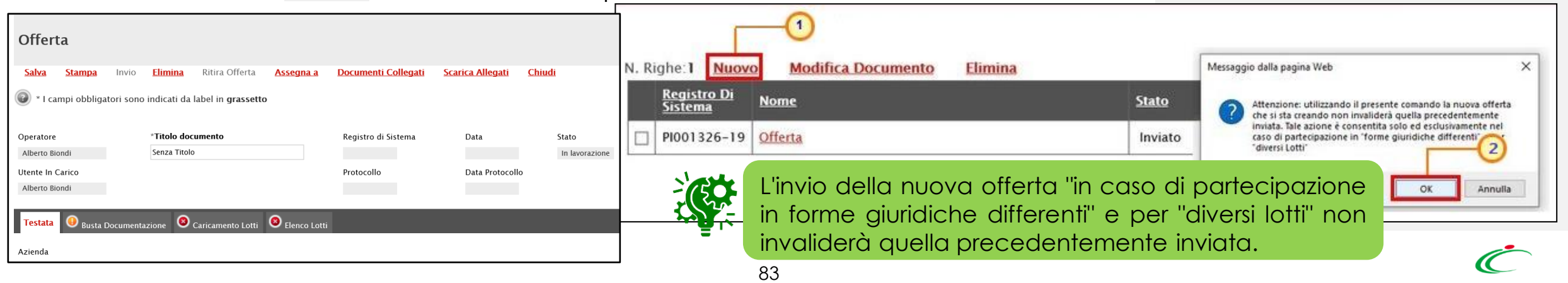

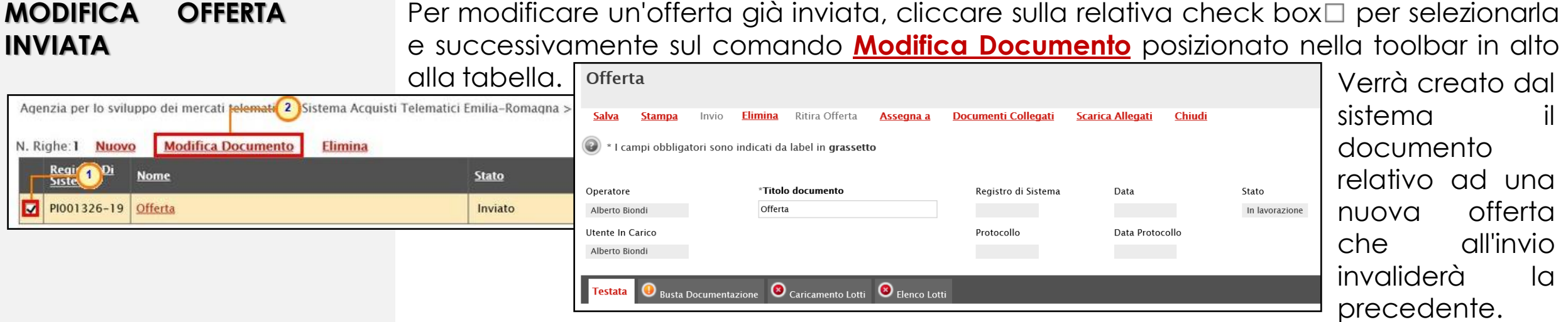

Per cancellare un'offerta "Salvata", cliccare sulla relativa check box  $\Box$  per selezionarla e successivamente sul comando **Elimina** posizionato nella toolbar in alto alla tabella. Un messaggio di informazione a video confermerà l'operazione.

#### **CANCELLAZIONE OFFERTA «IN LAVORAZIONE»**

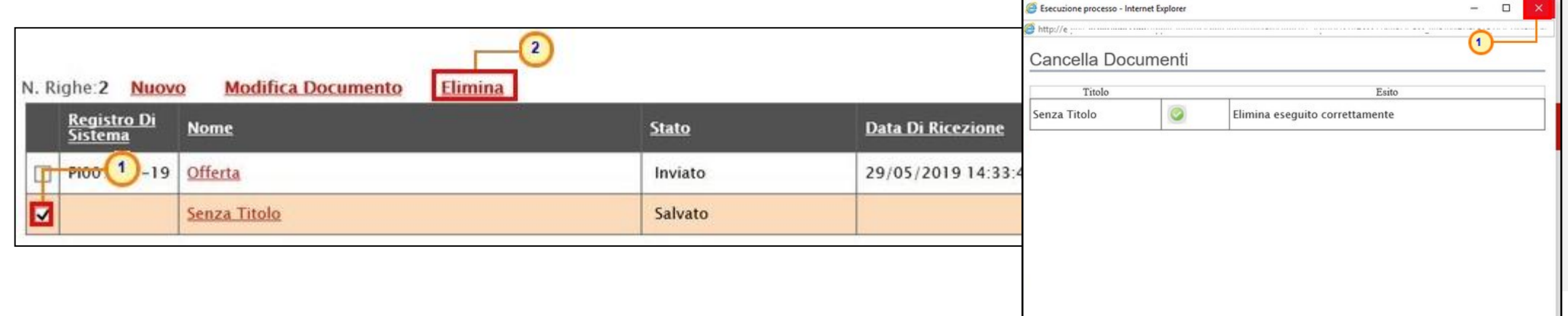

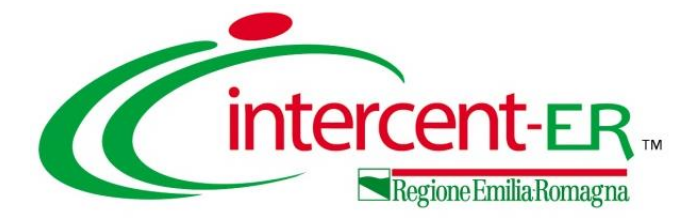

# **PROCEDURE A CUI STO PARTECIPANDO**

### **PROCEDURE A CUI STO PARTECIPANDO**

Per visualizzare un'offerta "salvata" e completarne la compilazione oppure eliminarla, cliccare sul gruppo funzionale di riferimento e successivamente sulla voce che consente la visualizzazione dei documenti collegati al bando/invito,

a seconda della tipologia di procedura.

Per visualizzare l'offerta salvata relativa a una procedura di gara aperta, cliccare sul gruppo funzionale **Avvisi/Bandi** e successivamente sulla voce **Bandi a cui sto partecipando**. Nella tabella che verrà mostrata, cliccare sul comando  $P_{-\text{April}}$  per accedere ai **Documenti Collegati**.

N. Righe: 3 Apre / Chiude l'area di ricerca

**Oggetto** 

beni

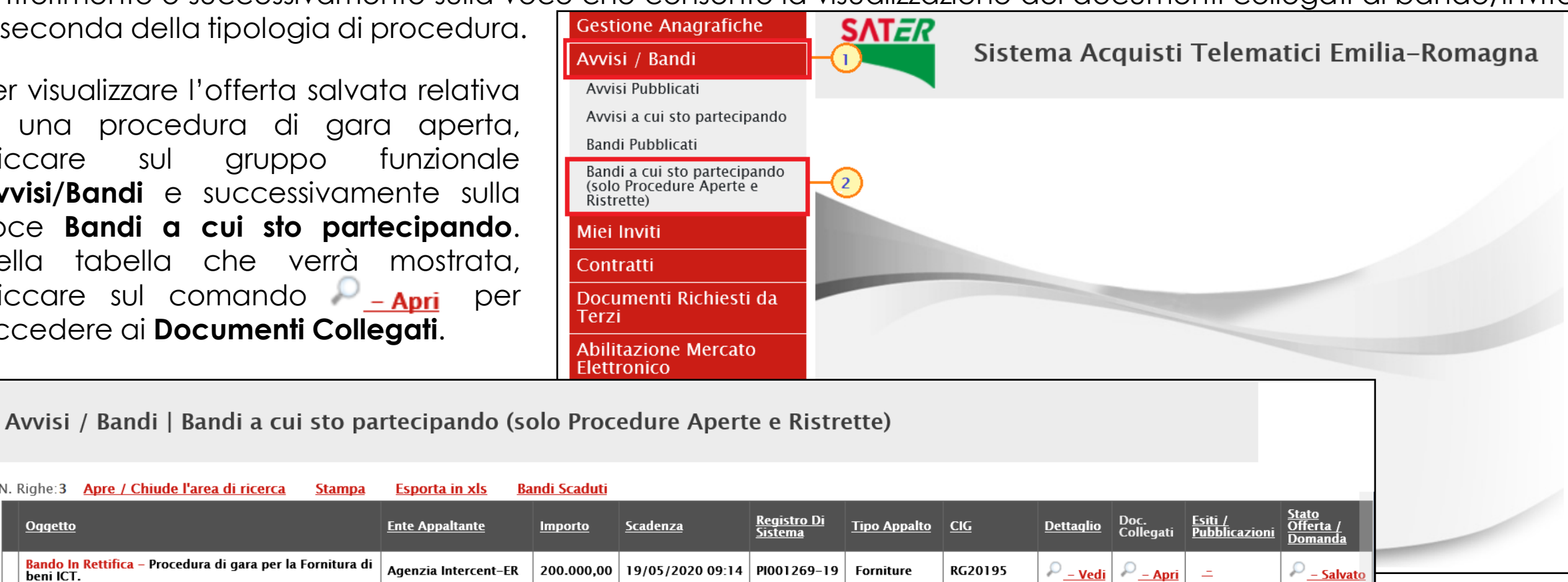

-O

O - Salvato

 $\Omega$  - Salvato

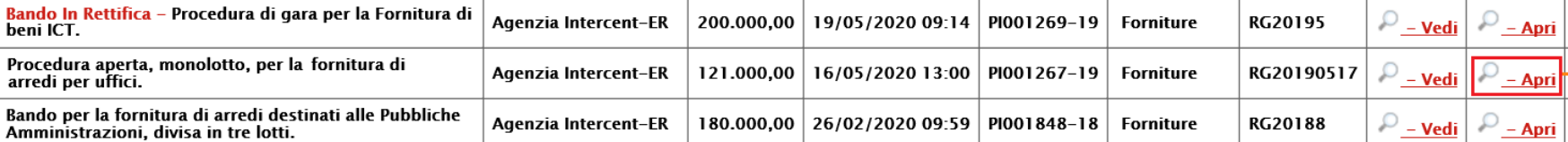

### **PROCEDURE A CUI STO PARTECIPANDO**

Nella schermata che verrà mostrata, una serie di sezioni consentiranno la visualizzazione ai relativi documenti collegati al bando. Cliccare sulla sezione **Offerta** e successivamente sul Nome dell'offerta di interesse.

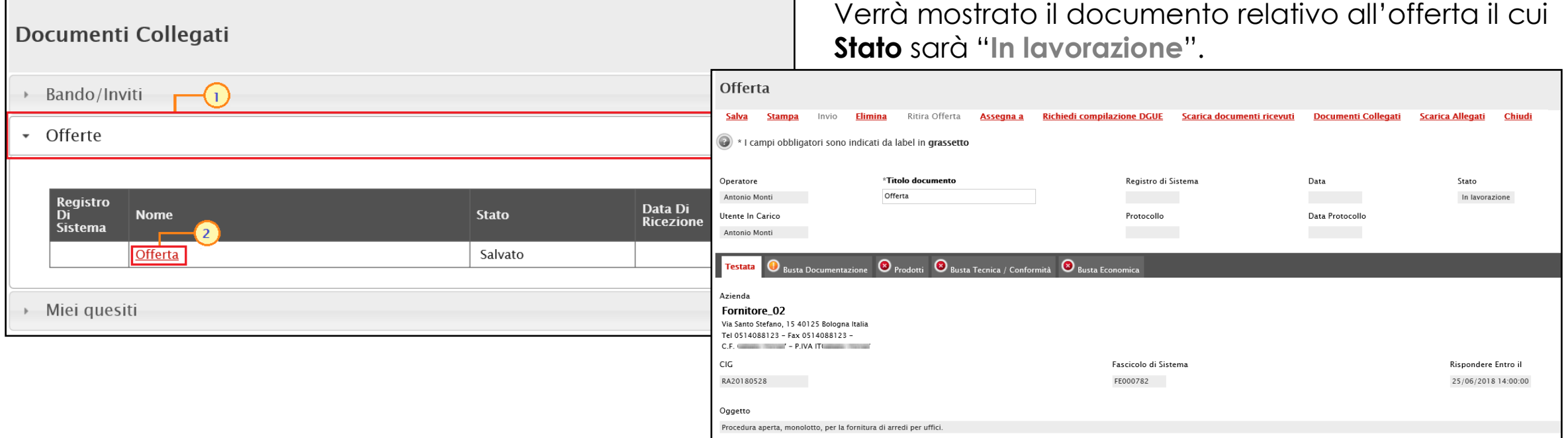

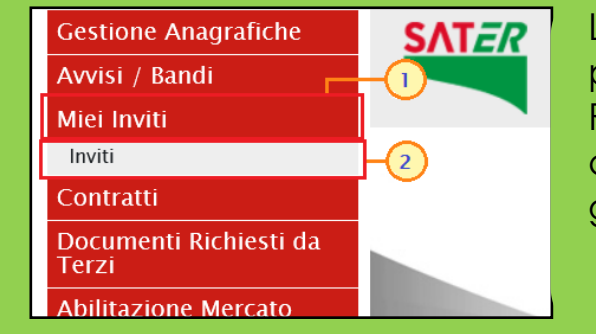

Le medesime modalità sono valide anche nel caso di una procedura di gara con Invito (Negoziata, Affidamento Diretto, Richiesta Preventivo, Appalto Specifico), con la sola differenza che per accedere al dettaglio dell'offerta, bisognerà cliccare sul gruppo funzionale **Miei Inviti** e sulla voce **Inviti**.

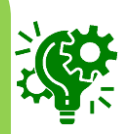

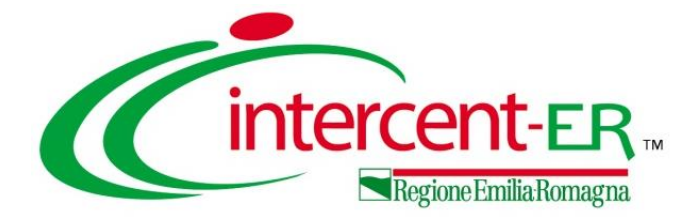

## **RITIRO OFFERTA**

Aperto il dettaglio dell'Offerta di interesse, cliccare sul comando **Ritira Offerta** posizionato nella toolbar in alto nella schermata, che sarà attivato dopo l'invio dell'offerta e fino al **Termine Presentazione Offerte** indicato.

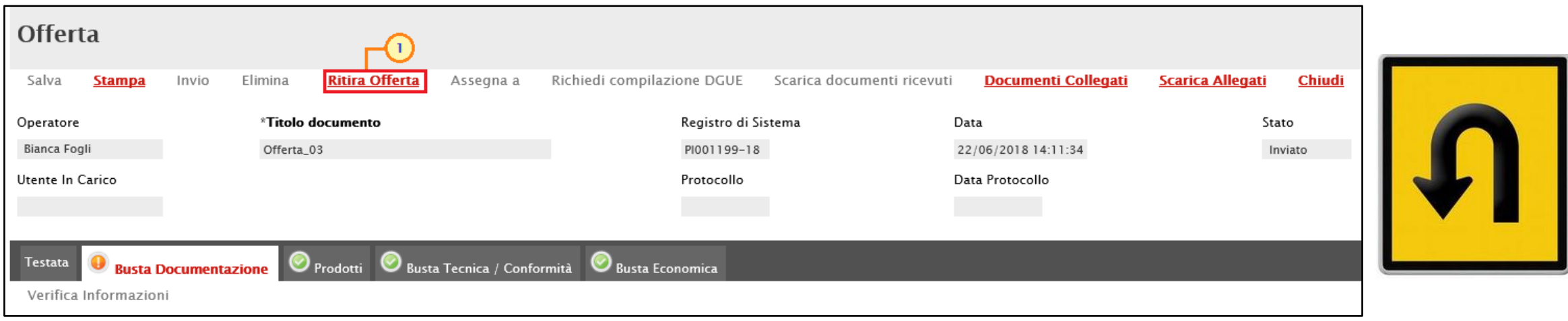

Un messaggio di informazione a video avvertirà che, una volta ritirata l'offerta, la Stazione Appaltante non potrà più visualizzarla. Cliccare sul comando per procedere.

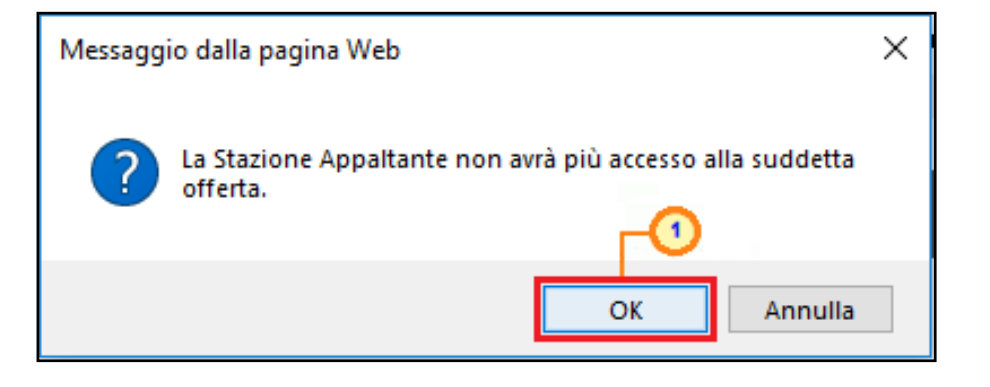

### **RITIRO OFFERTA**

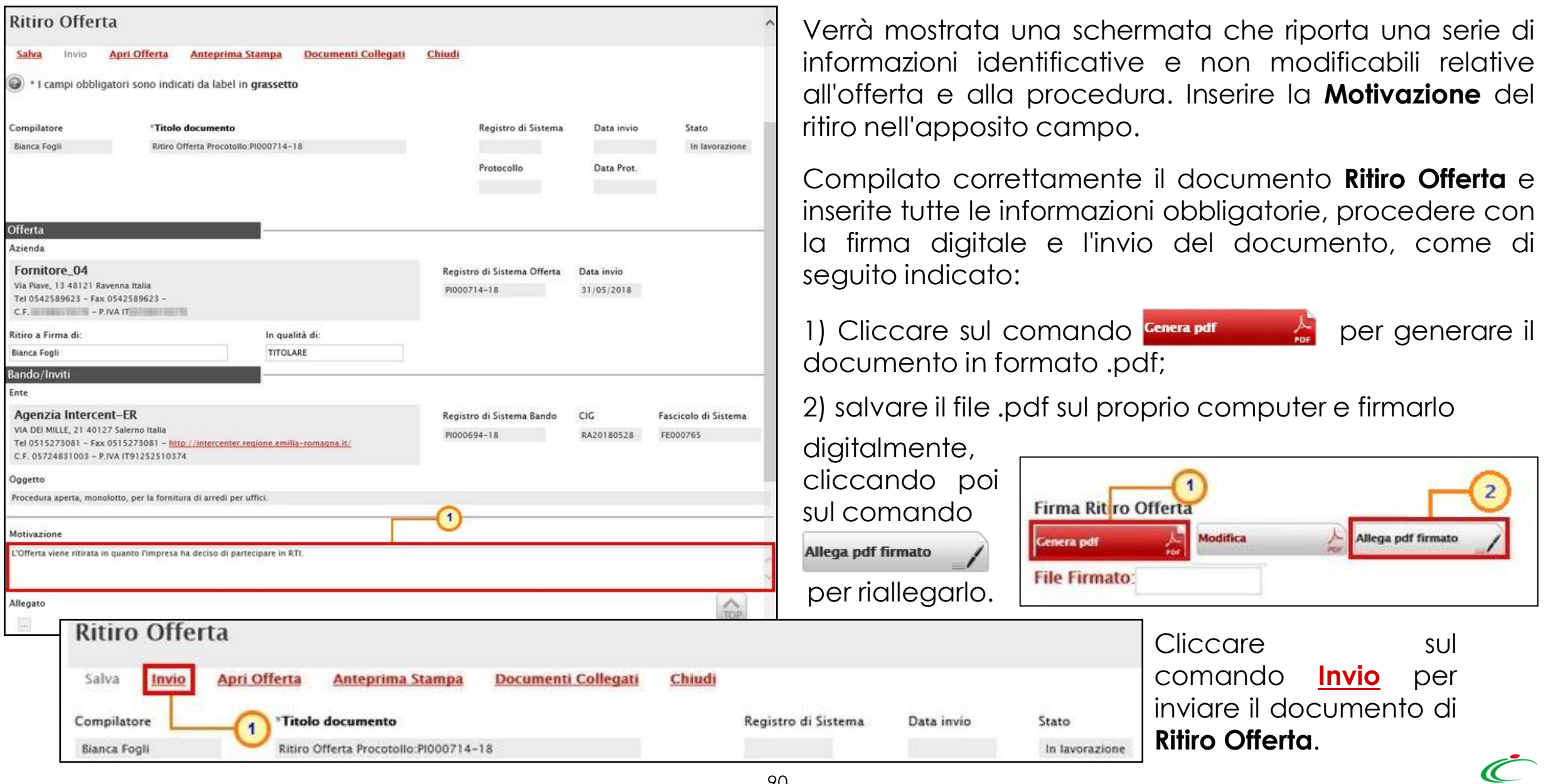

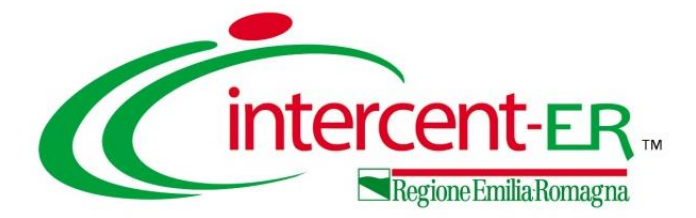

Nel caso in cui, dato un valore offerta equivalente, nel corso della fase di Valutazione Economica due o più offerte raggiungano una condizione di "Ex-aequo" in graduatoria, la Stazione Appaltante potrebbe inviare agli Operatori Economici coinvolti una Comunicazione di **Richiesta Offerta Migliorativa**.

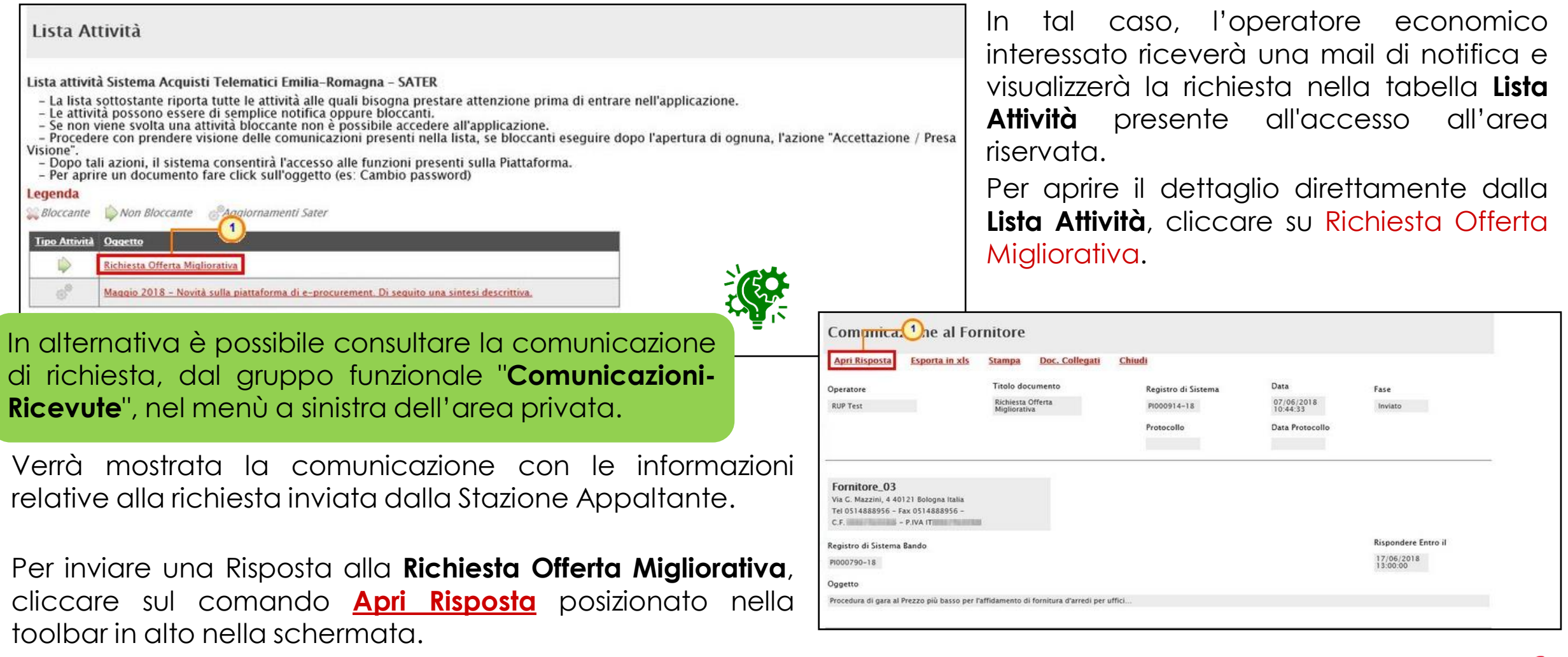

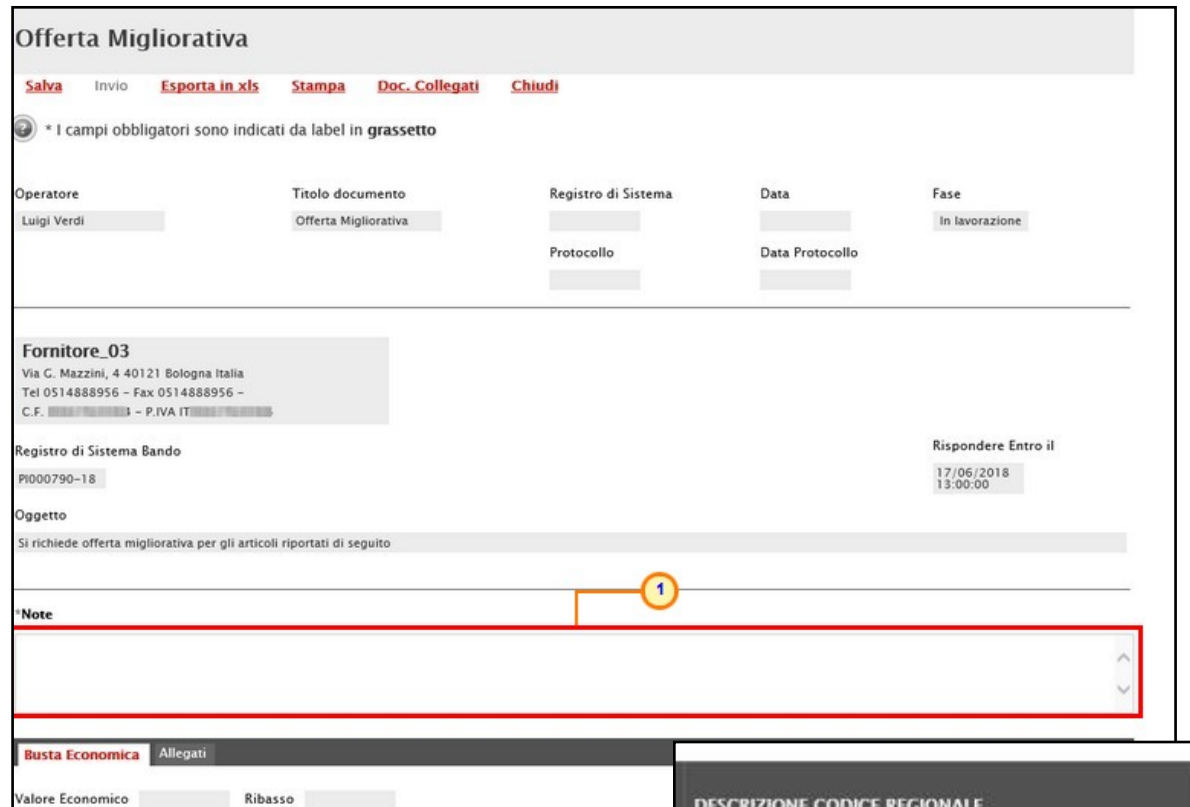

Nella schermata che verrà mostrata, inserire le **Note** nell'apposito campo.

In fondo alla schermata viene riportata l'offerta inviata alla Stazione Appaltante resa editabile per tutti i valori economici.

Rettificare uno o più valori economici, a seconda del modello predisposto dalla Stazione Appaltante in fase di indizione della procedura.

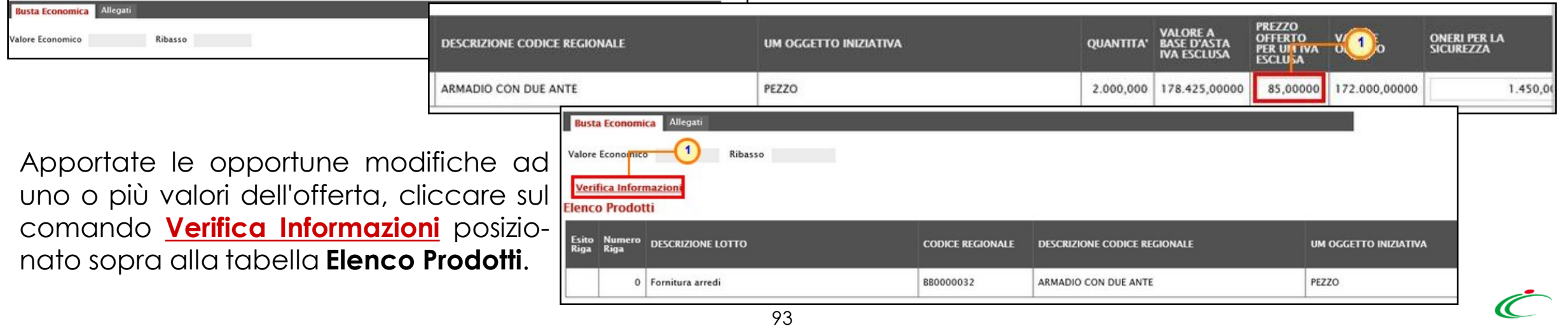

Esattamente come per la compilazione del foglio **Prodotti/Caricamento Lotti**, il sistema avvia in automatico i controlli sulla corretta modifica della tabella **Elenco Prodotti**. Nel caso in cui non siano presenti anomalie nella compilazione, in prossimità di ciascun prodotto verrà mostrata l'icona nella colonna **Esito** ed un messaggio di informazione a video confermerà l'operazione. In caso contrario, eventuali anomalie verranno segnalate dalle rispettive icone con annessa motivazione.

In tal caso, queste dovranno essere corrette modificando le informazioni imputate e sarà necessario ripetere la verifica della corretta compilazione tramite il comando **Verifica Informazioni**.

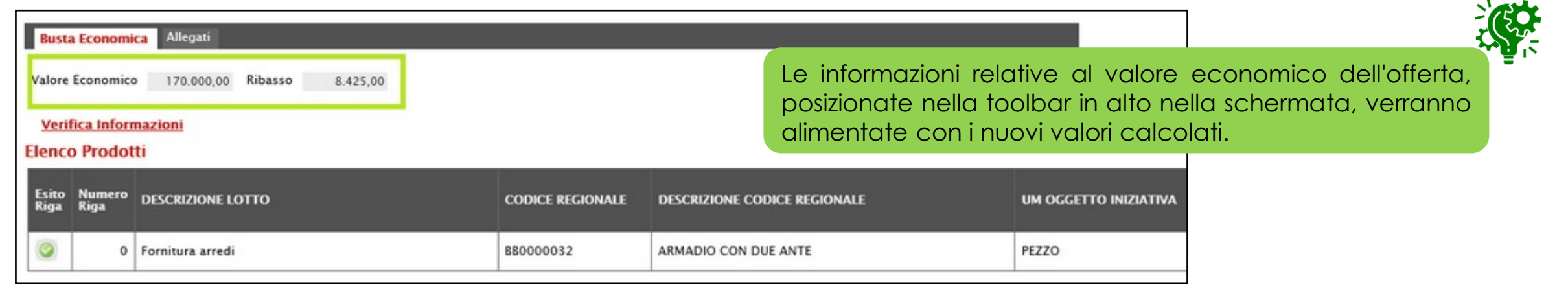

Compilata correttamente l'**Offerta Migliorativa**, sarà necessario generare il documento in formato .pdf e, dopo averlo salvato sul proprio computer e firmato digitalmente, riallegarlo a Sistema attraverso gli appositi comandi. Procedere con l'invio cliccando sull'omonimo comando.

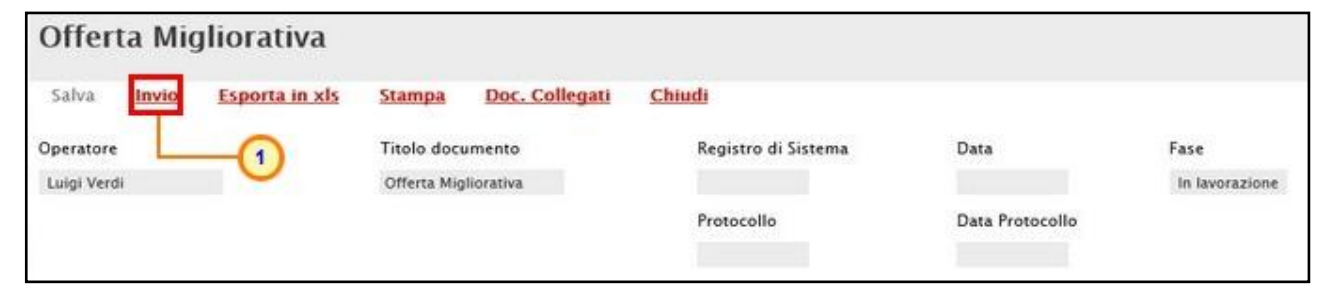

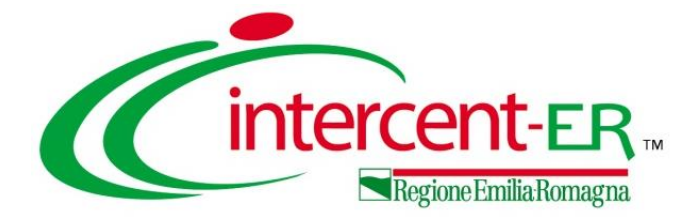

## **FUORI TERMINE**

### **INVIO OFFERTA FUORI TERMINE**

Il presente modulo mostra le indicazioni per l'**Invio Fuori Termine** dell'Offerta da parte di un Operatore Economico. Il relativo comando viene attivato automaticamente dal sistema in seguito alla riammissione dell'offerta da parte del Responsabile Unico del Procedimento (R.U.P.), generalmente nel caso in cui soggetti esterni (tipicamente sentenze dell'Autorità giudiziaria) stabiliscano l'ammissibilità dell'offerta.

Ricevuta un'e-mail di notifica da parte della Stazione Appaltante relativa alla possibilità di invio fuori termine dell'offerta predisposta (salvata), accedere alla sezione di riferimento dell'area riservata che consente la visualizzazione dei bandi/inviti e accedere alla voce **Bandi Scaduti**.

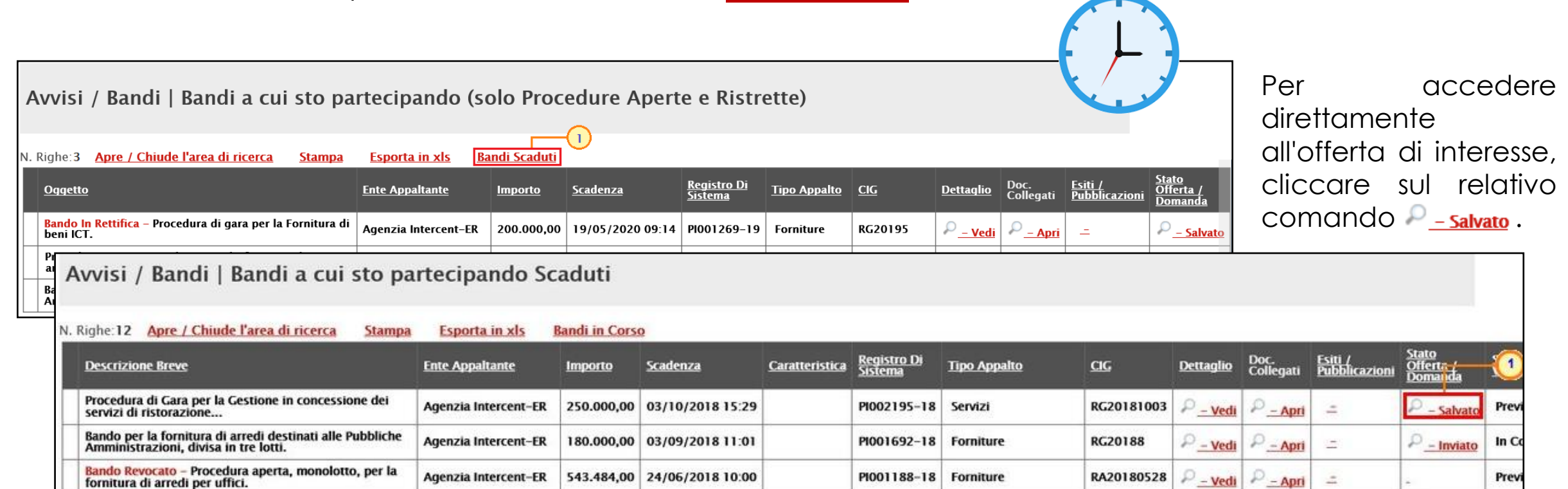

### **INVIO OFFERTA FUORI TERMINE**

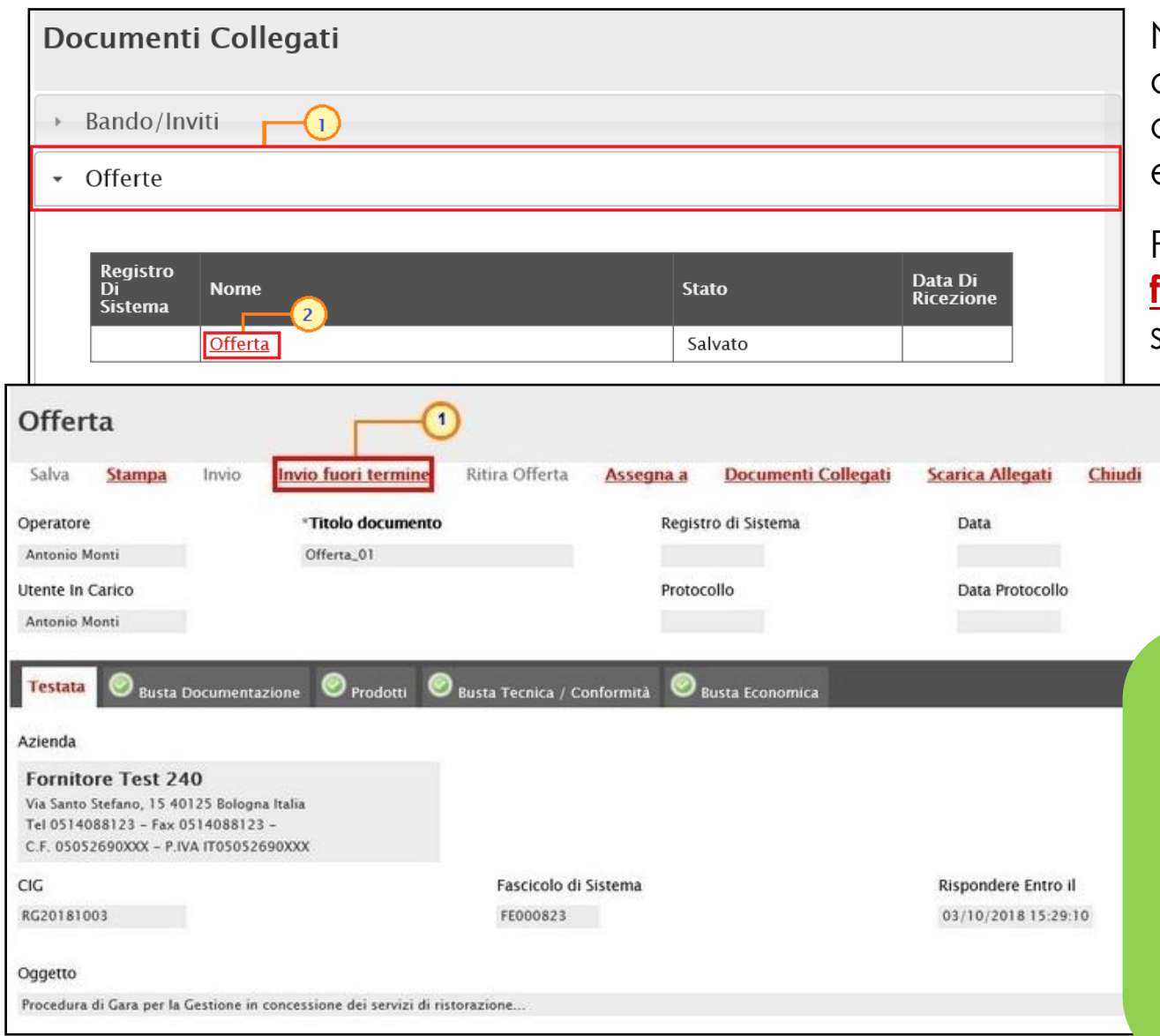

Nella schermata che verrà mostrata, una serie di sezioni consentiranno la visualizzazione ai relativi documenti collegati al bando/invito. Cliccare sulla sezione **Offerta** e successivamente sul <u>Nome</u> della stessa.

Per procedere con l'invio, cliccare sul comando **Invio fuori termine** posizionato nella toolbar in alto nella schermata. Nel caso in cui nella compilazione dell'offerta

> non sia presente alcuna anomalia, all'atto del clic sul comando **Invio fuori termine**, lo **Stato** del documento cambierà da "**In lavorazione**" a "**Inviato**".

Inviata l'offerta, questa non potrà più essere modificata. Inoltre, l'invio non sarà consentito se tutte le buste non sono state correttamente firmate digitalmente ed allegate prima della scadenza per l'invio dell'offerta indicato nel Bando. In tal caso infatti, all'atto del clic sul comando, verrà mostrato il messaggio di errore "**Invio non possibile per mancanza di firma della busta tecnica e/o economica**" ed al Responsabile Unico del Procedimento (R.U.P.) verrà inviata una e-mail di notifica del mancato invio per l'offerta incompleta.

Stato In lavorazione

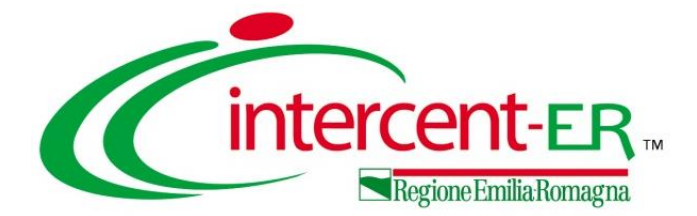

## **ELENCO OFFERTE**

### **ELENCO OFFERTE**

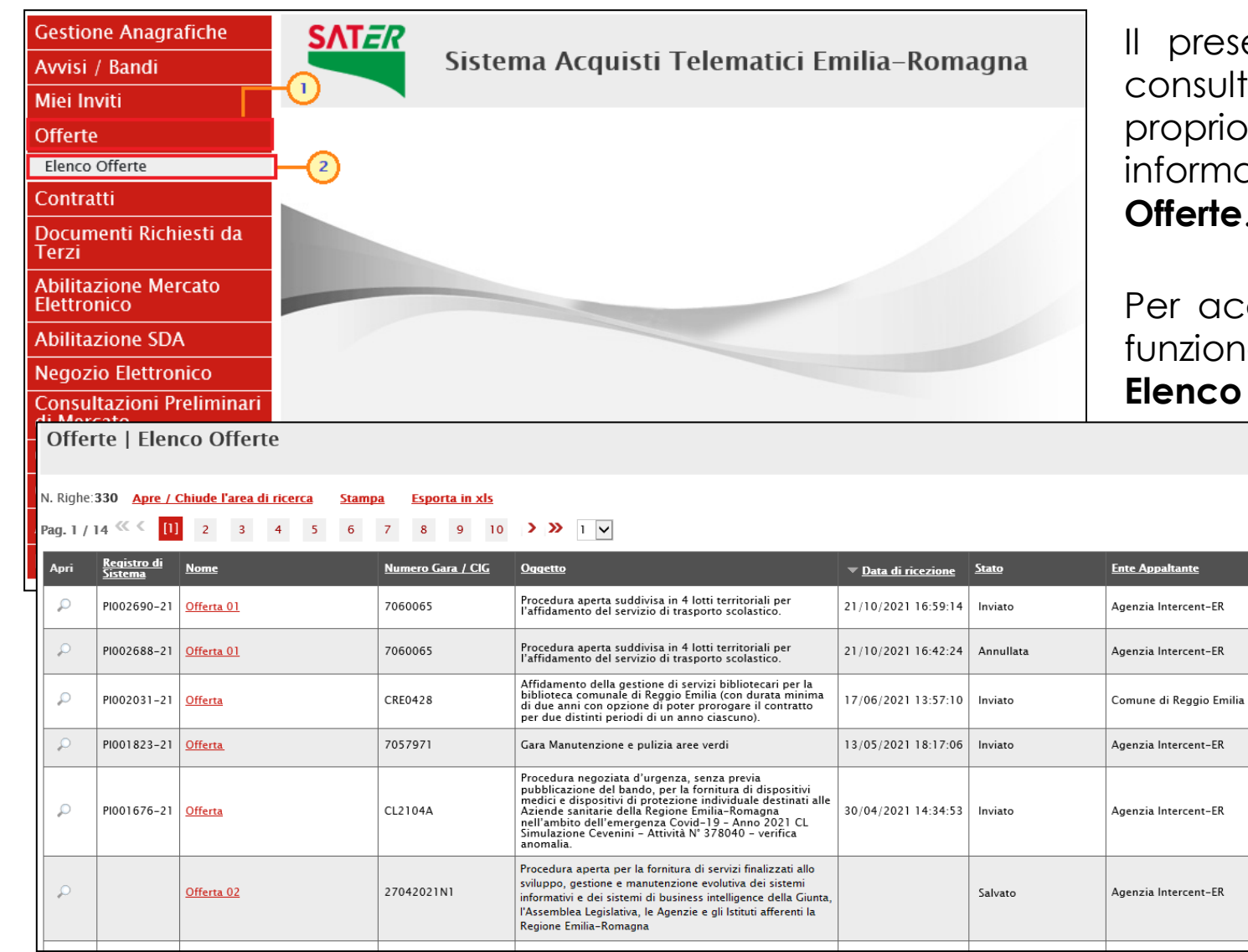

Il presente modulo mostra le indicazioni per la consultazione dell'elenco di tutte le offerte del prio Operatore Economico con le relative informazioni di base, attraverso la funzione **Elenco** erte.

accedere a tale funzione, cliccare sul gruppo funzionale **Offerte** e successivamente sulla voce **Elenco Offerte**.

> A seguire, viene visualizzata una tabella riepilogativa di tutte le offerte correlate all'Operatore Economico, ordinate dalla più recente alla meno recente.

> È inoltre possibile accedere al dettaglio dell'offerta - e continuare la compilazione nel caso in cui fosse nello **Stato** "**In lavorazione**" - cliccando sulla corrispondente icona nella colonna **Apri**.

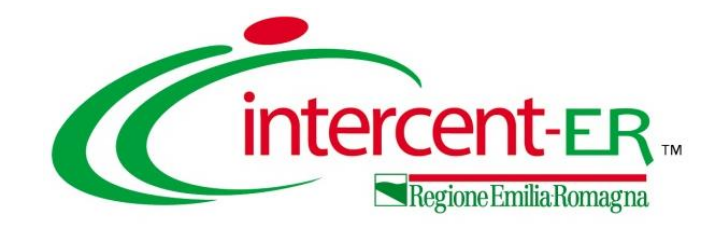

## **La presentazione dell'offerta dell'Operatore Economico per una procedura di gara telematica**

**Visualizzazione bando/invito, invio di un quesito, compilazione e invio dell'offerta**

# *Guida Interattiva*

### **GUIDA INTERATTIVA**

Effettuato l'accesso alla propria area riservata e cliccato sul link Guida Interattiva alto a destra, verrà mostrata una nuova finestra dedicata alla Guida Interattiva.

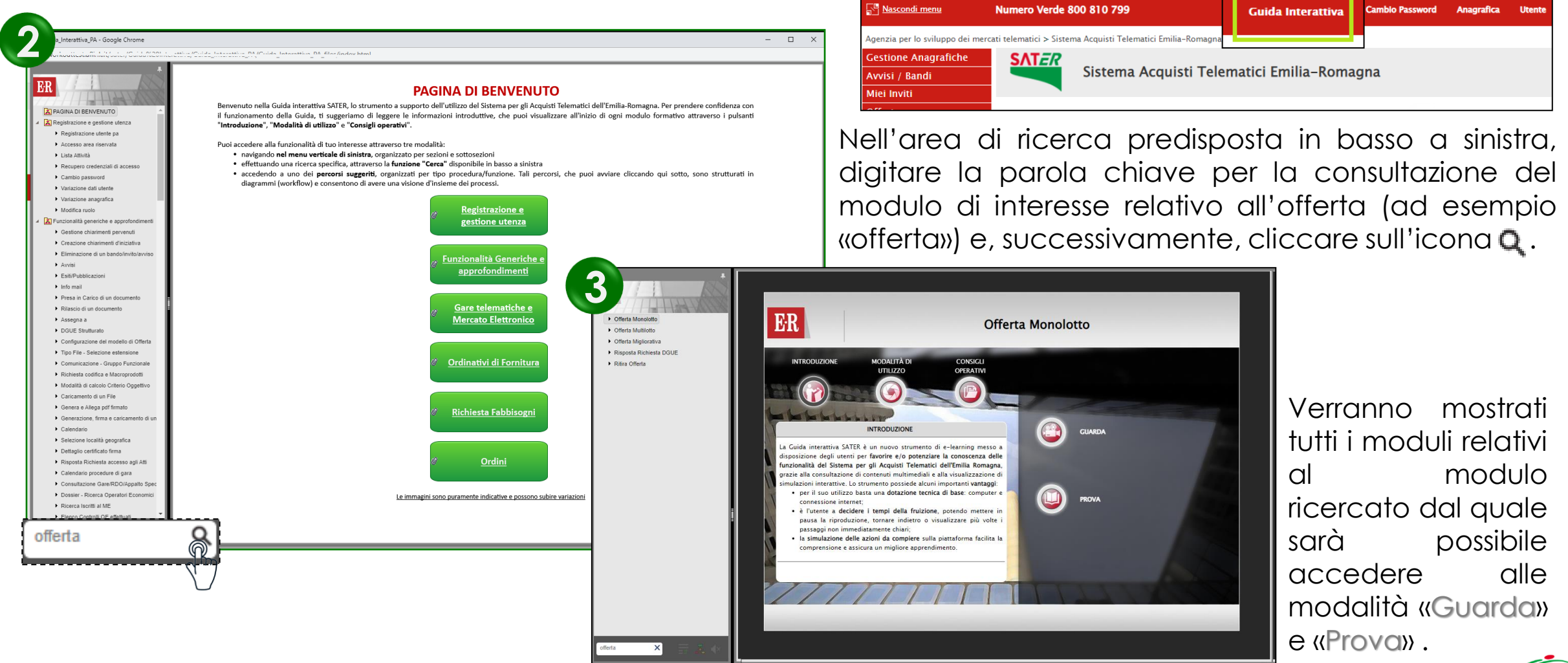

**1**

Sistema Acquisti Telematici Emilia-Romagna - SATER | Azienda: Fornitore\_01 | Utente: Mario Giorio |

Agenzia per lo sviluppo dei

**intercent-ER** mercati telematici

101

#### **Utilizzo Chat**

**La presentazione dell'offerta dell'Operatore Economico per una procedura di gara telematica**

**Visualizzazione bando/invito, invio di un quesito, compilazione e invio dell'offerta**

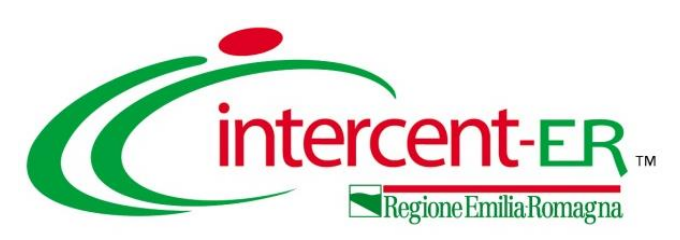

In alto a DX è presente una piccola icona 团 che, una volta selezionata consentirà di porre le domande.

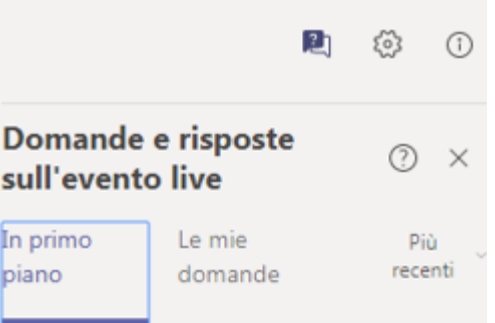

Nel tab "In primo piano" saranno presenti le domande rese pubbliche dal moderatore con le relative risposte, nello stesso tab saranno inserite anche le comunicazioni di tipo generale rivolte a tutti gli ospiti. Nel tab le mie domande saranno presenti domande e risposte private che il moderatore ha deciso di non pubblicare.

Per fare una domanda occorre selezionare il tab in fondo a DX "Fai una domanda"

Fai una domanda

음 Il tuo nome (facoltativo)

Fai una domanda

Quando facciamo la domanda possiamo qualificarci (nome cognome ed Ente di appartenenza) o restare anonimi mettendo la spunta nell'apposita casella.

Pubblica come anonimo

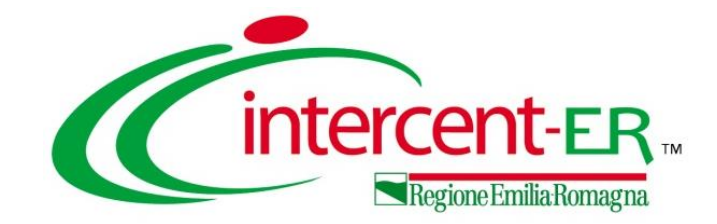

## **La presentazione dell'offerta dell'Operatore Economico per una procedura di gara telematica**

**Visualizzazione bando/invito, invio di un quesito, compilazione e invio dell'offerta**

# *Domande e Risposte*

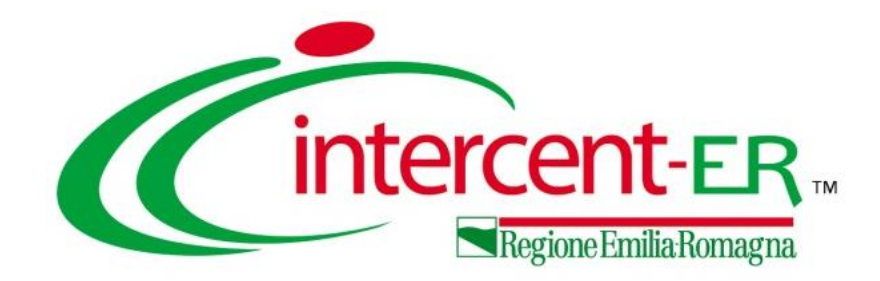

### **Intercent-ER Agenzia per lo sviluppo dei mercati telematici**

Via dei Mille, 21 - 40121 Bologna

<http://intercenter.regione.emilia-romagna.it/>

Tel. +39 051 5273081 - 3082

Fax: 051 5273084